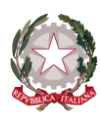

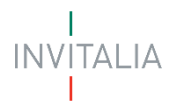

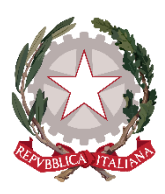

*Presidenza del Consiglio dei Ministri Dipartimento per le politiche in favore delle persone con disabilità*

# **Fondo Enti Terzo Settore - IPAB**

# **Persone con disabilità e anziani**

MANUALE UTENTE

*Guida alla presentazione della domanda*

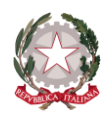

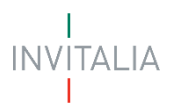

### **SOMMARIO**

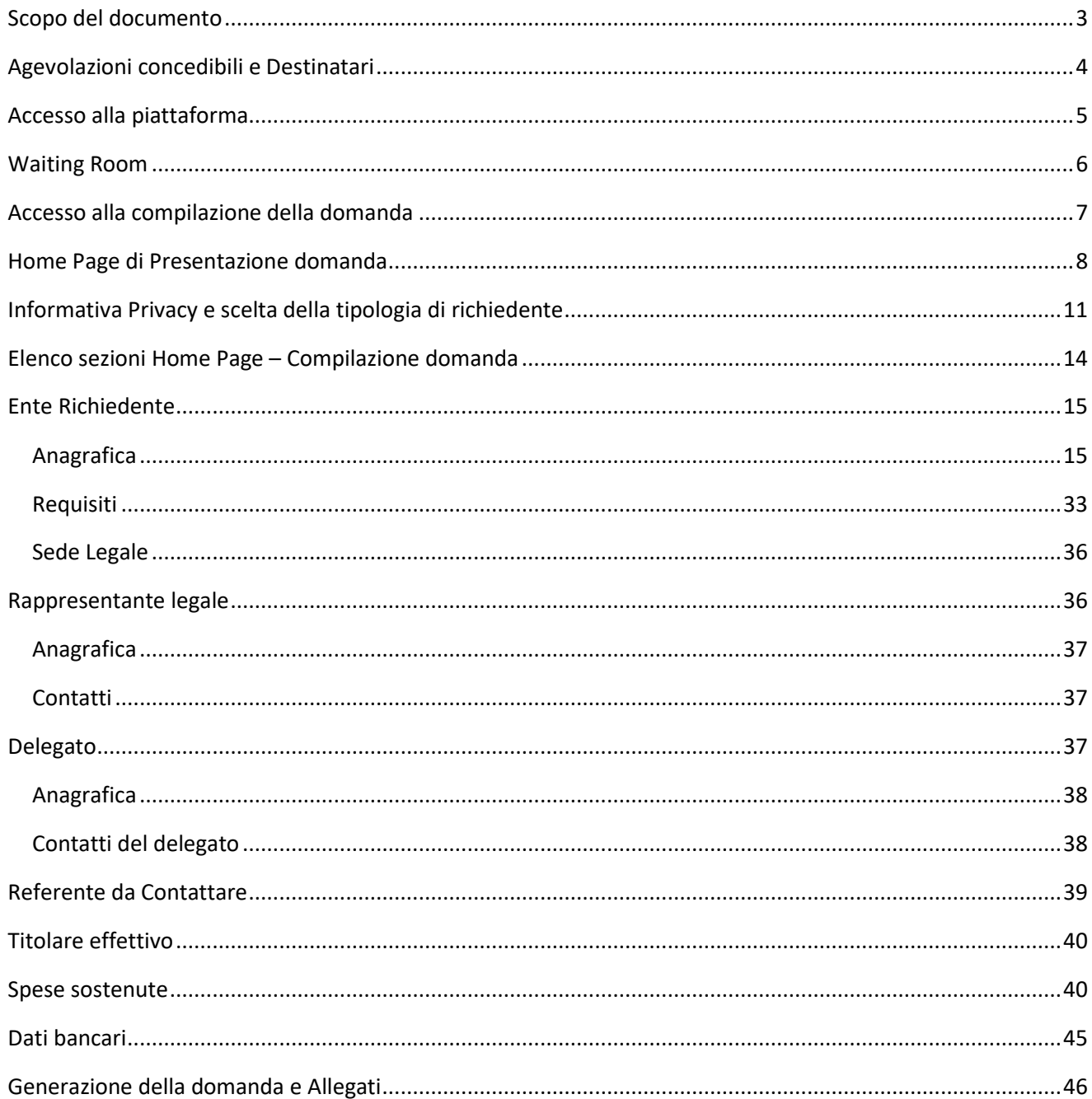

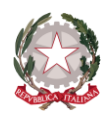

$$
\begin{array}{c}\nI \\
\text{INV} \text{ITALIA} \\
I\n\end{array}
$$

### <span id="page-2-0"></span>**SCOPO DEL DOCUMENTO**

Il presente documento ha lo scopo di guidare l'utente alla compilazione della domanda per la richiesta delle agevolazioni promosse dal **Ministro per le disabilità**, a sostegno degli enti del terzo settore che erogano prestazioni socio-sanitarie o socio-assistenziali in regime residenziale o semiresidenziale a persone con disabilità e per persone anziane (compresi gli Istituti Pubblici di Assistenza e Beneficenza).

La misura è finalizzata all'erogazione di contributi volti a mitigare le ripercussioni economiche negative per gli enti del terzo settore, derivanti dall'aumento dei costi dell'energia termica ed elettrica.

In questo documento si illustrano le modalità di accesso, le schermate di inserimento dati e le corrette modalità di invio della proposta, tramite la piattaforma digitale.

*NB*: Le immagini presenti nel documento sono a titolo esemplificativo e possono differire dall'applicativo online, ma questo *non inficia in alcun modo le funzionalità descritte.* 

### *La data di presentazione della domanda di agevolazioni è del tutto ininfluente ai fini dell'accesso al contributo.*

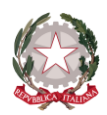

## <span id="page-3-0"></span>**AGEVOLAZIONI CONCEDIBILI E DESTINATARI**

Il contributo di cui all'articolo 8, comma 1, del decreto-legge n. 144 del 2022, convertito, con modificazioni, dalla legge 17 novembre 2022 n. 175, può essere richiesto:

- a) in relazione alla quota di fondo pari a 120 milioni, da enti che erogano prestazioni socio-sanitarie o socio-assistenziali in regime residenziale o semiresidenziale, **per persone con disabilità**;
	- 1. enti iscritti nel registro unico nazionale del terzo settore, di cui all'art 45 del decreto legislativo 3 luglio 2017, n. 117;
	- 2. organizzazioni di volontariato, coinvolte nel processo di trasmigrazione di cui all'articolo 54 del decreto legislativo 3 luglio 2017, n. 117;
	- 3. associazioni di promozione sociale, coinvolte nel processo di trasmigrazione di cui all'articolo 54 del decreto legislativo 3 luglio 2017, n. 117;
	- 4. organizzazioni non lucrative di utilità sociale (ONLUS), di cui al decreto legislativo 4 dicembre 1997, n. 460, iscritte nella relativa anagrafe;
	- 5. enti religiosi, civilmente riconosciuti.
- b) in relazione alla quota di fondo pari a 50 milioni, da enti che erogano prestazioni socio-sanitarie o socio-assistenziali in regime residenziale o semiresidenziale**, per persone anziane;**
	- 1. enti iscritti nel registro unico nazionale del terzo settore, di cui all'art 45 del decreto legislativo 3 luglio 2017, n. 117;
	- 2. organizzazioni di volontariato, coinvolte nel processo di trasmigrazione di cui all'articolo 54 del decreto legislativo 3 luglio 2017, n. 117;
	- 3. associazioni di promozione sociale, coinvolte nel processo di trasmigrazione di cui all'articolo 54 del decreto legislativo 3 luglio 2017, n. 117;
	- 4. organizzazioni non lucrative di utilità sociale (ONLUS), di cui al decreto legislativo 4 dicembre 1997, n. 460, iscritte nella relativa anagrafe;
	- 5. enti religiosi, civilmente riconosciuti;
	- 6. associazioni;
	- 7. fondazioni;
	- 8. aziende di servizi alla persona, di cui al decreto legislativo 4 maggio 2001, n. 207.

Il contributo previsto all'articolo 1, comma 366 della legge 29 dicembre 2022, n.197, può essere richiesto, in relazione alla quota di fondo relativa a 5 milioni, dalle istituzioni pubbliche di assistenza e beneficienza che erogano servizi socio-sanitari e socio-assistenziali in regime semiresidenziale e residenziale in favore di anziani.

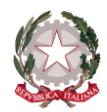

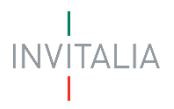

### <span id="page-4-0"></span>**ACCESSO ALLA PIATTAFORMA**

È possibile accedere alla piattaforma, dedicata alla misura **Fondo Enti Terzo Settore – IPAB rivolto a persone con disabilità e Anziani**, tramite il sito di **Invitalia** (**https:/[/www.invitalia.it](http://www.invitalia.it/)**).

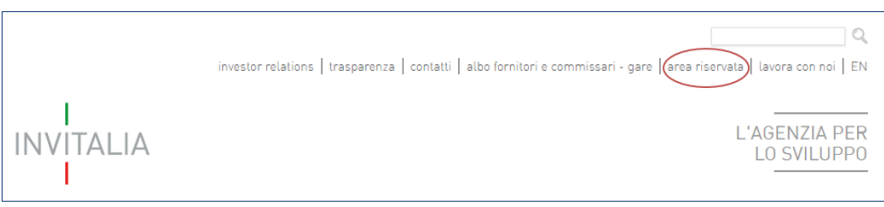

Per l'accesso alla compilazione della domanda l'utente dovrà accedere ad "**area riservata**", cliccare su "**Elenco Incentivi**", e selezionare il riquadro dedicato alla Misura "**Fondo per gli enti del terzo settore**".

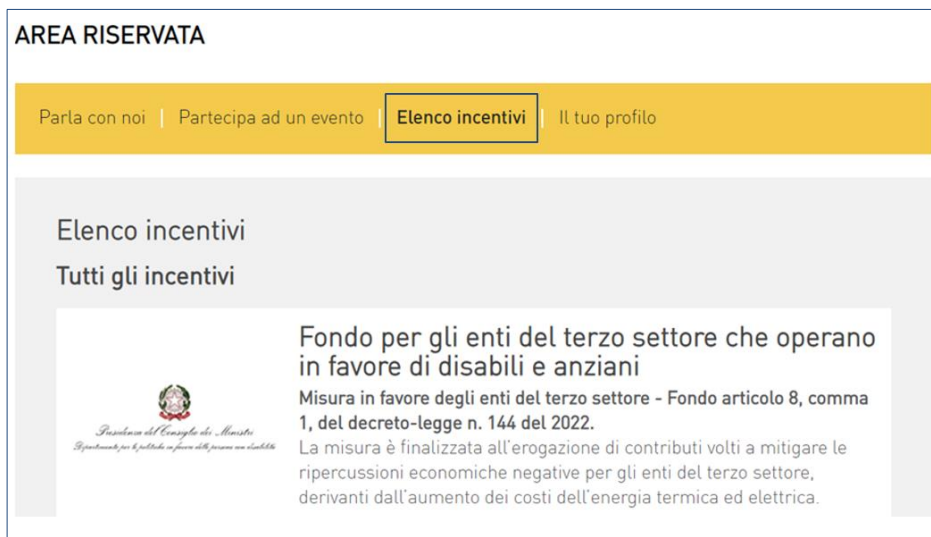

All'interno della pagina dedicata alla misura "**Fondo per gli enti del terzo settore**", cliccando sulla voce di menu "**Presenta la domanda**": verranno visualizzate le informazioni per procedere alla compilazione.

Presenta la domanda

#### **La domanda può essere compilata online dalle ore 12:00 del 20 Luglio 2023 alle ore 12:00 del 21 Agosto 2023**

Per compilare e presentare la domanda il soggetto proponente deve:

- essere in possesso di una identità digitale (SPID, CNS, CIE) personale del *Rappresentante Legale* o di un suo *Delegato*;
- disporre di una firma digitale e di un indirizzo di posta elettronica certificata (PEC) dell'Ente per concludere la presentazione della domanda. Sono ammesse firme digitali sia in formato PADes sia in formato CADes.

Al termine della procedura online viene assegnato un protocollo elettronico e rilasciata una ricevuta di invio della domanda che riporta il nome del compilatore, l'Ente Richiedente, il codice identificativo della domanda, la data e l'ora di invio.

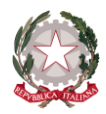

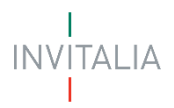

### <span id="page-5-0"></span>**WAITING ROOM**

All'accesso alla pagina di presentazione della domanda, potrebbe apparire un messaggio di attesa, come da immagine sottostante:

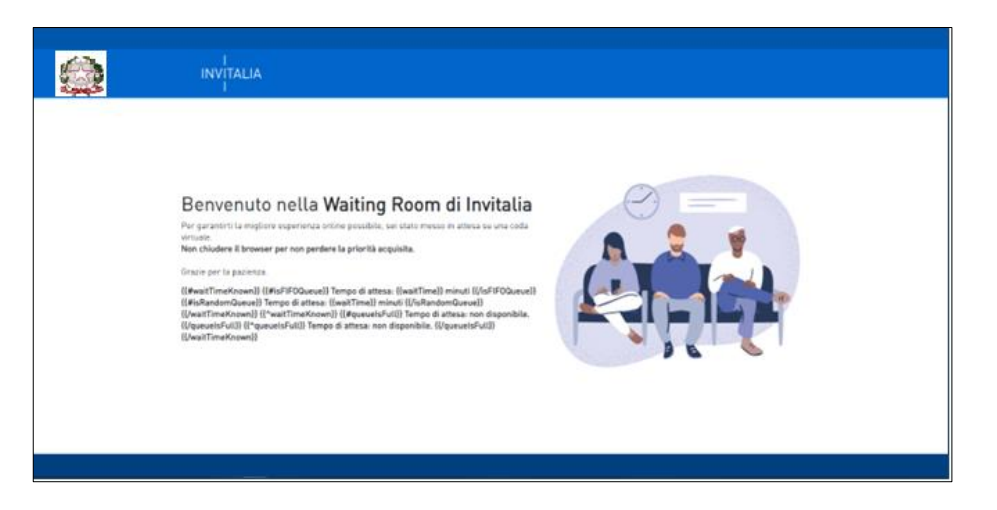

Infatti, in caso di accesso simultaneo alla piattaforma da parte di un numero elevato di utenti, al fine di garantire il miglior servizio possibile, viene creata una "coda virtuale".

Gli utenti accederanno alla compilazione della domanda in base all'ordine di arrivo. Il messaggio mostra il tempo stimato di attesa e la pagina si aggiorna automaticamente.

#### **Si raccomanda di non chiudere il browser o aggiornare la pagina per non perdere la priorità acquisita**

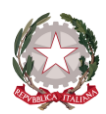

### <span id="page-6-0"></span>**ACCESSO ALLA COMPILAZIONE DELLA DOMANDA**

L'utente accede alla piattaforma per la presentazione della domanda mediante login tramite uno dei seguenti sistemi di identificazione:

- identità digitale "**SPID**";
- smart card "**CNS**" (Carta Nazionale dei Servizi);
- carta d'identità elettronica "**CIE**".

L'utente selezionerà uno dei tre sistemi di accesso e proseguirà inserendo i dati richiesti dall*'identity provider*:

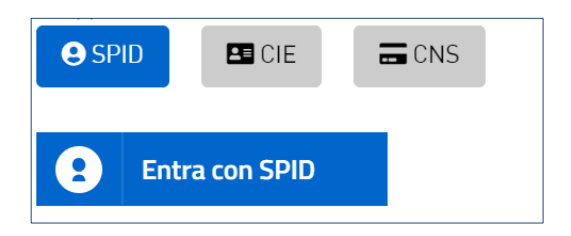

Qualora l'utente non disponesse di un'identità digitale SPID, di una smart card CNS o di una CIE, dovrà necessariamente farne richiesta a uno dei gestori o enti incaricati.

Nel caso in cui il sistema dia problemi per l'identificazione, si consiglia di a) cambiare browser di navigazione e/o b) svuotare i dati di navigazione.

**NB:** il corretto funzionamento del sistema di identificazione digitale rientra nella competenza e responsabilità del gestore; pertanto, Invitalia non risponde di eventuali problemi, malfunzionamenti e disservizi relativi a SPID ai fini dell'autenticazione sulle nostre piattaforme e dell'accesso ai nostri servizi.

**NB**: Qualora si decida di utilizzare l'accesso mediante CNS si potrebbe incorrere in problemi di login dovuti alle caratteristiche del dispositivo di autenticazione utilizzato. Si consiglia, pertanto, di tentare l'operazione di accesso mediante modalità di navigazione incognito. In caso di ulteriori problemi, contattare il fornitore del dispositivo per verificare l'eventuale disponibilità di driver aggiornati.

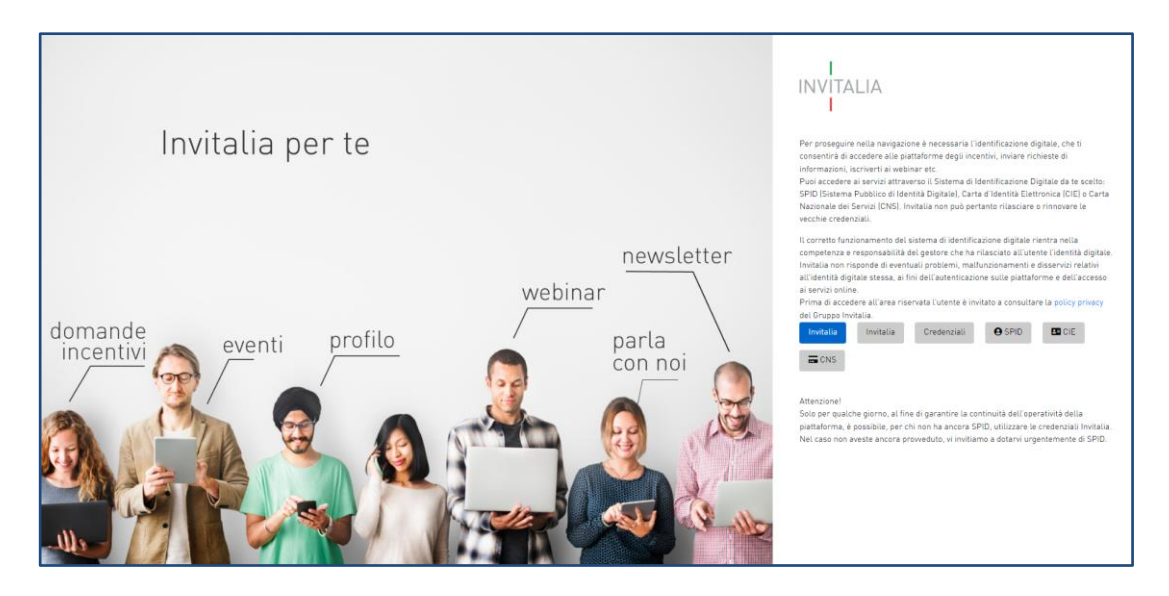

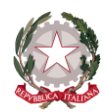

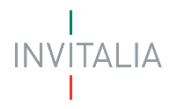

### <span id="page-7-0"></span>**HOME PAGE DI PRESENTAZIONE DOMANDA**

Effettuato l'accesso tramite la modalità definita in precedenza (SPID, CNS o CIE) l'utente visualizzerà la pagina di atterraggio della piattaforma informatica dedicata alla misura "**Fondo Enti Terzo Settore – IPAB rivolto a persone con disabilità e anziani**".

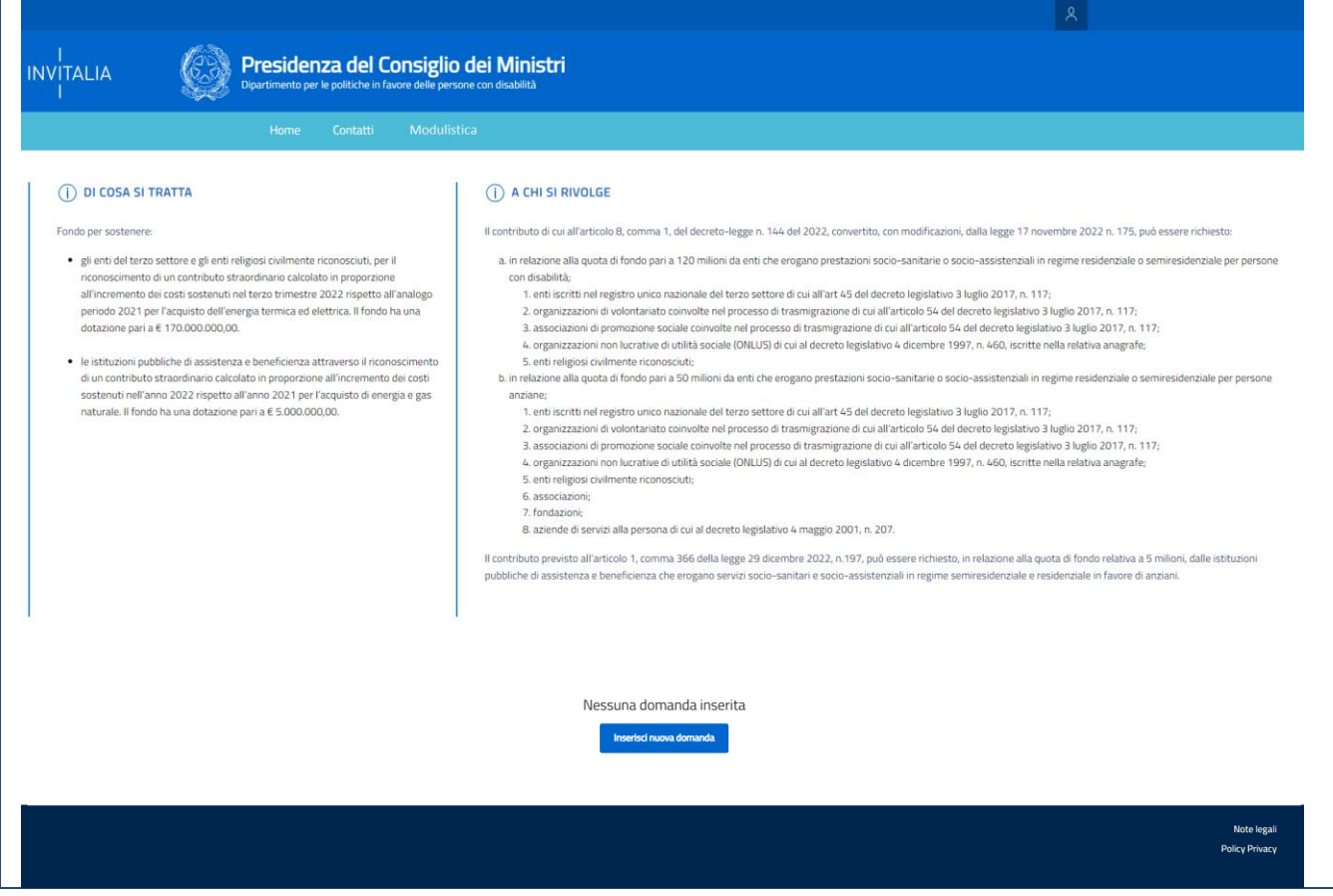

Dal menu, presente in alto a sinistra, l'utente può navigare le altre sezioni del sito.

- **Home:** l'utente torna in qualsiasi momento alla home page di presentazione delle domande, dove può visualizzare la domanda negli stati di "**In compilazione**", "**Annullata da frontend**" e/o "**Presentata**";
- **Contatti:** l'utente visualizza i riferimenti da contattare per gli opportuni chiarimenti in caso di problemi tecnicoinformatici durante la compilazione della domanda;
- **Modulistica**: l'utente viene indirizzato alla pagina dedicato al Manuale Utente.
- **Account:** oltre al messaggio di benvenuto con il nominativo dell'utente connesso "Benvenuto, **NOME COGNOME!**", è possibile modificare i dati dell'utente con "**Modifica Account**" e terminare la navigazione, disconnettendosi dal sito, con "**Logout**".

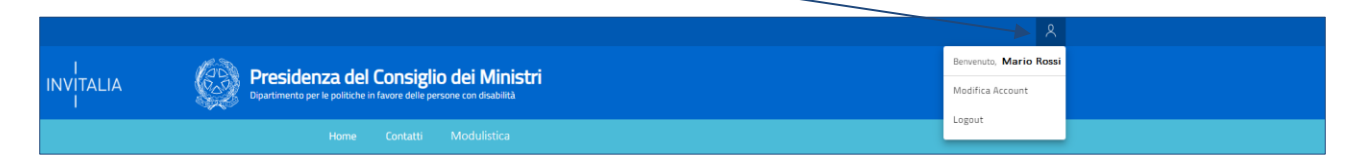

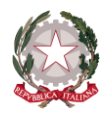

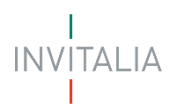

Inoltre, sono presenti due sezioni che riportano sinteticamente le informazioni principali dell'Avviso:

- **"DI COSA SI TRATTA"**
- **"A CHI SI RIVOLGE"**

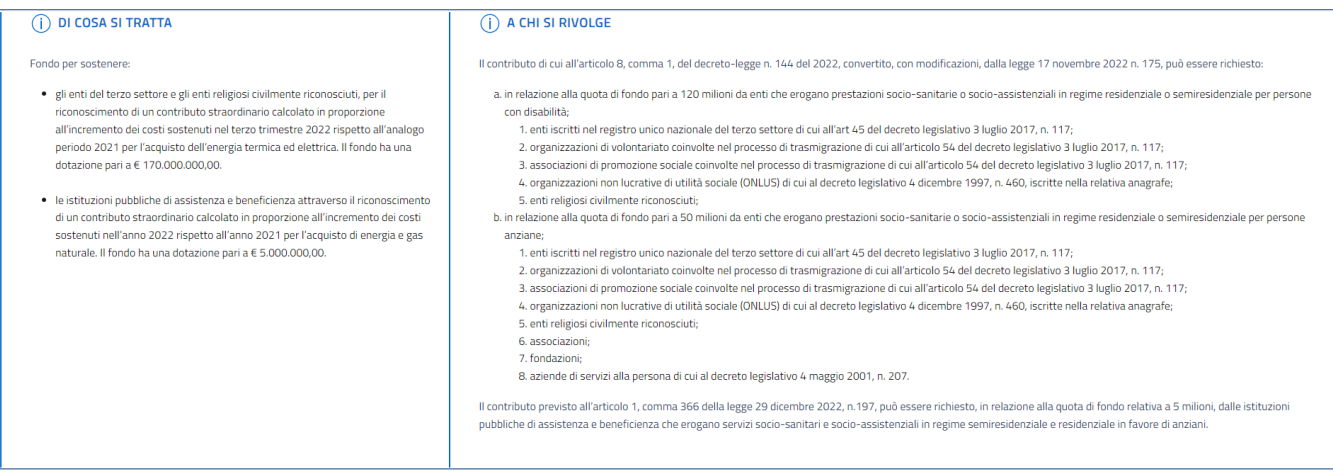

Al primo accesso a fondo pagina della Home Page, non essendoci "**Nessuna domanda inserita**", sarà presente il tasto "**Inserisci nuova domanda**"

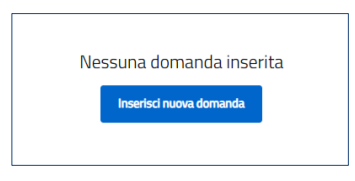

A seguito della compilazione della domanda, sempre a fondo pagina della Home Page, sarà sempre visibile la tabella riassuntiva delle domande "**In compilazione**", "**Presentata**" o "**Annullata da frontend**".

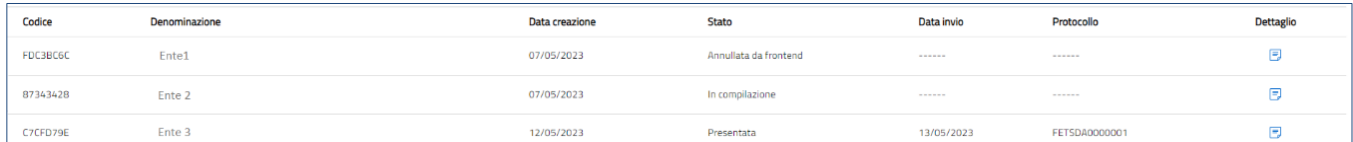

Nel dettaglio, saranno presenti le seguenti informazioni:

- **Codice**: codice alfanumerico associato alla domanda (utile in caso di richiesta assistenza al contact center);
- **Denominazione**: ragione sociale dell'Ente che effettua la domanda;
- **Data creazione**: data di inizio compilazione della domanda;
- **Stato**: stato della domanda ("**In compilazione**", "**Presentata**", "**Annullata da frontend**");
- **Data invio:** data nella quale è stata protocollata la domanda;
- **Protocollo:** codice protocollo associato alla domanda dopo l'invio telematico;
- **Dettaglio:** funzione utile per accedere alla domanda:
	- o se la domanda è in stato "**In compilazione**" è possibile modificare e/o annullare la domanda;

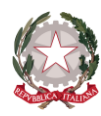

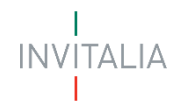

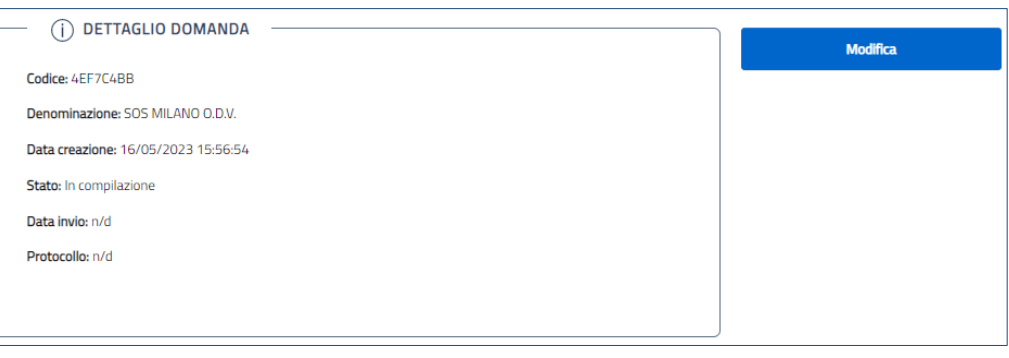

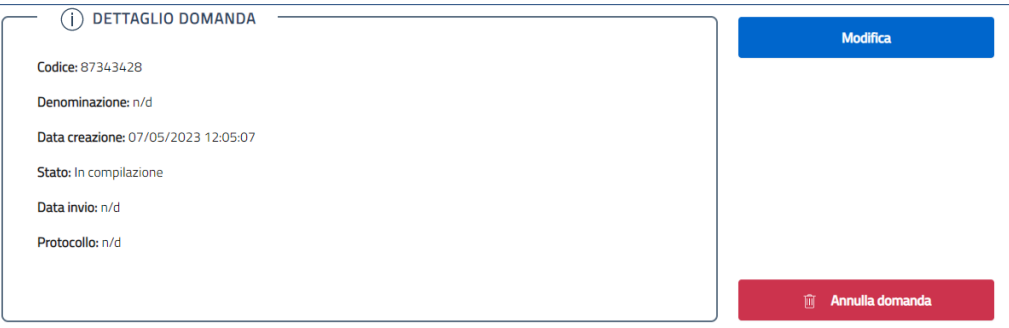

o se la domanda è in stato "**Presentata**" è possibile visualizzare e/o recuperare la ricevuta di invio della domanda;

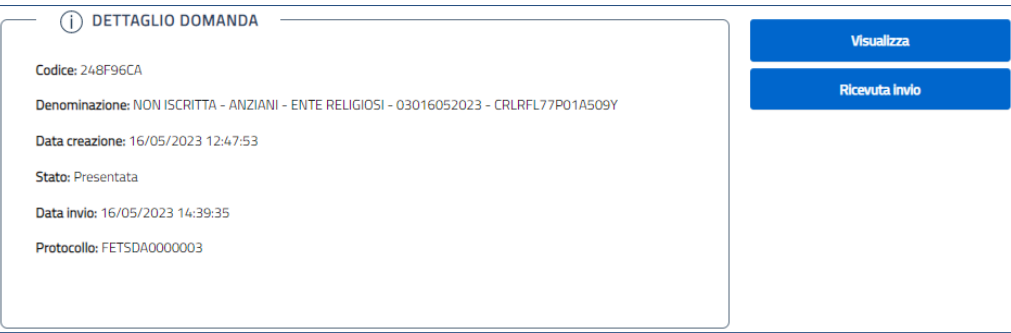

o se la domanda è in stato "**Annullata da frontend**" è possibile visualizzare la domanda.

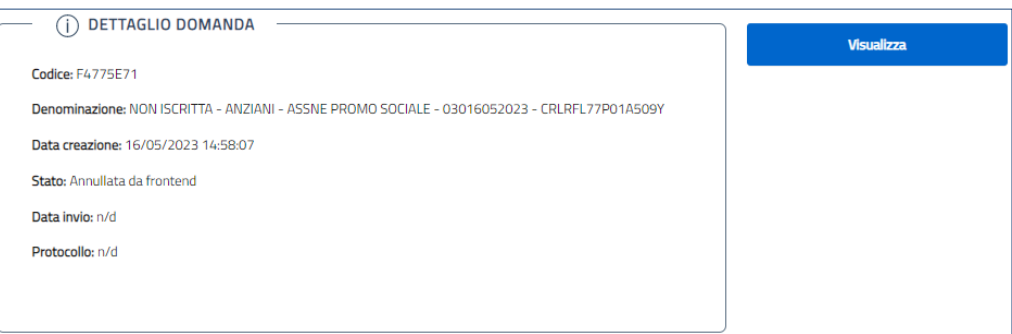

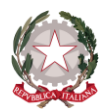

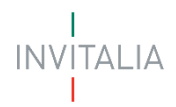

## <span id="page-10-0"></span>**INFORMATIVA PRIVACY E SCELTA DELLA TIPOLOGIA DI RICHIEDENTE**

Per poter procedere alla creazione di una nuova domanda, l'utente deve valorizzare una *checkbox* di **presa visione dell'Informativa Privacy.**

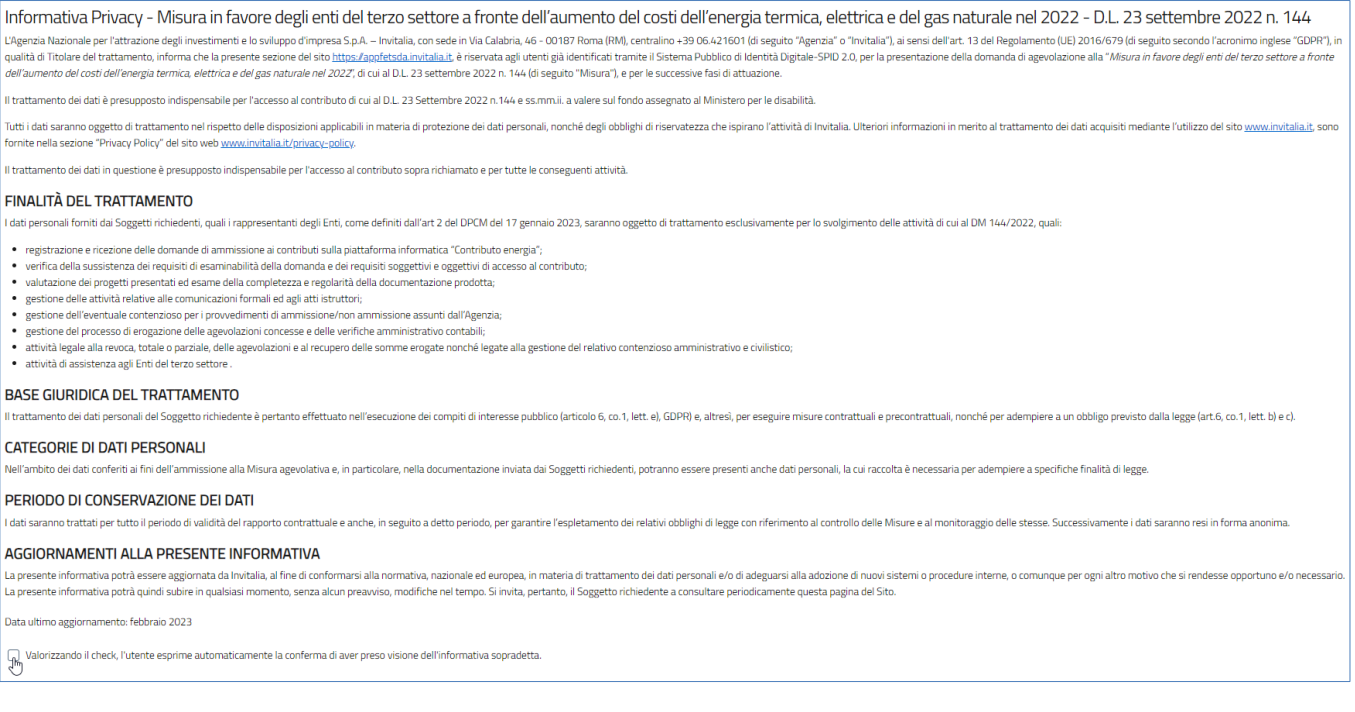

#### A seguito dell'accettazione

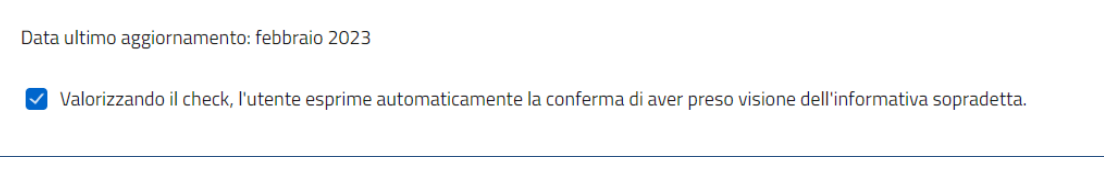

il menù si arricchisce di scelte multiple per la caratterizzazione della Tipologia di Richiedente, della Categoria di Appartenenza, del suo Codice Fiscale Ente e in quale veste verrà presentata la misura:

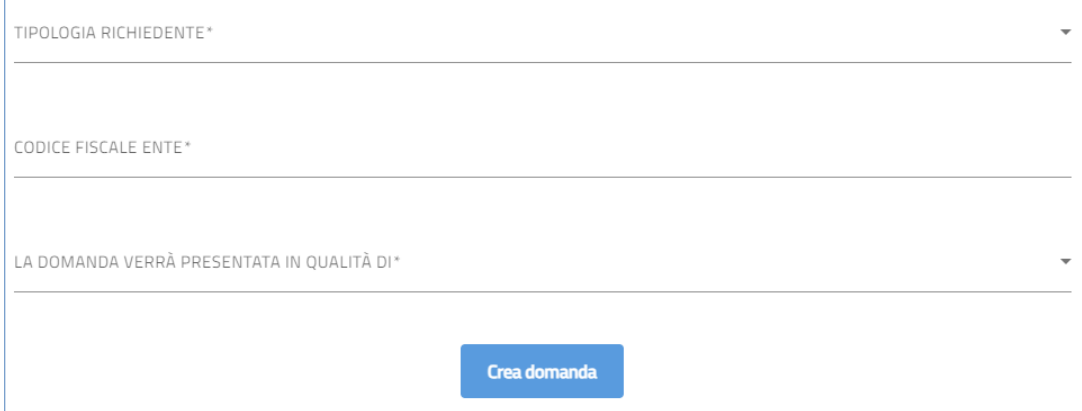

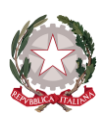

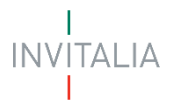

#### • **TIPOLOGIA RICHIEDENTE\***

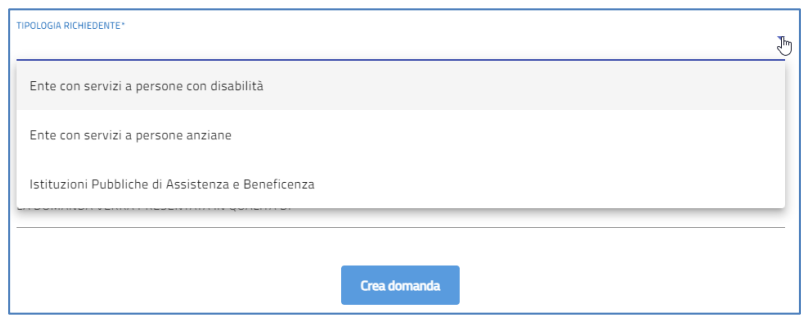

#### • **CATEGORIA DI APPARTENENZA ENTE\***

#### o se la scelta **TIPOLOGIA RICHIEDENTE** ricade su **Ente con servizi a persone con disabilità**

#### ▪ il menù si arricchisce della **CATEGORIA DI APPARTENENZA ENTE**

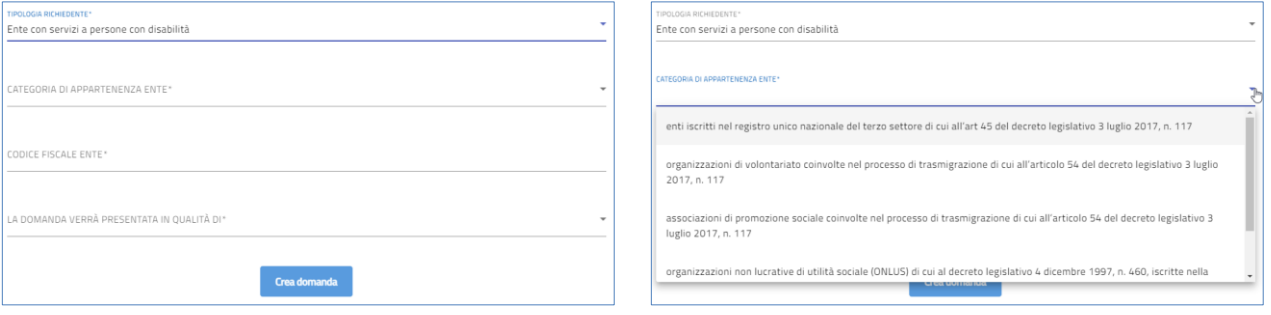

#### o se la scelta **TIPOLOGIA RICHIEDENTE** ricade su **Ente con servizi a persone anziane**

#### ▪ il menù si arricchisce della **CATEGORIA DI APPARTENENZA ENTE**

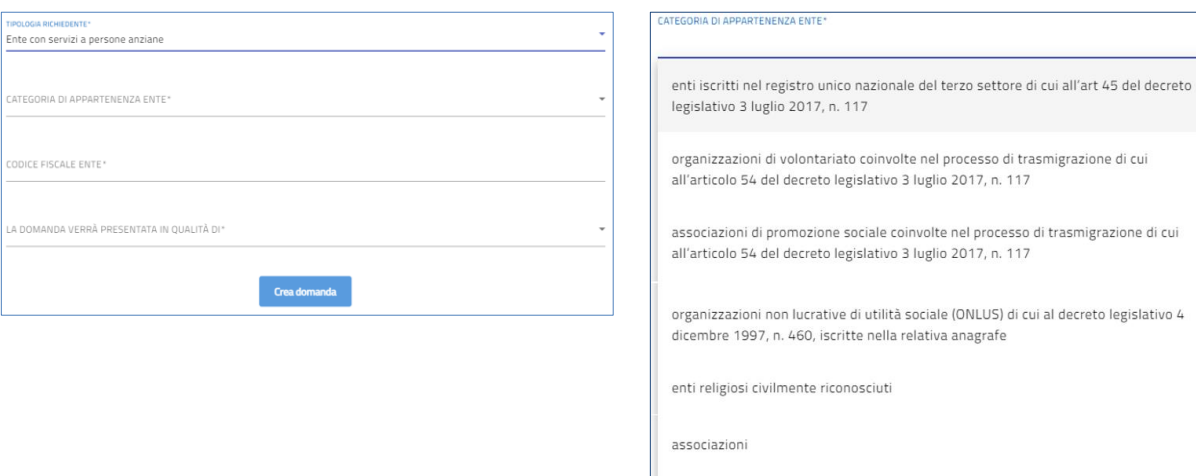

fondazioni

aziende di servizi alla persona di cui al decreto legislativo 4 maggio 2001, n, 207 <u> Le Company de la Company de la Company de la Company de la Company de la Company de la Company de la Company de la Company de la Company de la Company de la Company de la Company de la Company de la Company de la Company</u>

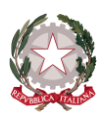

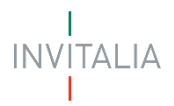

- o se la scelta **TIPOLOGIA RICHIEDENTE** ricade su **Istituzioni Pubbliche di Assistenza e Beneficenza**
	- la tipologia IPAB non prevede la selezione di una categoria e si passa all'inserimento del **CODICE FISCALE ENTE.**
- **CODICE FISCALE ENTE\***
	- o all'interno del box "**CODICE FISCALE ENTE**" inserire il codice fiscale dell'Ente Richiedente

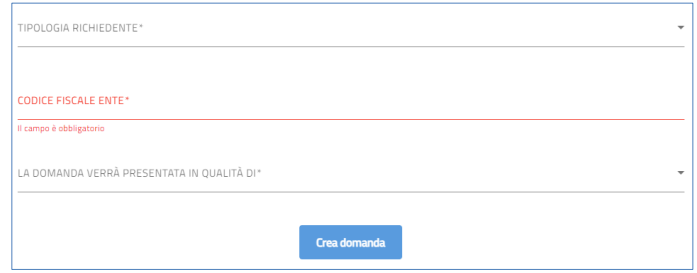

- **LA DOMANDA VERRÀ PRESENTATA IN QUALITÀ DI\***
	- o **Rappresentante Legale**
	- o **Delegato del Rappresentante Legale**

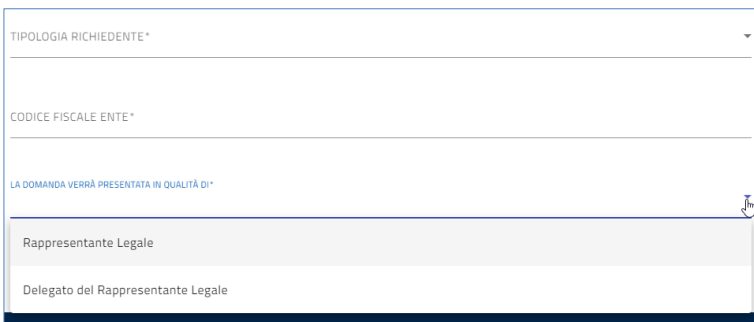

Se l'utente sta presentando domanda in qualità di Delegato del Rappresentante Legale, il sistema richiederà l'inserimento del codice fiscale del Rappresentante Legale.

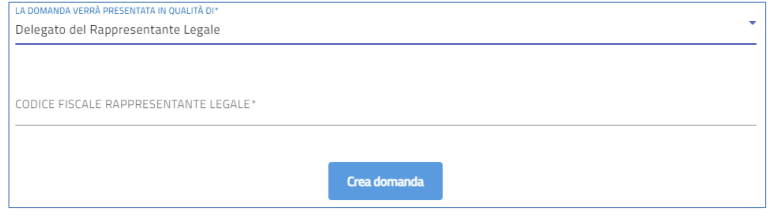

Valorizzati i campi obbligatori l'utente, infine, clicca su "**Crea domanda**" e successivamente verrà indirizzato sulla Home Page di compilazione della domanda.

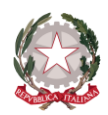

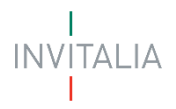

### <span id="page-13-0"></span>**ELENCO SEZIONI HOME PAGE – COMPILAZIONE DOMANDA**

Solo dopo aver selezionato la tipologia di utente che compilerà la domanda, si abilita il tasto **"Crea domanda"** e sarà quindi possibile proseguire con la compilazione dell'istanza.

Le sezioni di compilazione sono visibili nel menù colonna, a sinistra della Home Page

Se "La domanda verrà presentata in qualità di" **Rappresentante Legale** il menù presenterà la voce "Rappresentante Legale".

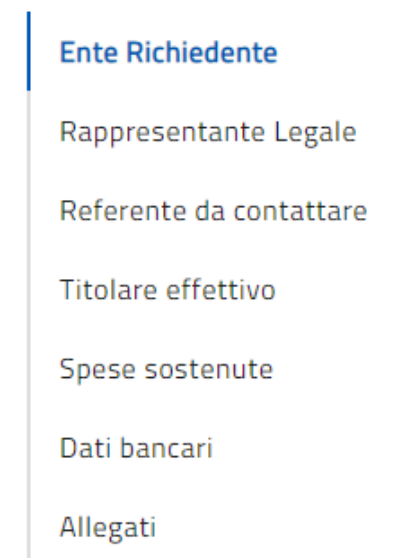

Se "La domanda verrà presentata in qualità di" **Delegato** il menù presenterà la voce "Rappresentante Legale" e la voce "Delegato".

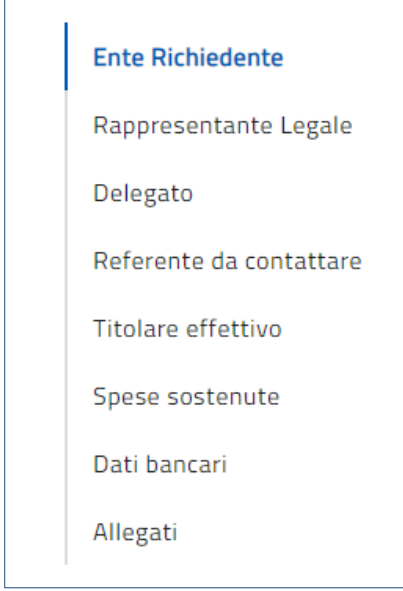

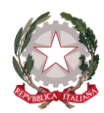

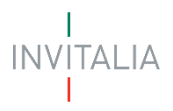

### <span id="page-14-0"></span>**ENTE RICHIEDENTE**

La sezione **Ente Richiedente** si compone di tre sottosezioni:

- 1. **Anagrafica**
- 2. **Requisiti**
- 3. **Sede Legale**

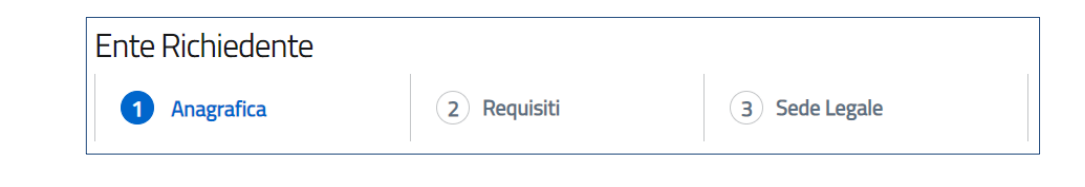

### <span id="page-14-1"></span>**Anagrafica**

La form Anagrafica della sezione Ente Richiedente si compone di un set di campi obbligatori differenziati in funzione della **Tipologia** di richiedente che sta presentando domanda e/o della **Categoria** di appartenenza.

- **Caso 1**
	- o **Tipologia richiedente**
		- "Ente con servizi a persone con disabilità"
		- "Ente con servizi a persone anziane"
	- o **Categoria di appartenenza**
		- "ente iscritto nel **R**egistro **U**nico **N**azionale del **T**erzo **S**ettore di cui all'art. 45 del decreto legislativo 3 luglio 2017, n.117"

Se l'Ente non è iscritto al Registro Imprese, si visualizzerà la schermata riportata di seguito con tutti i campi da valorizzare obbligatoriamente.

N.B.: i campi obbligatori saranno contrassegnati con il simbolo **\***

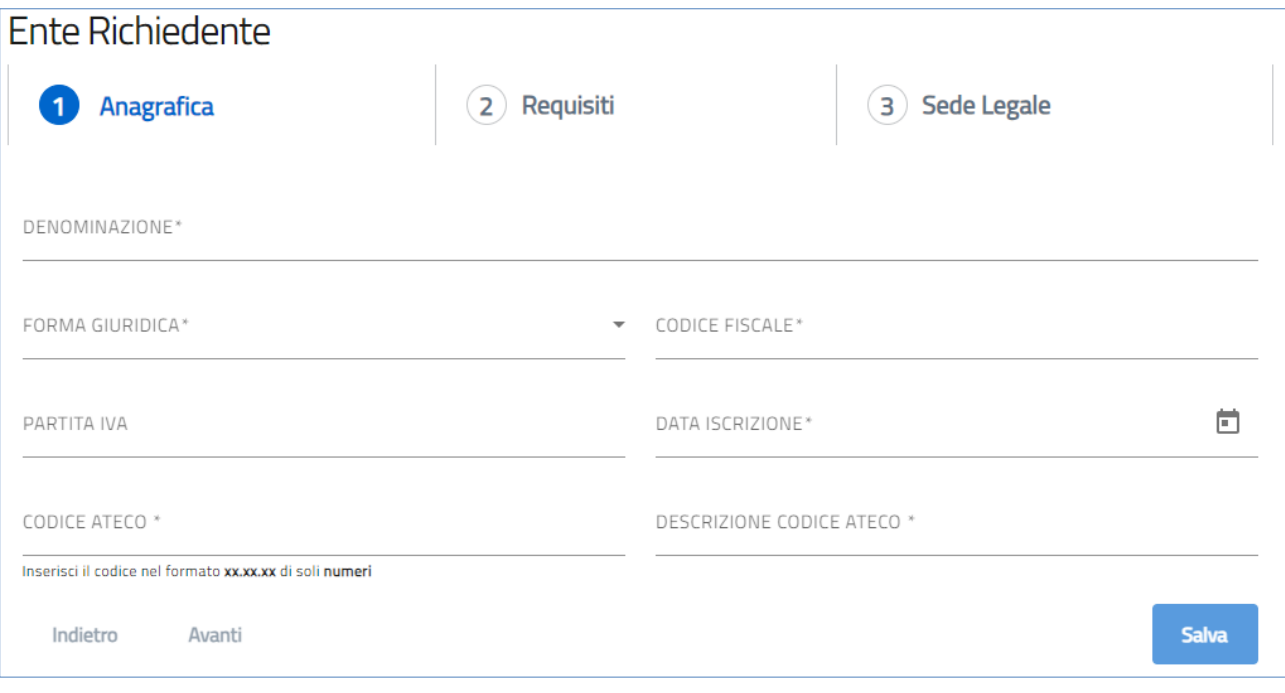

- o **DENOMINAZIONE\***: ragione sociale Ente Richiedente;
- o **FORMA GIURIDICA\*:** forma giuridica Ente Richiedente;

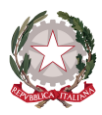

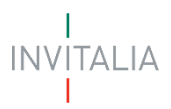

- o **CODICE FISCALE\***: codice fiscale Ente Richiedente;
- o **PARTITA IVA**: partita IVA Ente Richiedente;
- o **DATA ISCRIZIONE\***: data iscrizione al R.U.N.T.S.;
- o **CODICE ATECO\***: classificazione dell'attività economica dell'Ente Richiedente;
- o **DESCRIZIONE CODICE ATECO\***: descrizione dell'attività economica dell'Ente Richiedente.

Se l'Ente è iscritto al R.I., visualizzerà un set di campi auto popolati ed un set di campi da valorizzare manualmente.

N.B.: i campi obbligatori saranno contrassegnati con il simbolo **\***

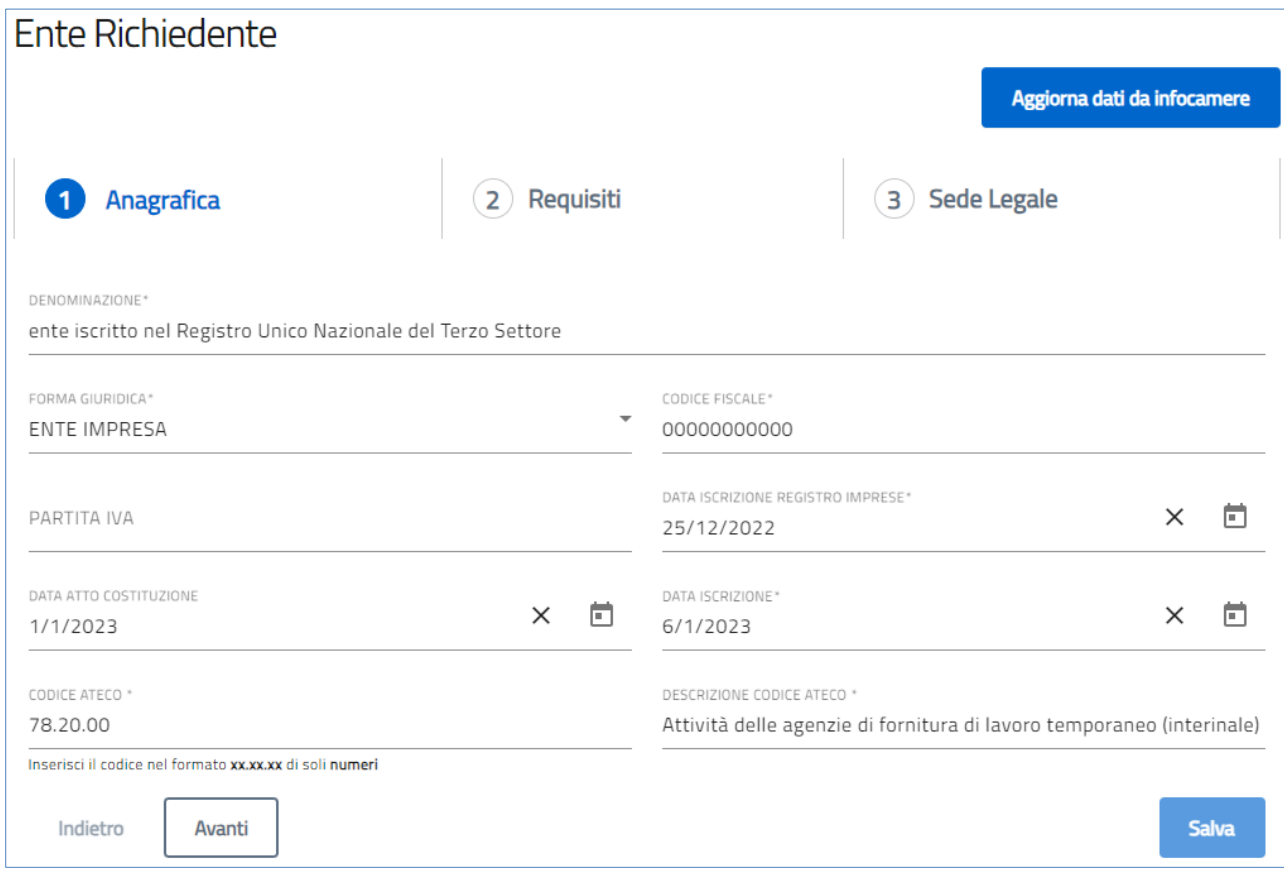

- o **DENOMINAZIONE\***: ragione sociale Ente Richiedente;
- o **FORMA GIURIDICA\***: forma giuridica Ente Richiedente;
- o **CODICE FISCALE\***: codice fiscale Ente Richiedente;
- o **PARTITA IVA**: partita IVA Ente Richiedente;
- o **DATA ISCRIZIONE REGISTRO IMPRESE\***: data iscrizione al RI dell'Ente Richiedente;
- o **DATA ATTO COSTITUZIONE**: data di costituzione al RI dell'Ente Richiedente;
- o **DATA ISCRIZIONE\***: data iscrizione al R.U.N.T.S.;
- o **CODICE ATECO\***: classificazione dell'attività economica dell'Ente Richiedente;
- o **DESCRIZIONE CODICE ATECO\***: descrizione dell'attività economica dell'Ente Richiedente.

• **Caso 2**

- o **Tipologia richiedente** 
	- "Ente con servizi a persone con disabilità"
	- "Ente con servizi a persone anziane"
- o **Categoria di appartenenza**

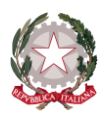

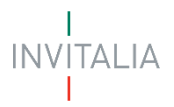

▪ "**O**rganizzazioni **D**i **V**olontariato, coinvolte nel processo di trasmigrazione di cui all'articolo 54 del decreto legislativo 3 luglio 2017, n. 117"

Se l'Ente non è iscritto al R.I., visualizzerà la schermata riportata di seguito con tutti i campi da valorizzare obbligatoriamente.

N.B.: i campi obbligatori saranno contrassegnati con il simbolo **\***

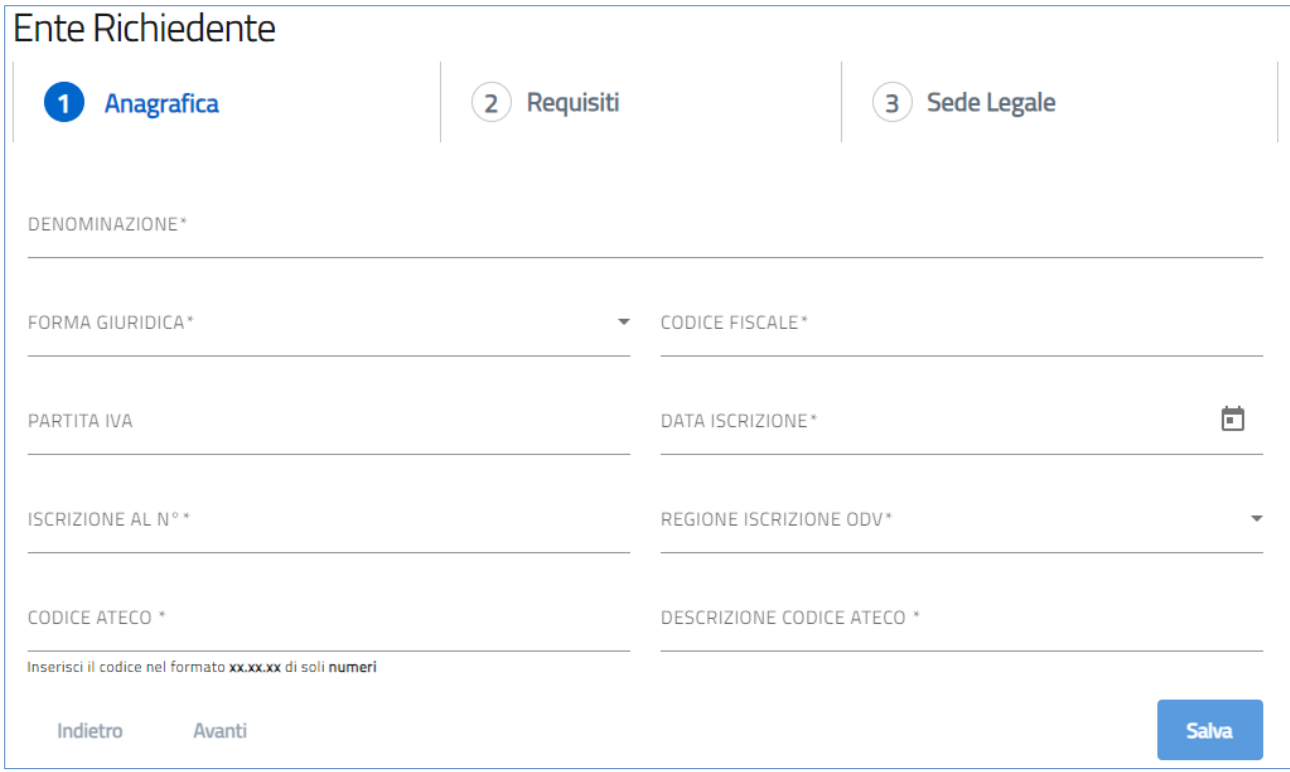

- o **DENOMINAZIONE\***: ragione sociale Ente Richiedente;
- o **FORMA GIURIDICA\*:** forma giuridica Ente Richiedente
- o **CODICE FISCALE\*:** codice fiscale Ente Richiedente;
- o **PARTITA IVA:** partita IVA Ente Richiedente;
- o **DATA ISCRIZIONE\***: data iscrizione al R.U.N.T.S.;
- o **ISCRIZIONE AL N. \***: numero di iscrizione dell'Ente Richiedente;
- o **REGIONE ISCRIZIONE ODV\***: regione d'Italia alla quale è iscritta l'Ente Richiedente. Si integra un menù a tendina con l'elenco Regioni d'Italia da selezionare:

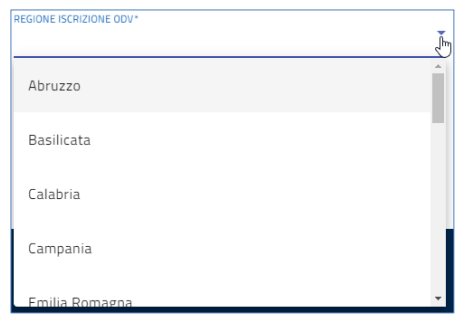

- o **CODICE ATECO\***: classificazione dell'attività economica dell'Ente Richiedente;
- o **DESCRIZIONE CODICE ATECO\*:** descrizione dell'attività economica dell'Ente Richiedente;

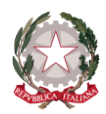

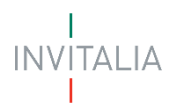

Se l'Ente è iscritto al R.I., visualizzerà un set di campi auto popolati ed un set di campi da valorizzare manualmente.

N.B.: i campi obbligatori saranno contrassegnati con il simbolo **\***

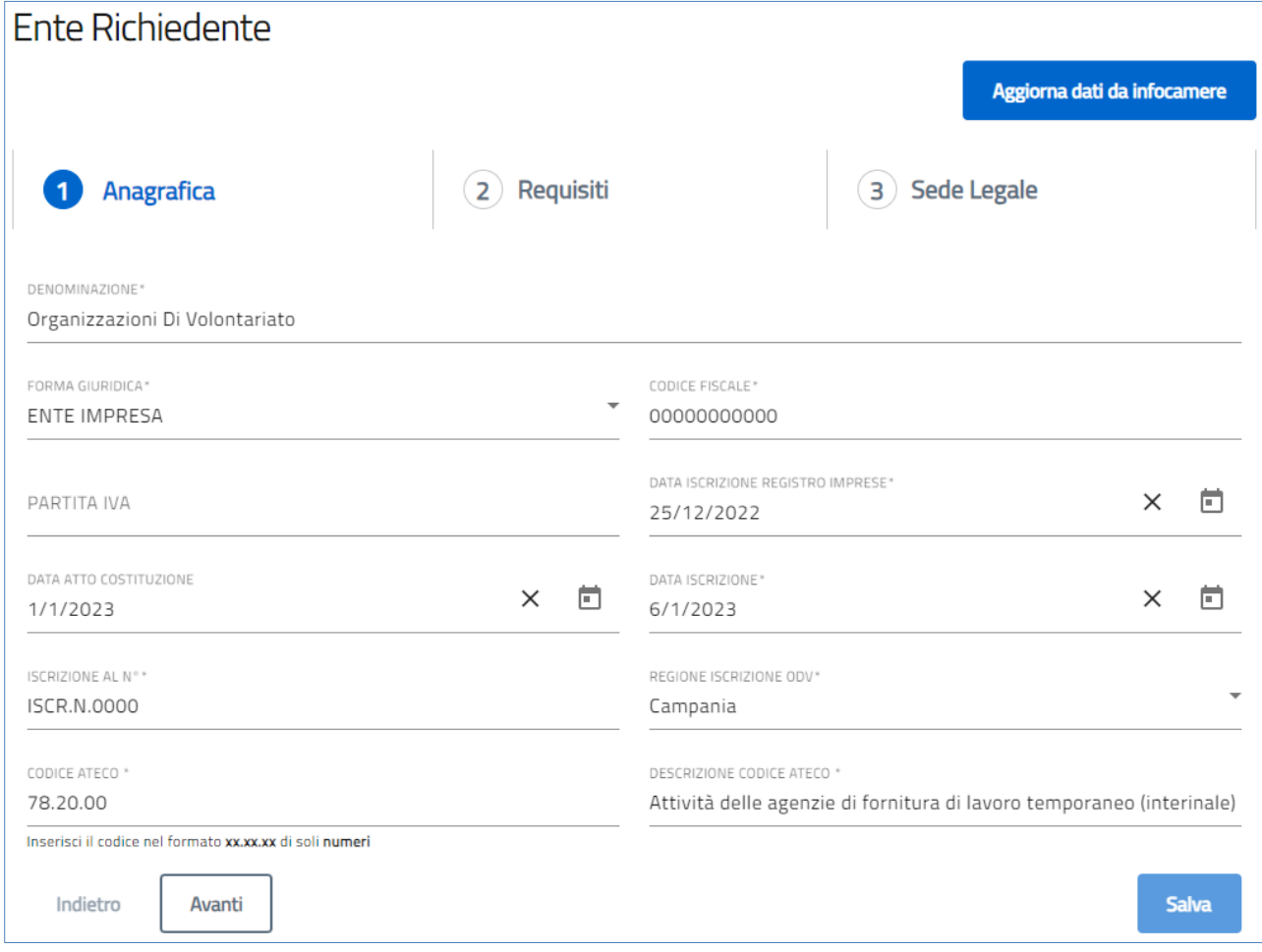

- o **DENOMINAZIONE\***: ragione sociale Ente Richiedente;
- o **FORMA GIURIDICA\***: forma giuridica Ente Richiedente;
- o **CODICE FISCALE\*:** codice fiscale Ente Richiedente;
- o **PARTITA IVA:** partita IVA Ente Richiedente;
- o **DATA ISCRIZIONE REGISTRO IMPRESE\***: data iscrizione al RI dell'Ente Richiedente;
- o **DATA ATTO COSTITUZIONE**: data di costituzione al RI dell'Ente Richiedente;
- o **DATA ISCRIZIONE\***: data iscrizione al R.U.N.T.S.;
- o **ISCRIZIONE AL N. \***: numero di iscrizione dell'Ente Richiedente;
- o **REGIONE ISCRIZIONE ODV\***: regione d'Italia alla quale è iscritta l'Ente Richiedente.
	- si integra un menù a tendina con l'elenco Regioni d'Italia da selezionare
- o **CODICE ATECO\***: classificazione dell'attività economica dell'Ente Richiedente;
- o **DESCRIZIONE CODICE ATECO\***: descrizione dell'attività economica dell'Ente Richiedente.

#### • **Caso 3**

- o **Tipologia richiedente** 
	- "Ente con servizi a persone con disabilità"
	- "Ente con servizi a persone anziane"
- o **Categoria di appartenenza**

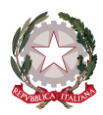

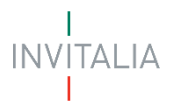

▪ "**A**ssociazioni di **P**romozione **S**ociale, coinvolte nel processo di trasmigrazione di cui all'articolo 54 del decreto legislativo 3 luglio 2017, n. 117"

Se l'Ente non è iscritto al R.I., visualizzerà la schermata riportata di seguito con tutti i campi da valorizzare obbligatoriamente.

N.B.: i campi obbligatori saranno contrassegnati con il simbolo **\***

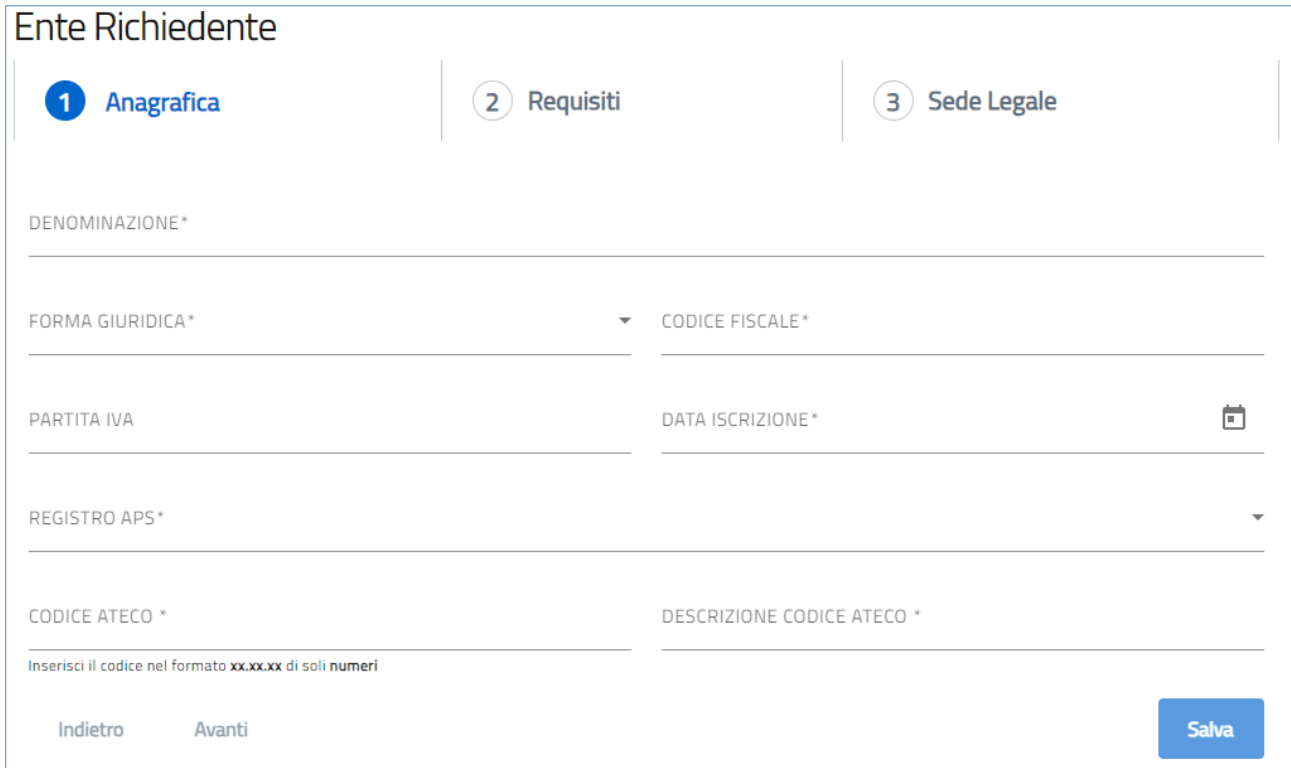

- o **DENOMINAZIONE\***: ragione sociale Ente Richiedente;
- o **FORMA GIURIDICA\***: forma giuridica Ente Richiedente;
- o **CODICE FISCALE\*:** codice fiscale Ente Richiedente;
- o **PARTITA IVA:** partita IVA Ente Richiedente;
- o **DATA ISCRIZIONE\***: data iscrizione al R.U.N.T.S.**;**
- o **REGISTRO APS\***:
	- menù a tendina con elenco voci da selezionare (**NAZIONALE**, **REGIONALE**, **PROVINCIALE**)

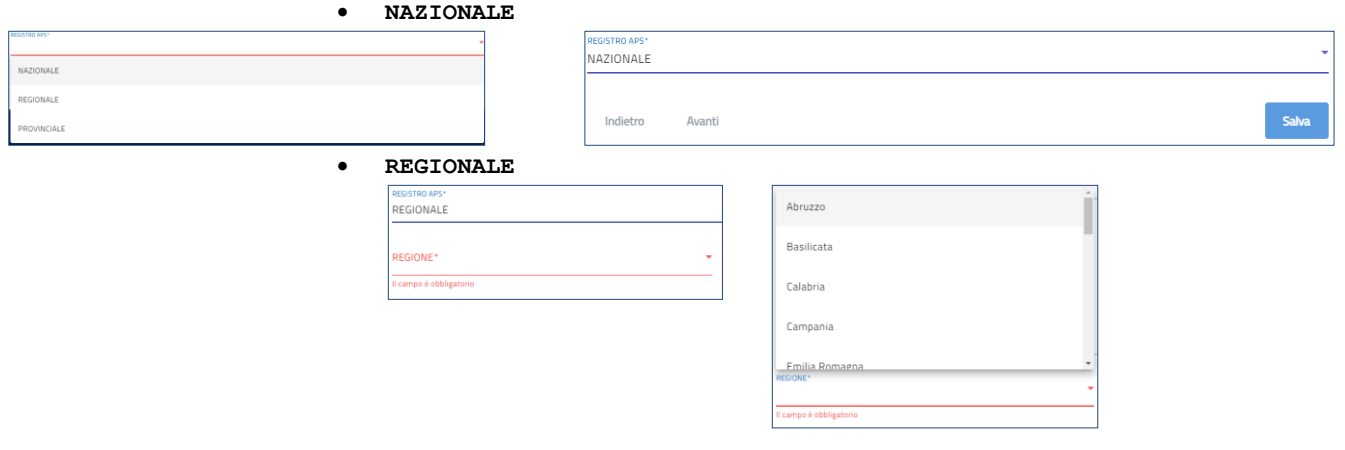

• **PROVINCIALE**

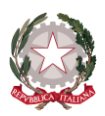

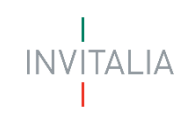

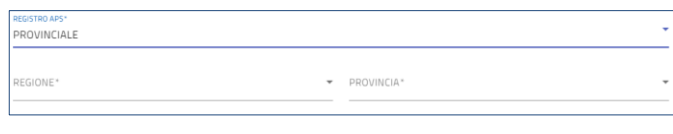

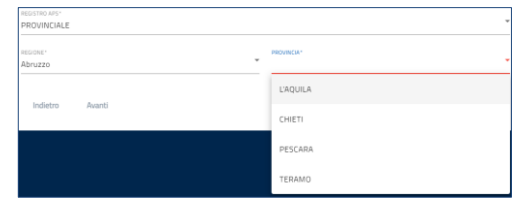

- o **CODICE ATECO\***: classificazione dell'attività economica dell'Ente Richiedente;
- o **DESCRIZIONE CODICE ATECO\***: descrizione dell'attività economica dell'Ente Richiedente.

Se l'Ente è iscritto al R.I., visualizzerà un set di campi auto popolati ed un set di campi da valorizzare manualmente.

N.B.: i campi obbligatori saranno contrassegnati con il simbolo **\***

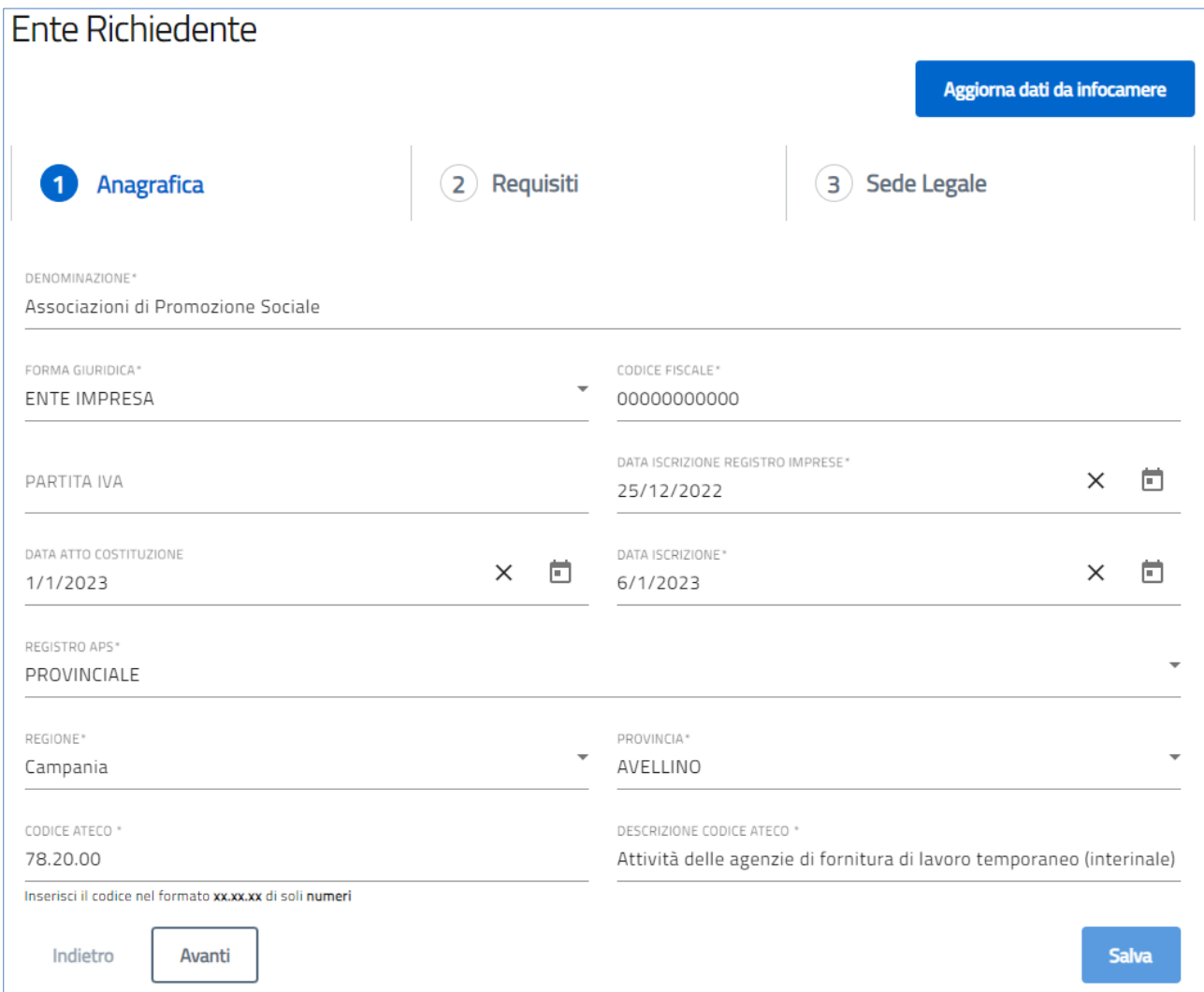

- o **DENOMINAZIONE\***: ragione sociale Ente Richiedente;
- o **FORMA GIURIDICA\***: forma giuridica Ente Richiedente;
- o **CODICE FISCALE\*:** codice fiscale Ente Richiedente;
- o **PARTITA IVA:** partita IVA Ente Richiedente;
- o **DATA ISCRIZIONE REGISTRO IMPRESE\***: data iscrizione dell'Ente Richiedente;
- o **DATA ATTO COSTITUZIONE**: data di costituzione dell'Ente Richiedente;
- o **DATA ISCRIZIONE\***: data iscrizione al R.U.N.T.S**.;**

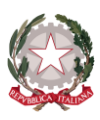

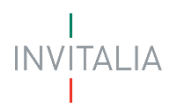

- o **REGISTRO APS\***:
	- si integra un menù a tendina con elenco voci da selezionare
		- **NAZIONALE**
			- **REGIONALE**
		- **PROVINCIALE**
- o **CODICE ATECO\***: classificazione dell'attività economica dell'Ente Richiedente;
- o **DESCRIZIONE CODICE ATECO\***: descrizione dell'attività economica dell'Ente Richiedente.

• **Caso 4** 

- o **Tipologia richiedente** 
	- "Ente con servizi a persone con disabilità"
	- "Ente con servizi a persone anziane"
- o **Categoria di appartenenza** 
	- "**O**rganizzazioni **N**on **L**ucrative di **U**tilità **S**ociale (ONLUS), di cui al decreto legislativo 4 dicembre 1997, n. 460, iscritte nella relativa anagrafe"

Se l'Ente non è iscritto al R.I., visualizzerà la schermata riportata di seguito con tutti i campi da valorizzare obbligatoriamente.

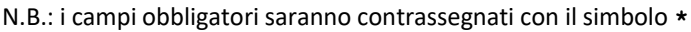

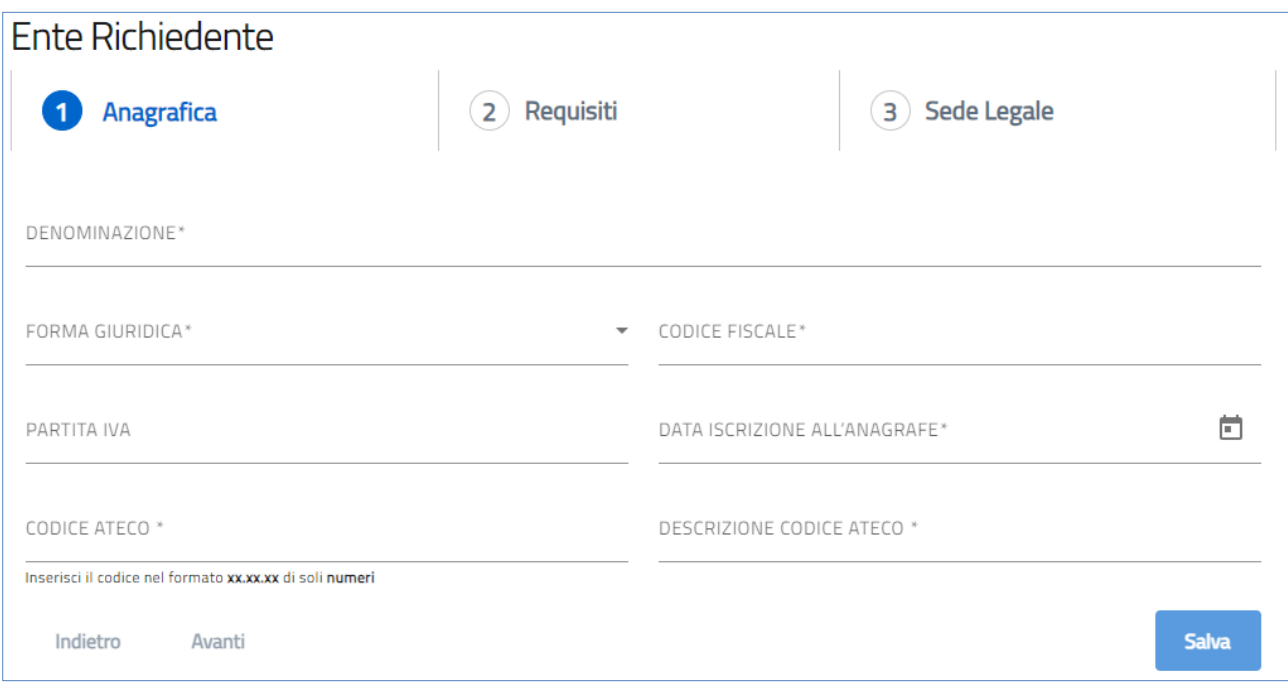

- o **DENOMINAZIONE\***: ragione sociale Ente Richiedente;
- o **FORMA GIURIDICA\***: forma giuridica Ente Richiedente;
- o **CODICE FISCALE\*:** codice fiscale Ente Richiedente;
- o **PARTITA IVA:** partita IVA Ente Richiedente;
- o **DATA ISCRIZIONE ALL'ANAGRAFE\***: data iscrizione all'anagrafe Ente Richiedente;
- o **CODICE ATECO\***: classificazione dell'attività economica dell'Ente Richiedente;
- o **DESCRIZIONE CODICE ATECO\***: descrizione dell'attività economica dell'Ente Richiedente.

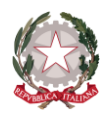

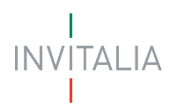

Se l'Ente è iscritto al R.I., visualizzerà un set di campi auto popolati ed un set di campi da valorizzare manualmente.

N.B.: i campi obbligatori saranno contrassegnati con il simbolo **\***

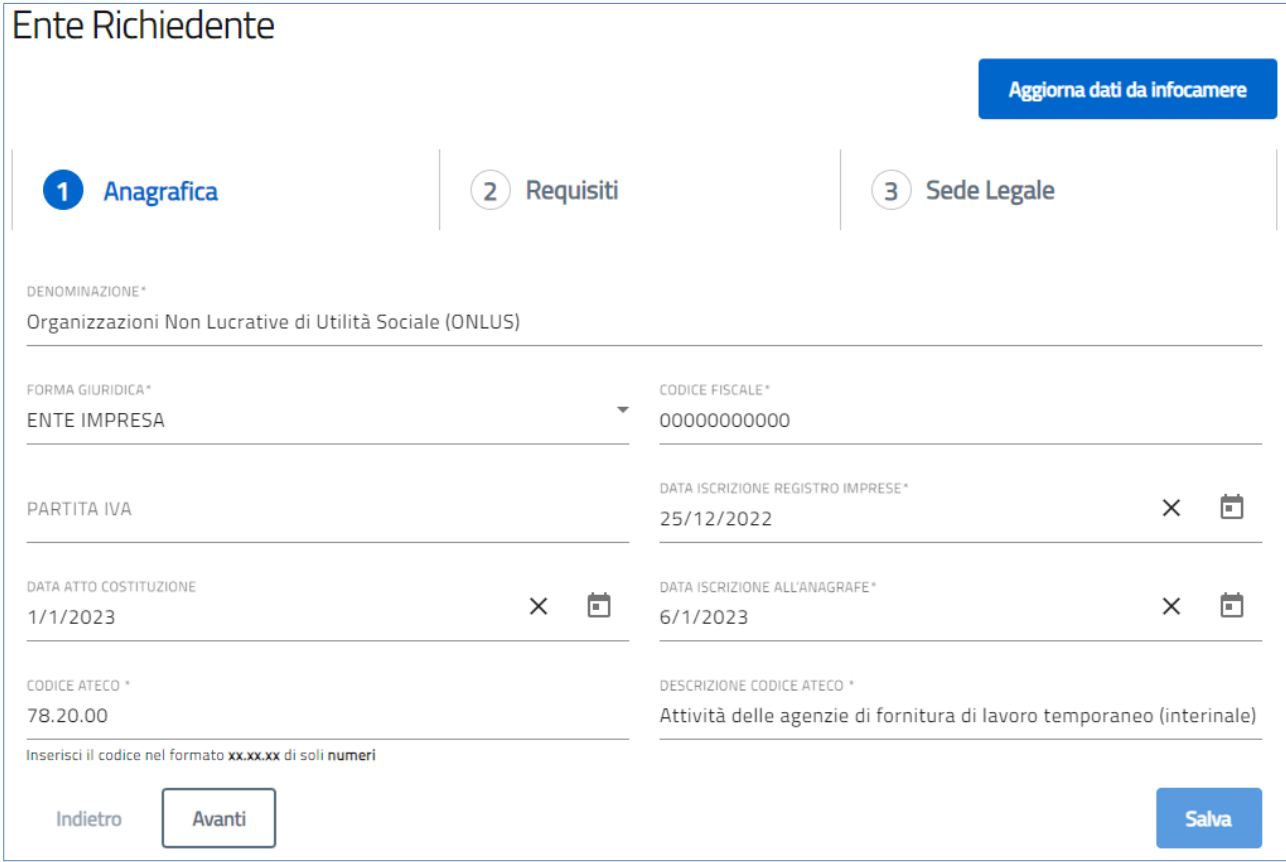

- o **DENOMINAZIONE\***: ragione sociale Ente Richiedente;
- o **FORMA GIURIDICA\***: forma giuridica Ente Richiedente;
- o **CODICE FISCALE\*:** codice fiscale Ente Richiedente;
- o **PARTITA IVA:** partita IVA Ente Richiedente;
- o **DATA ISCRIZIONE REGISTRO IMPRESE\***: data iscrizione dell'Ente Richiedente;
- o **DATA ATTO COSTITUZIONE**: data di costituzione dell'Ente Richiedente;
- o **DATA ISCRIZIONE ALL'ANAGRAFE\***: data iscrizione all'anagrafe Ente Richiedente;
- o **CODICE ATECO\***: classificazione dell'attività economica dell'Ente Richiedente;
- o **DESCRIZIONE CODICE ATECO\***: descrizione dell'attività economica dell'Ente Richiedente.

#### • **Caso 5**

- o **Tipologia richiedente** 
	- "Ente con servizi a persone con disabilità"
	- "Ente con servizi a persone anziane"
- o **Categoria di appartenenza** 
	- "enti religiosi civilmente riconosciuti"

Se l'Ente non è iscritto al R.I., visualizzerà la schermata riportata di seguito con tutti i campi da valorizzare obbligatoriamente.

N.B.: i campi obbligatori saranno contrassegnati con il simbolo **\***

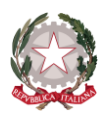

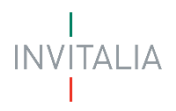

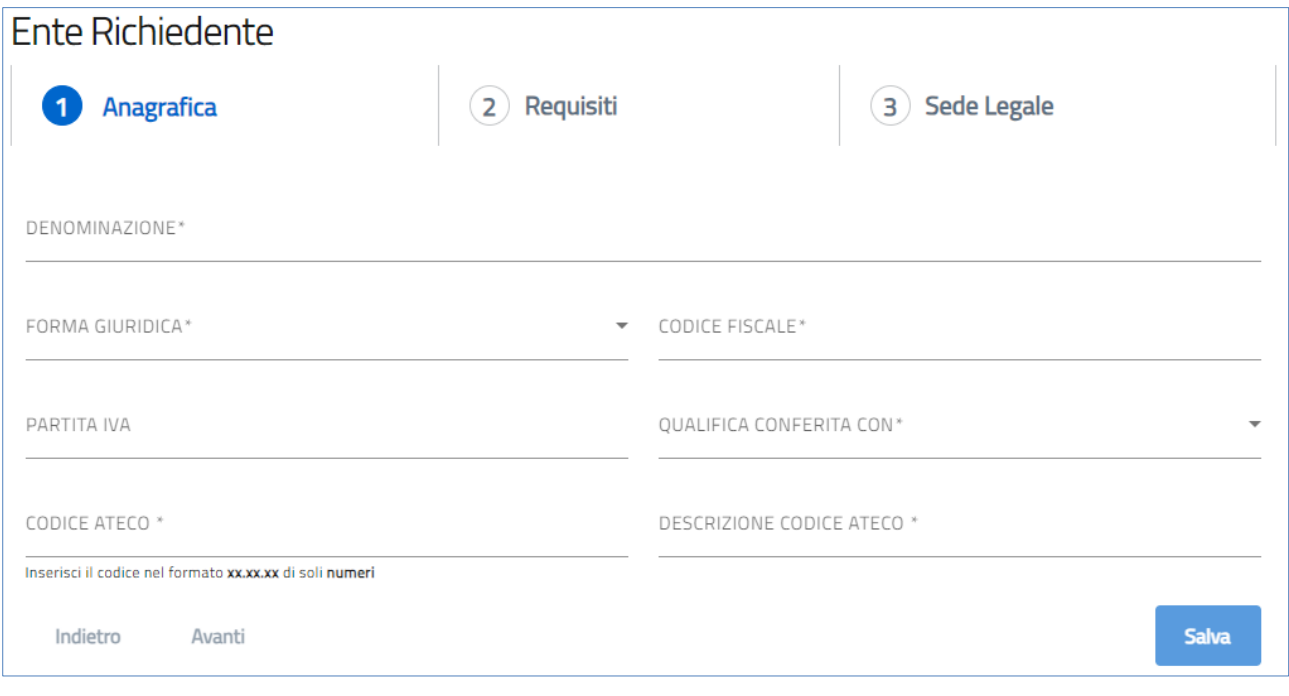

- o **DENOMINAZIONE\***: ragione sociale Ente Richiedente;
- o **FORMA GIURIDICA\***: forma giuridica Ente Richiedente;
- o **CODICE FISCALE\*:** codice fiscale Ente Richiedente;
- o **PARTITA IVA:** partita IVA Ente Richiedente;
- o **QUALIFICA CONFERITA CON\***:
	- si integra un menù con elenco voci da selezionare (**Decreto del Prefetto, Altro Atto**)
		- **DECRETO DEL PREFETTO DI\***: nominativo Prefetto Ente Richiedente
			- **DEL\***: data Decreto del Prefetto

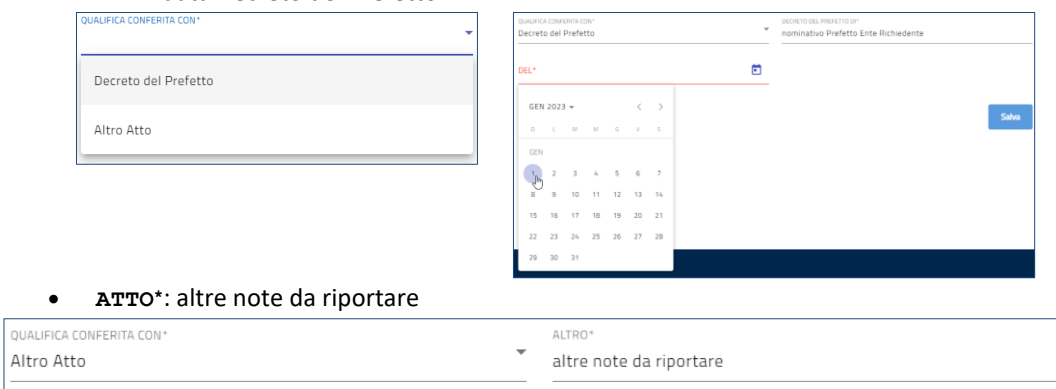

- o **CODICE ATECO\***: classificazione dell'attività economica dell'Ente Richiedente;
- o **DESCRIZIONE CODICE ATECO\***: descrizione dell'attività economica dell'Ente Richiedente;

Se l'Ente è iscritto al R.I., visualizzerà un set di campi auto popolati ed un set di campi da valorizzare manualmente.

N.B.: i campi obbligatori saranno contrassegnati con il simbolo **\***

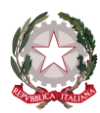

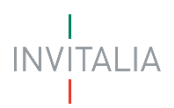

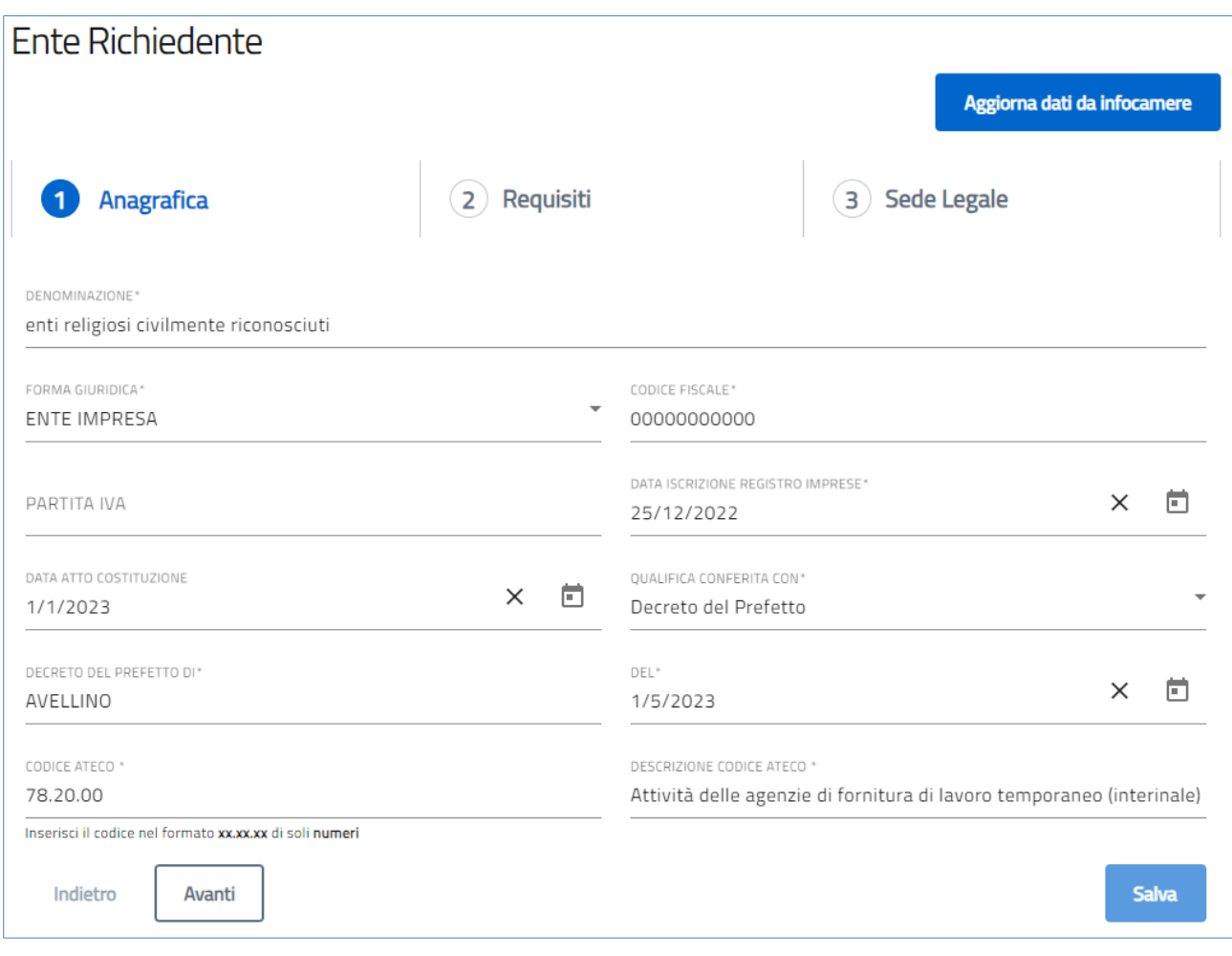

- o **DENOMINAZIONE\***: ragione sociale Ente Richiedente;
- o **FORMA GIURIDICA\***: forma giuridica Ente Richiedente;
- o **CODICE FISCALE\*:** codice fiscale Ente Richiedente;
- o **PARTITA IVA:** partita IVA Ente Richiedente;
- o **DATA ISCRIZIONE REGISTRO IMPRESE\***: data iscrizione al R.I. dell'Ente Richiedente;
- o **DATA ATTO COSTITUZIONE\***: data di costituzione dell'Ente Richiedente;
- o **QUALIFICA CONFERITA CON\***:
	- si integra un menù a tendina con elenco voci da selezionare
		- **Decreto del Prefetto**
			- o **DECRETO DEL PREFETTO DI\***: nominativo Prefetto Ente Richiedente
			- o **DEL\***: data Decreto del Prefetto
		- **Altro Atto**
			- o **ALTRO\***: altre note da riportare
- o **CODICE ATECO\***: classificazione dell'attività economica dell'Ente Richiedente;
- o **DESCRIZIONE CODICE ATECO\***: descrizione dell'attività economica dell'Ente Richiedente.

#### • **Caso 6**

- o **Tipologia richiedente** 
	- "Ente con servizi a persone anziane"
- o **Categoria di appartenenza** 
	- "**A**zienda di **S**ervizi alla **P**ersona di cui al decreto legislativo 4 maggio 2001, n. 207"

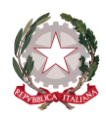

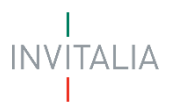

Se l'Ente non è iscritto al R.I., visualizzerà la schermata riportata di seguito con tutti i campi da valorizzare obbligatoriamente.

N.B.: i campi obbligatori saranno contrassegnati con il simbolo **\***

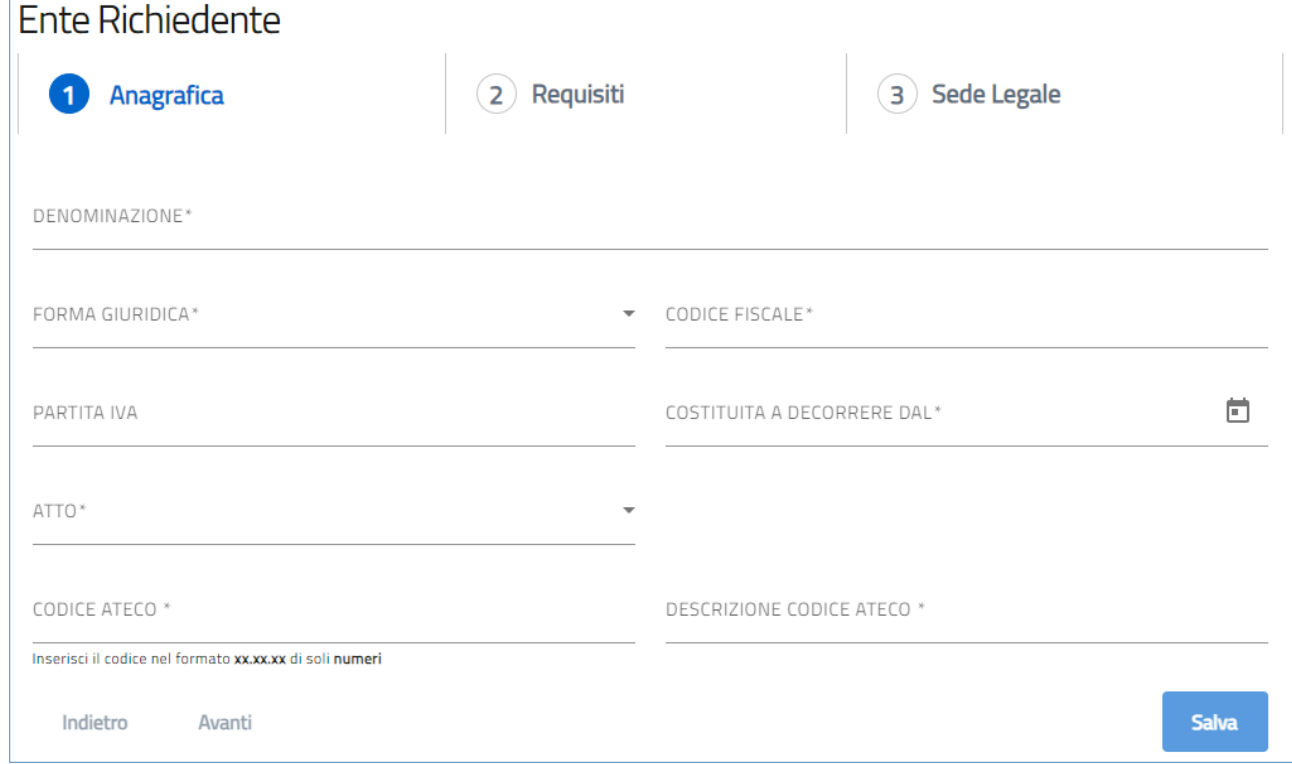

- o **DENOMINAZIONE\***: ragione sociale Ente Richiedente;
- o **FORMA GIURIDICA\***: forma giuridica Ente Richiedente;
- o **CODICE FISCALE\*:** codice fiscale Ente Richiedente;
- o **PARTITA IVA:** partita IVA Ente Richiedente;
- o **COSTITUITA A DECORRERE DAL\***: data costituzione Ente Richiedente;
- o **ATTO\***:
	- si integra un menù a tendina con elenco voci da selezionare (**DGR**, **Altro Atto**)
		- **DGR N.\***: numero Delibera di Giunta Regionale
		- **DEL\***: data Delibera di Giunta Regionale

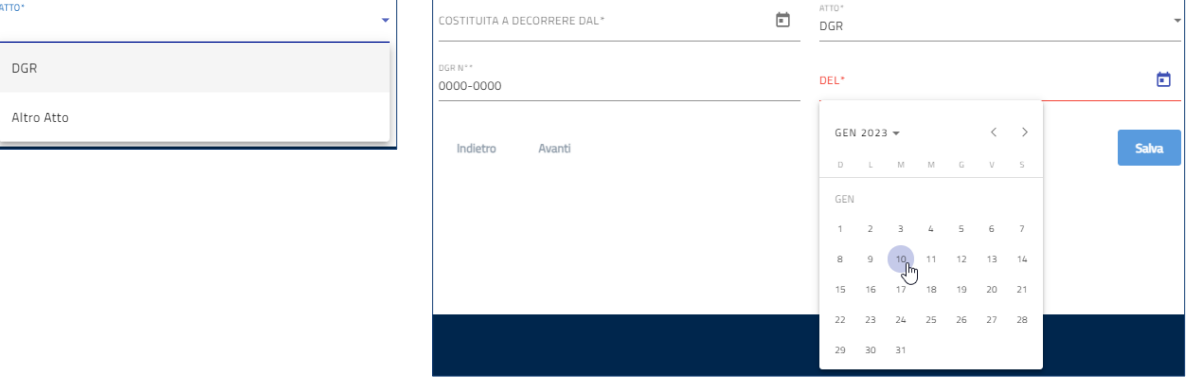

• **ALTRO\***: altre note da riportare

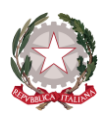

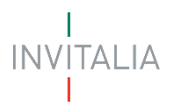

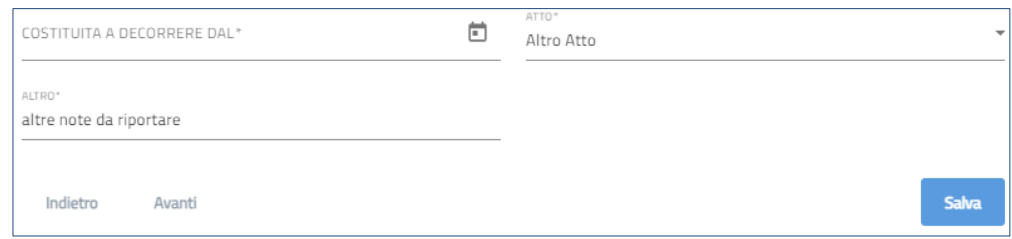

- o **CODICE ATECO\***: classificazione dell'attività economica dell'Ente Richiedente;
- o **DESCRIZIONE CODICE ATECO\***: descrizione dell'attività economica dell'Ente Richiedente.

Se l'Ente è iscritto al R.I., visualizzerà un set di campi auto popolati ed un set di campi da valorizzare manualmente.

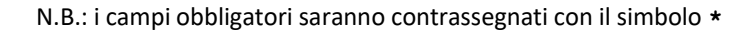

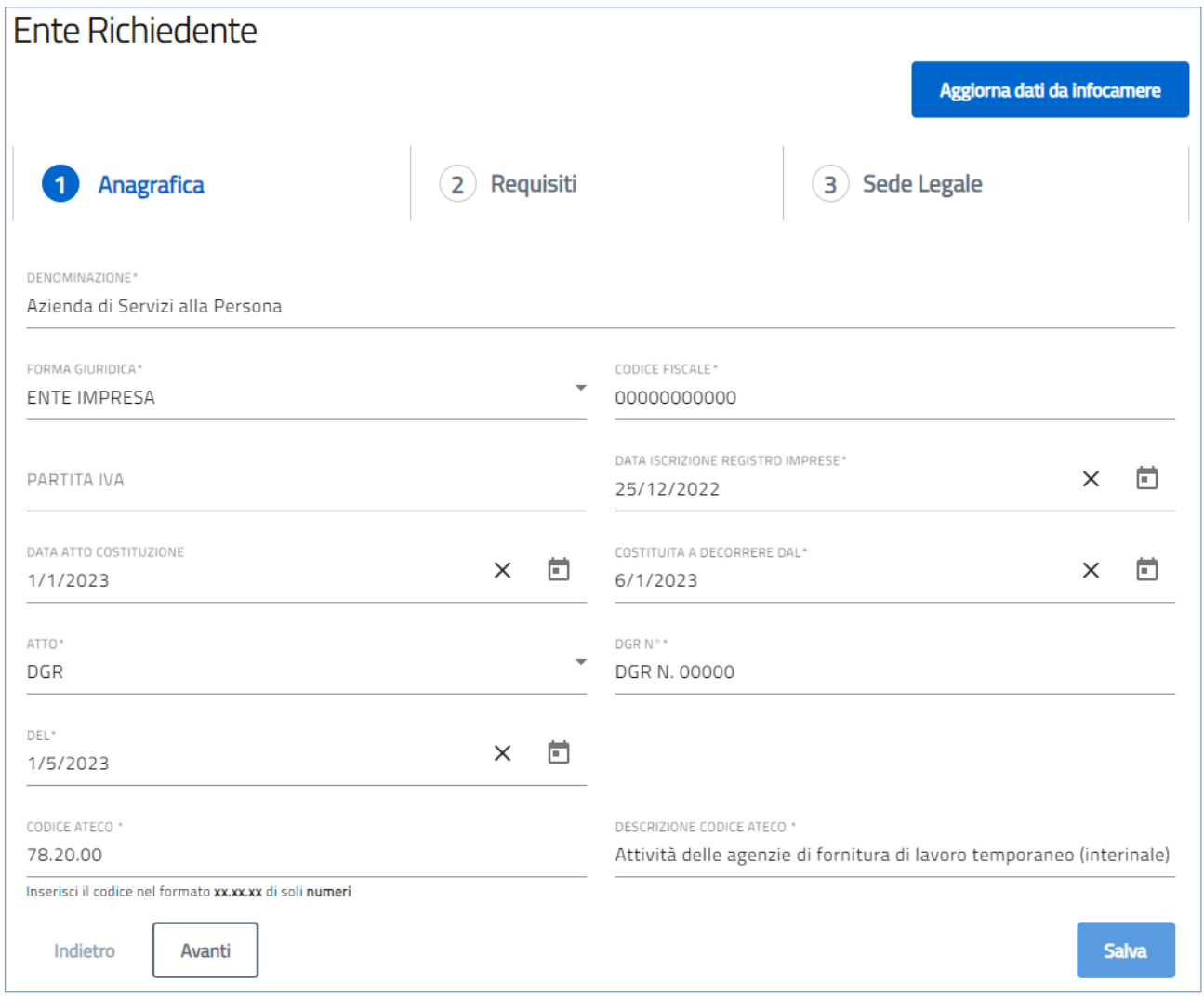

- o **DENOMINAZIONE\***: ragione sociale Ente Richiedente;
- o **FORMA GIURIDICA\***: forma giuridica Ente Richiedente;
- o **CODICE FISCALE\*:** codice fiscale Ente Richiedente;
- o **PARTITA IVA:** partita IVA Ente Richiedente.

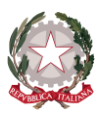

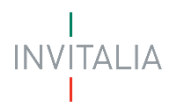

- o **DATA ISCRIZIONE REGISTRO IMPRESE\***: data iscrizione al R.I. dell'Ente Richiedente;
- o **DATA ATTO COSTITUZIONE\***: data di costituzione dell'Ente Richiedente;
- o **COSTITUITA A DECORRERE DAL\***: DATA ATTO COSTITUZIONE\*;
- o **ATTO\***:
	- si integra un menù a tendina con elenco voci da selezionare
		- **DGR**
			- o **DGR N. \***: numero Delibera di Giunta Regionale
			- o **DEL\***: data Delibera di Giunta Regionale
			- **Altro Atto** 
				- o **ALTRO\***: altre note da riportare
- o **CODICE ATECO\***: classificazione dell'attività economica dell'Ente Richiedente;
- o **DESCRIZIONE CODICE ATECO\***: descrizione dell'attività economica dell'Ente Richiedente.
- **Caso 7** 
	- o **Tipologia richiedente** 
		- "Ente con servizi a persone anziane"
	- o **Categoria di appartenenza** 
		- "fondazioni"

Se l'Ente non è iscritto al R.I., visualizzerà la schermata riportata di seguito con tutti i campi da valorizzare obbligatoriamente.

N.B.: i campi obbligatori saranno contrassegnati con il simbolo **\***

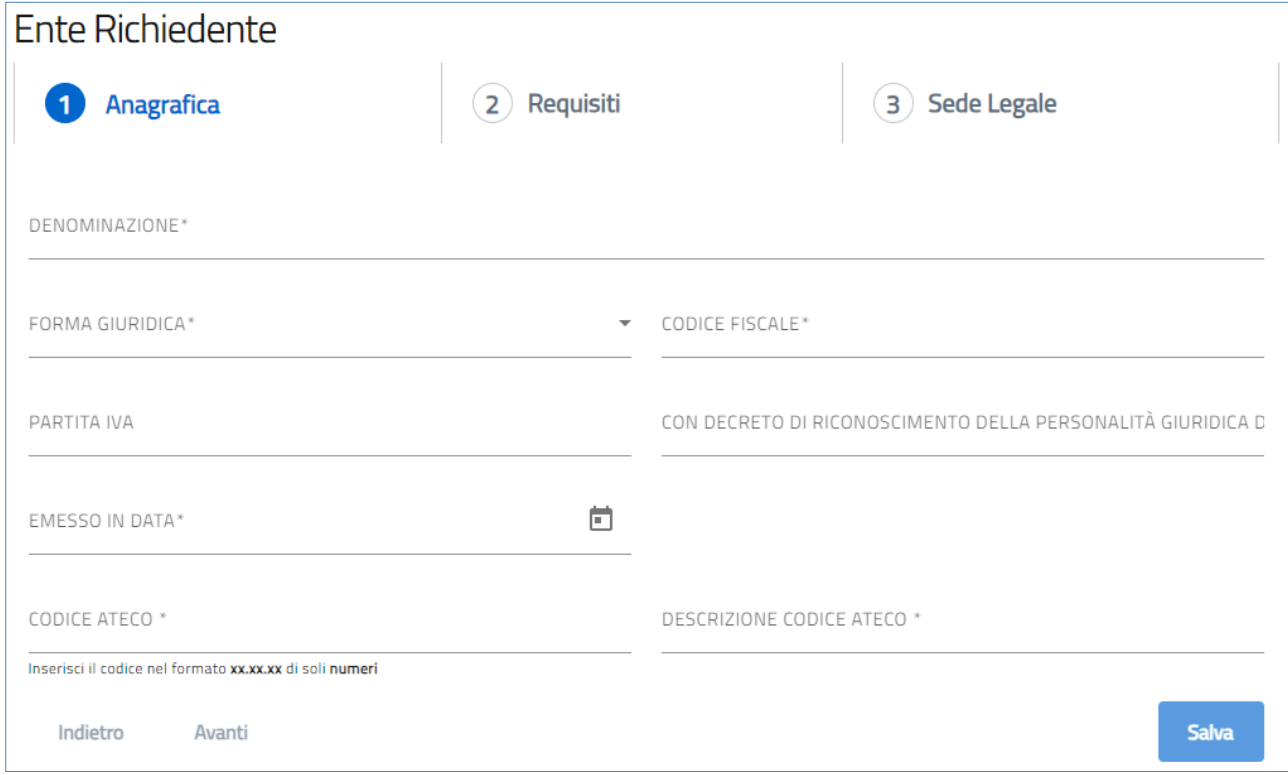

- o **DENOMINAZIONE\***: ragione sociale Ente Richiedente;
- o **FORMA GIURIDICA\***: forma giuridica Ente Richiedente;
- o **CODICE FISCALE\*:** codice fiscale Ente Richiedente;
- o **PARTITA IVA:** partita IVA Ente Richiedente;
- o **CON DECRETO DI RICONOSCIMENTO DELLA PERSONALITÀ GIURIDICA DEL\***: registro regionale delle persone giuridiche private c/o le Prefetture;

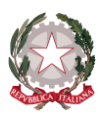

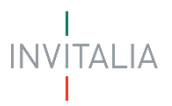

#### o **EMESSO IN DATA\*:** data di emissione.

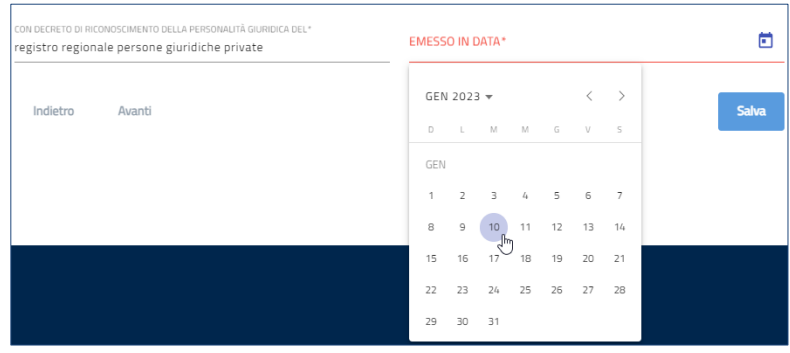

- o **CODICE ATECO\***: classificazione dell'attività economica dell'Ente Richiedente;
- o **DESCRIZIONE CODICE ATECO\***: descrizione dell'attività economica dell'Ente Richiedente.

Se l'Ente è iscritto al R.I., visualizzerà un set di campi auto popolati ed un set di campi da valorizzare manualmente.

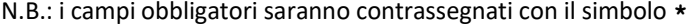

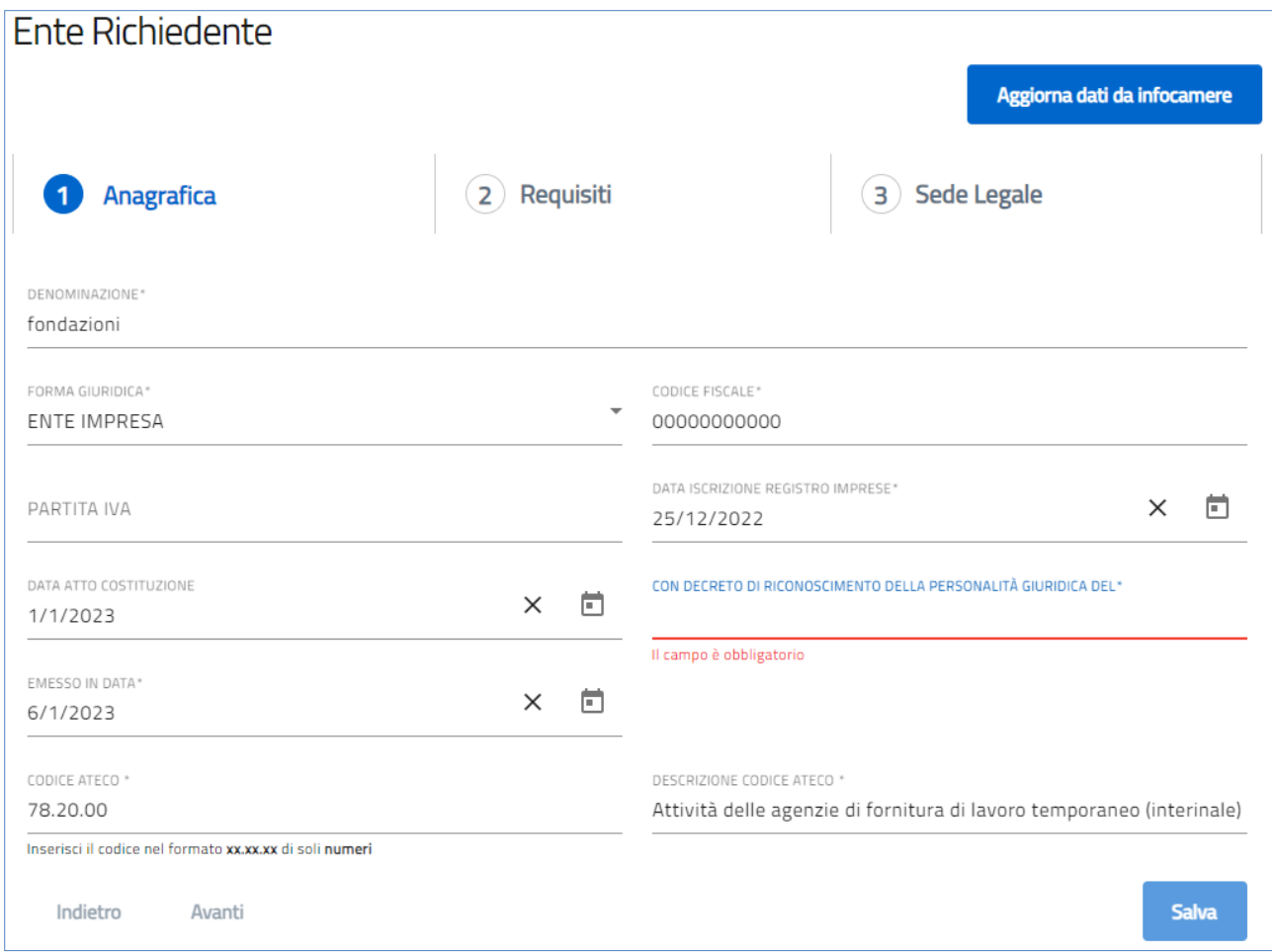

o **DENOMINAZIONE\***: ragione sociale Ente Richiedente;

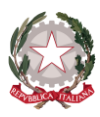

$$
\frac{1}{\text{INV} \mid \text{TALIA}}
$$

- o **FORMA GIURIDICA\***: forma giuridica Ente Richiedente;
- o **CODICE FISCALE\*:** codice fiscale Ente Richiedente;
- o **PARTITA IVA:** partita IVA Ente Richiedente.
- o **DATA ISCRIZIONE REGISTRO IMPRESE\***: data iscrizione al R.I. dell'Ente Richiedente;
- o **DATA ATTO COSTITUZIONE\***: data di costituzione dell'Ente Richiedente;
- o **CON DECRETO DI RICONOSCIMENTO DELLA PERSONALITÀ GIURIDICA DEL\***: registro regionale delle persone giuridiche private c/o le Prefetture;
- o **EMESSO IN DATA\*:** data di emissione;
- o **CODICE ATECO\***: classificazione dell'attività economica dell'Ente Richiedente;
- o **DESCRIZIONE CODICE ATECO\***: descrizione dell'attività economica dell'Ente Richiedente.

#### • **Caso 8**

- o **Tipologia richiedente** 
	- "Ente con servizi a persone anziane"
- o **Categoria di appartenenza** 
	- "associazioni"

Se l'Ente non è iscritto al R.I., visualizzerà la schermata riportata di seguito con tutti i campi da valorizzare obbligatoriamente.

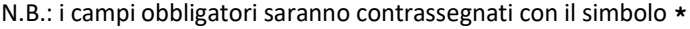

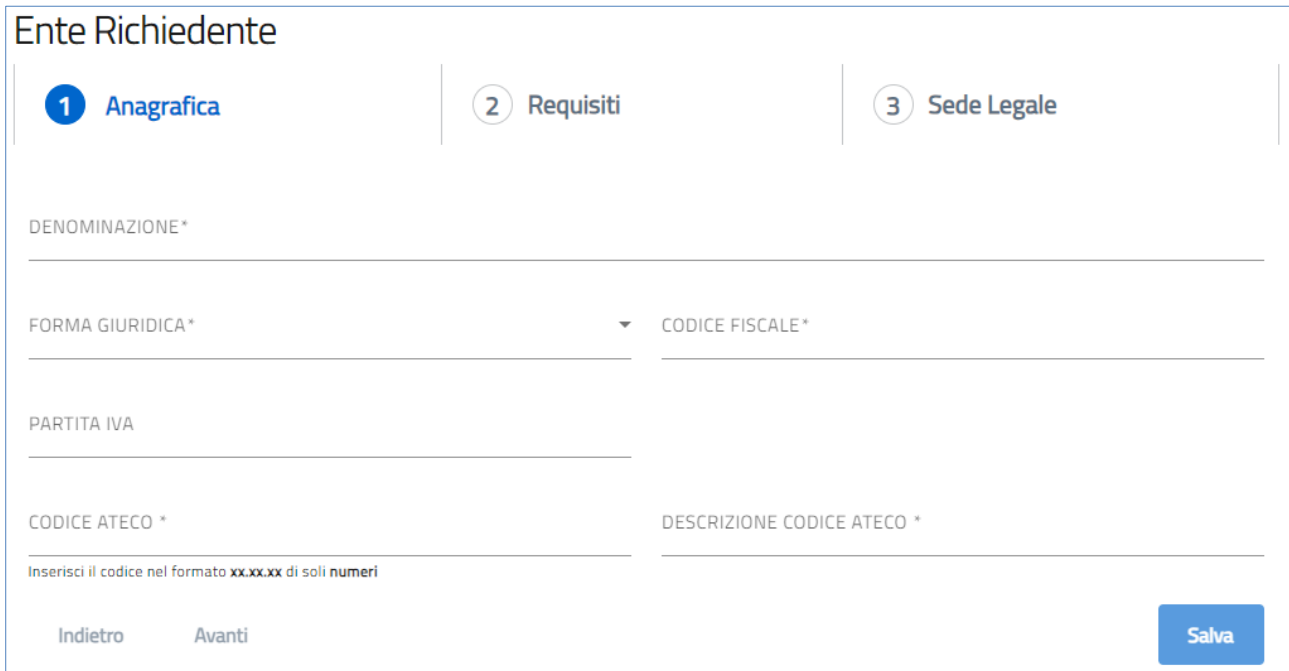

- o **DENOMINAZIONE\***: ragione sociale Ente Richiedente;
- o **FORMA GIURIDICA\***: forma giuridica Ente Richiedente;
- o **CODICE FISCALE\*:** codice fiscale Ente Richiedente;
- o **PARTITA IVA:** partita IVA Ente Richiedente;
- o **CODICE ATECO\***: classificazione dell'attività economica dell'Ente Richiedente;
- o **DESCRIZIONE CODICE ATECO\***: descrizione dell'attività economica dell'Ente Richiedente.

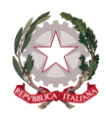

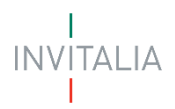

Se l'Ente è iscritto al R.I., visualizzerà un set di campi auto popolati ed un set di campi da valorizzare manualmente.

N.B.: i campi obbligatori saranno contrassegnati con il simbolo **\***

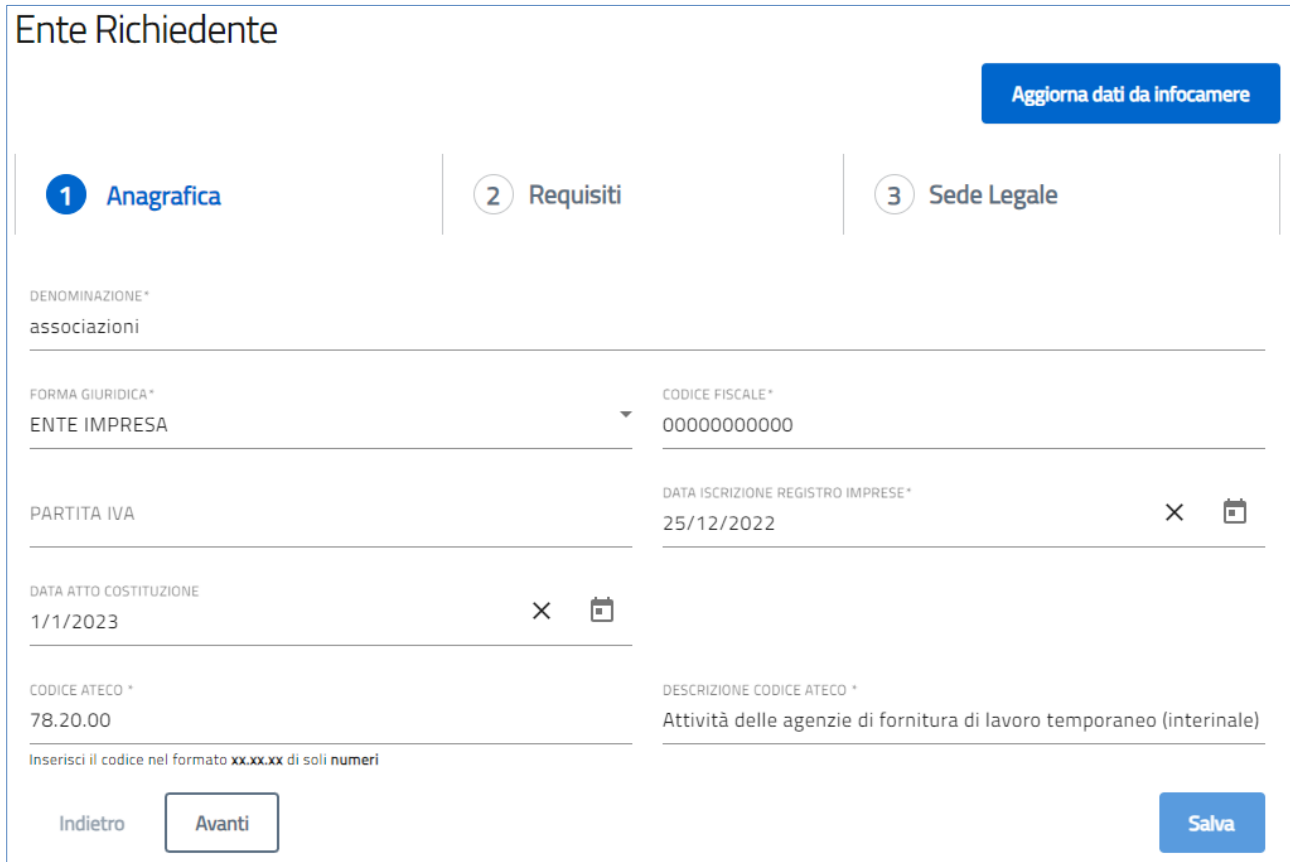

- o **DENOMINAZIONE\***: ragione sociale Ente Richiedente;
- o **FORMA GIURIDICA\***: forma giuridica Ente Richiedente;
- o **CODICE FISCALE\*:** codice fiscale Ente Richiedente;
- o **PARTITA IVA:** partita IVA Ente Richiedente.
- o **DATA ISCRIZIONE REGISTRO IMPRESE\***: data iscrizione al R.I. dell'Ente Richiedente;
- o **DATA ATTO COSTITUZIONE\***: data di costituzione dell'Ente Richiedente;
- o **CODICE ATECO\***: classificazione dell'attività economica dell'Ente Richiedente;
- o **DESCRIZIONE CODICE ATECO\***: descrizione dell'attività economica dell'Ente Richiedente.
- **Caso 9**
	- o **Tipologia richiedente** 
		- "Ente **I**stituti **P**ubblici di **A**ssistenza e **B**eneficenza"

Se l'Ente non è iscritto al R.I., visualizzerà la schermata riportata di seguito con tutti i campi da valorizzare obbligatoriamente.

N.B.: i campi obbligatori saranno contrassegnati con il simbolo **\***

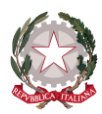

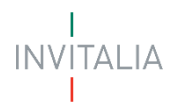

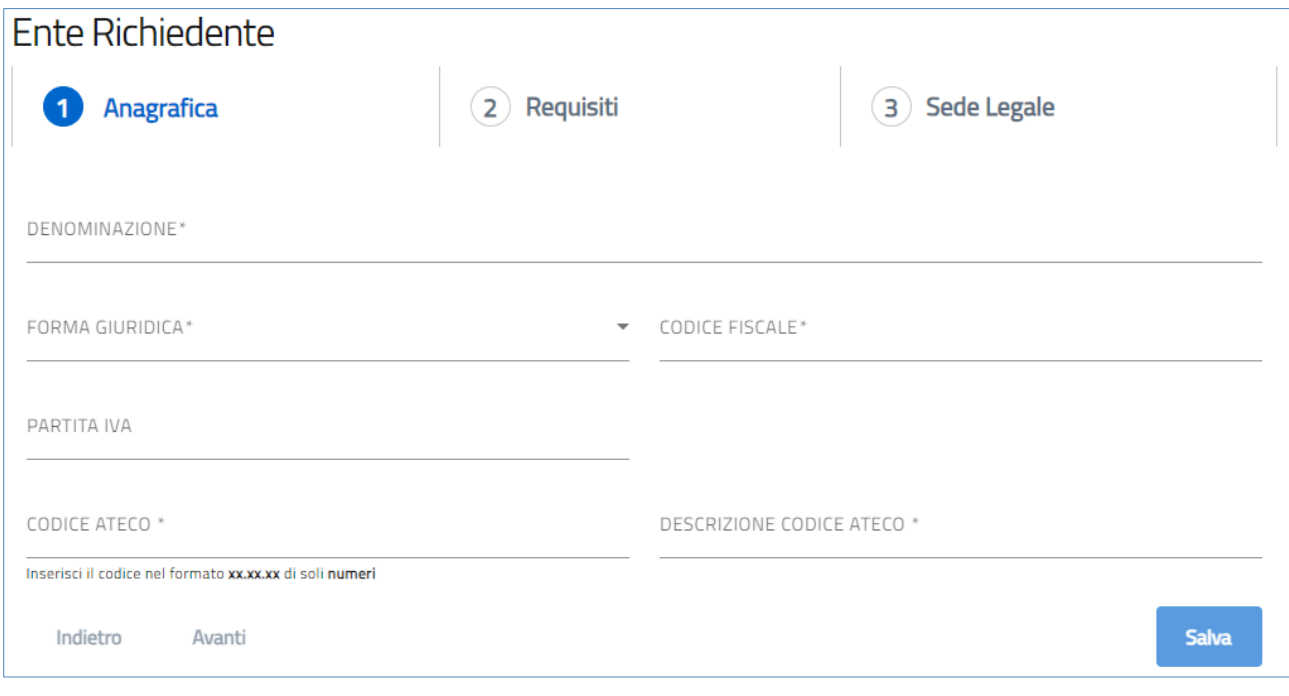

- o **DENOMINAZIONE**: ragione sociale Ente Richiedente;
- o **FORMA GIURIDICA\***: forma giuridica Ente Richiedente;
- o **CODICE FISCALE:** codice fiscale Ente Richiedente;
- o **PARTITA IVA:** partita IVA Ente Richiedente;
- o **CODICE ATECO\***: classificazione dell'attività economica dell'Ente Richiedente;
- o **DESCRIZIONE CODICE ATECO\***: descrizione dell'attività economica dell'Ente Richiedente.

Se l'Ente è iscritto al R.I., visualizzerà un set di campi auto popolati ed un set di campi da valorizzare manualmente.

N.B.: i campi obbligatori saranno contrassegnati con il simbolo **\***

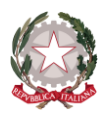

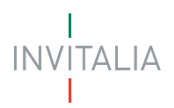

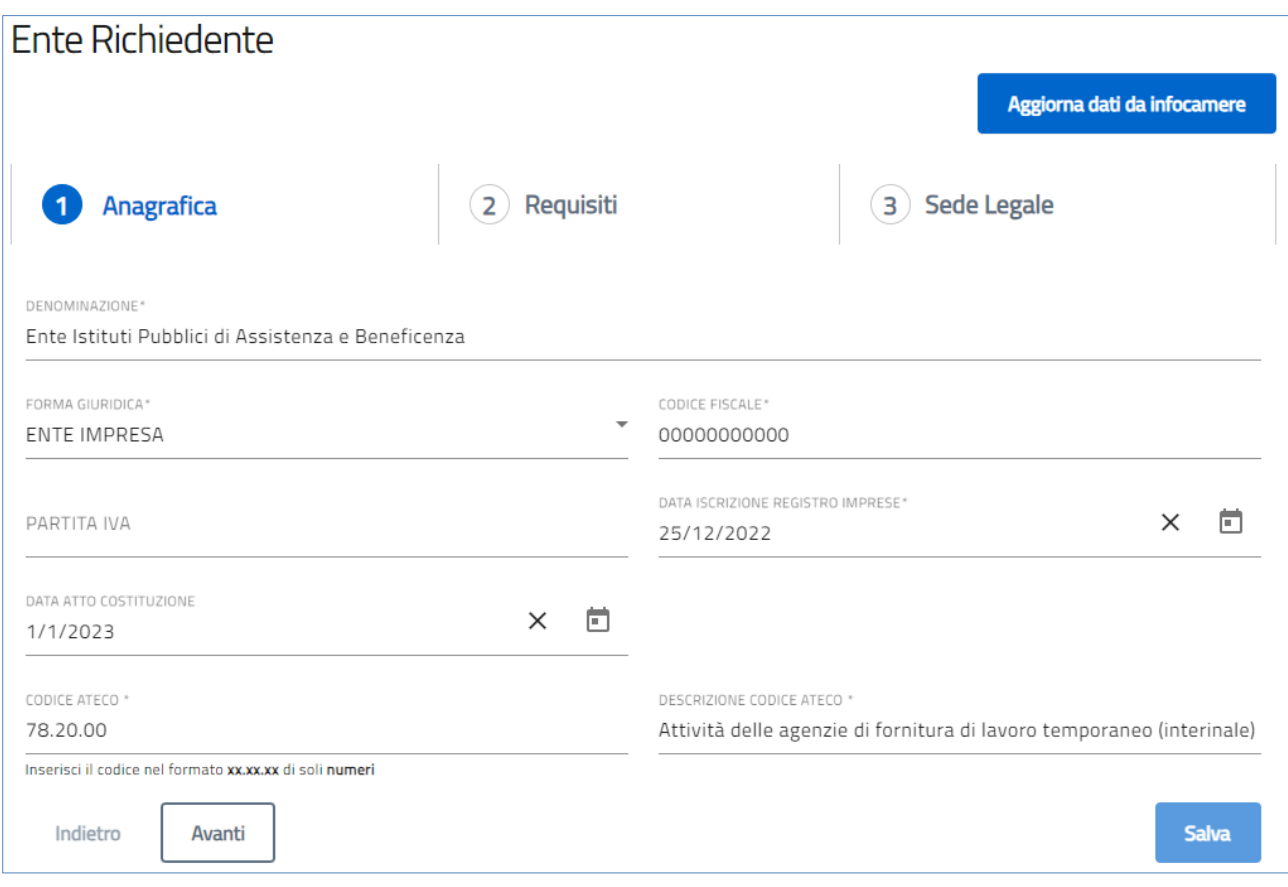

- o **DENOMINAZIONE\***: ragione sociale Ente Richiedente;
- o **FORMA GIURIDICA\***: forma giuridica Ente Richiedente;
- o **CODICE FISCALE\*:** codice fiscale Ente Richiedente;
- o **PARTITA IVA:** partita IVA Ente Richiedente.
- o **DATA ISCRIZIONE REGISTRO IMPRESE\***: data iscrizione al R.I. dell'Ente Richiedente;
- o **DATA ATTO COSTITUZIONE\***: data di costituzione dell'Ente Richiedente;
- o **CODICE ATECO\***: classificazione dell'attività economica dell'Ente Richiedente;
- o **DESCRIZIONE CODICE ATECO\***: descrizione dell'attività economica dell'Ente Richiedente.

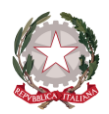

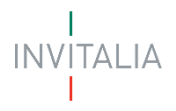

### <span id="page-32-0"></span>**Requisiti**

La form Requisiti della Sezione Ente Richiedente si compone dei seguenti campi obbligatori:

- **SEI ISCRITTO PRESSO INPS/INAIL\***?
- o Se si risponde SI, dovrà essere inserita la Data di emissione "**D**ocumento **U**nico di **R**egolarità **C**ontributiva"
- **L'ENTE È IN POSSESSO DELLA PERSONALITÀ GIURIDICA\***

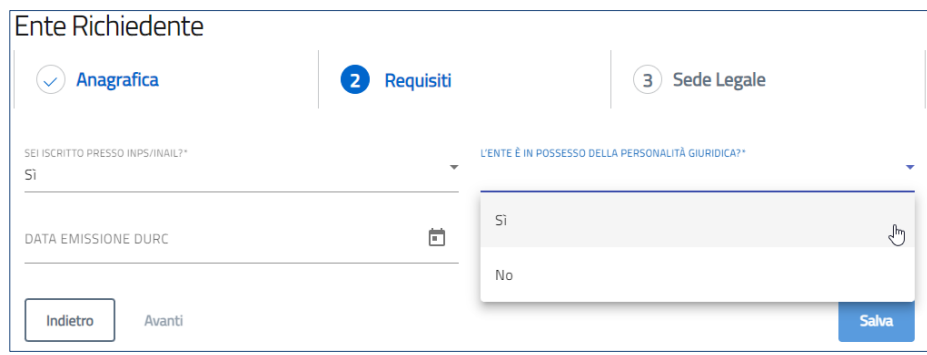

Se l'Ente Richiedente **non** è di Tipologia Richiedente IPAB e che, di conseguenza, appartiene al resto delle Categorie di Appartenenza, dovrà rispondere obbligatoriamente, "**SI**" o "**NO**" alle tre domande riportate di seguito; tale risposta, dovrà essere valorizzata, "**SI**", almeno ad una delle tre voci, affinché possa essere abilitato il pulsante Avanti che consente di procedere alla compilazione delle form successive.

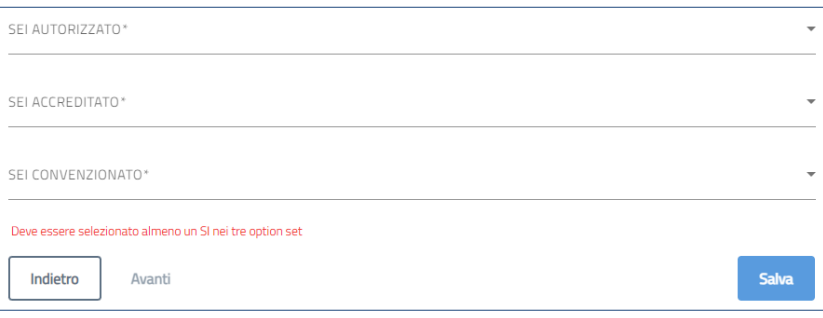

Rispondendo "**SI**" ad una delle voci di menù dovranno essere compilati, obbligatoriamente, i seguenti campi:

• **SEI AUTORIZZATO\***

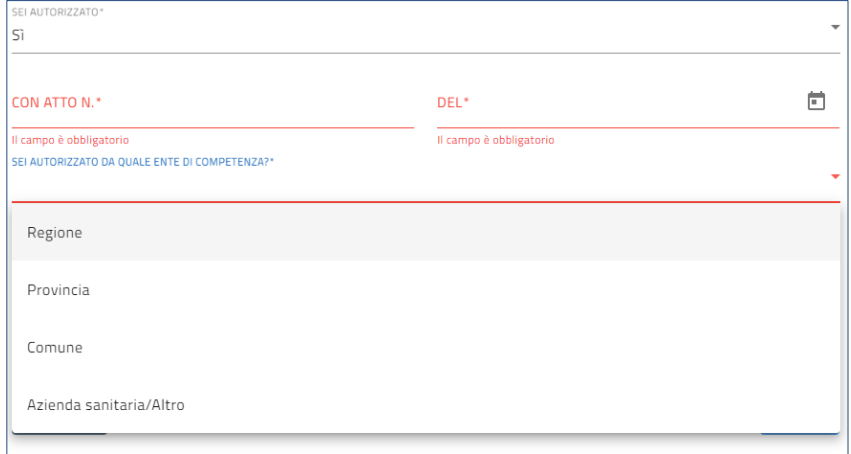

- o **CON ATTO N.\***: numero atto
- o **DEL\***: data rilascio atto

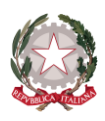

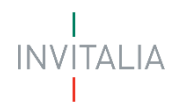

#### • **SEI AUTORIZZATO DA QUALE ENTE DI COMPETENZA? \***

INDICARE L'AZIENDA SANITARIA/ALTRO\*

Il campo è obbligatorio

#### o **Regione**

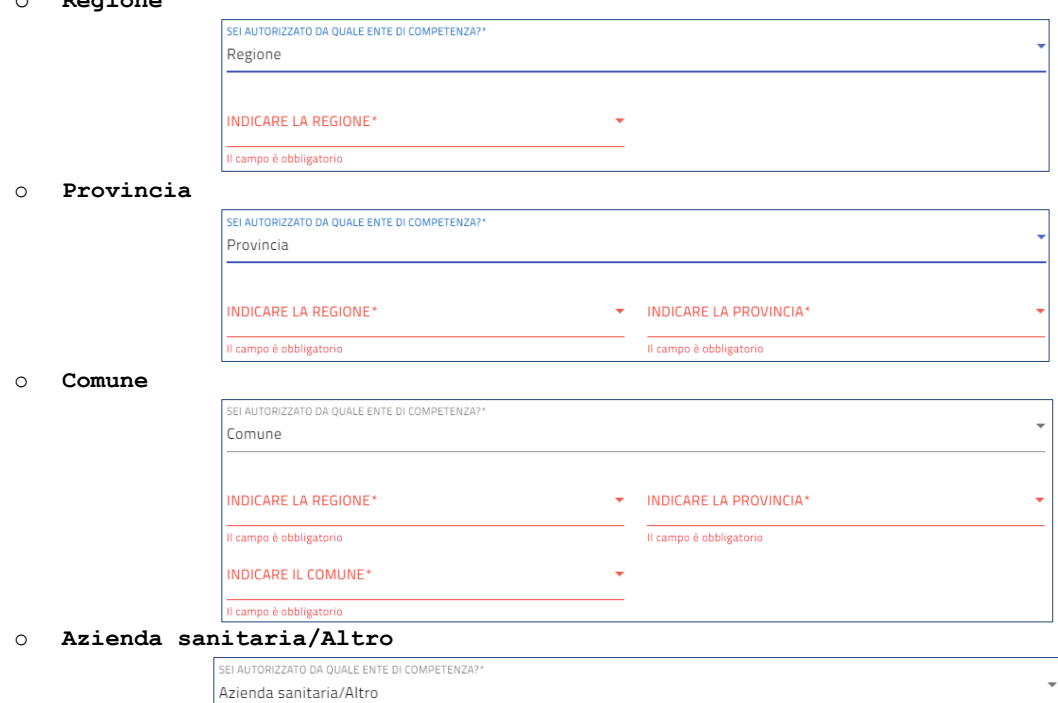

#### • **SEI ACCREDITATO\***

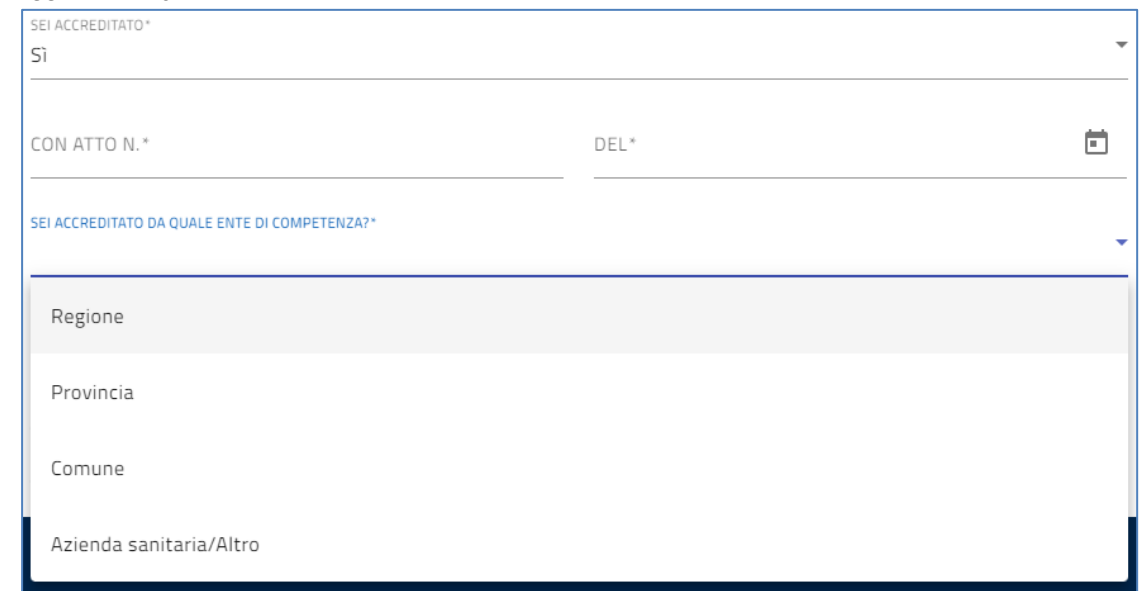

- o **CON ATTO N.\***: numero atto
- o **DEL\***: data rilascio atto

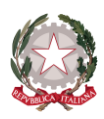

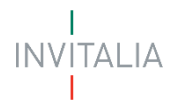

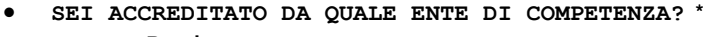

### o **Regione**

o **Comune** 

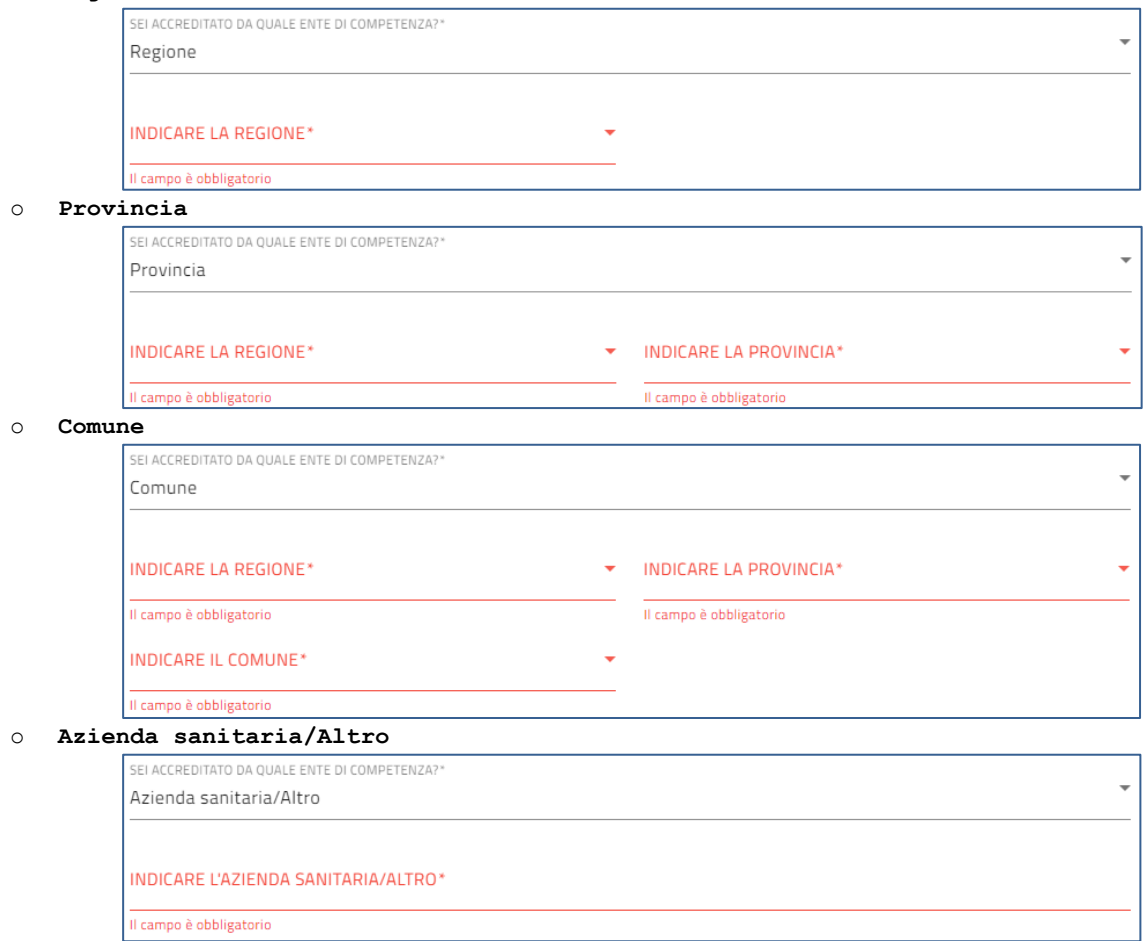

#### • **SEI CONVENZIONATO\***

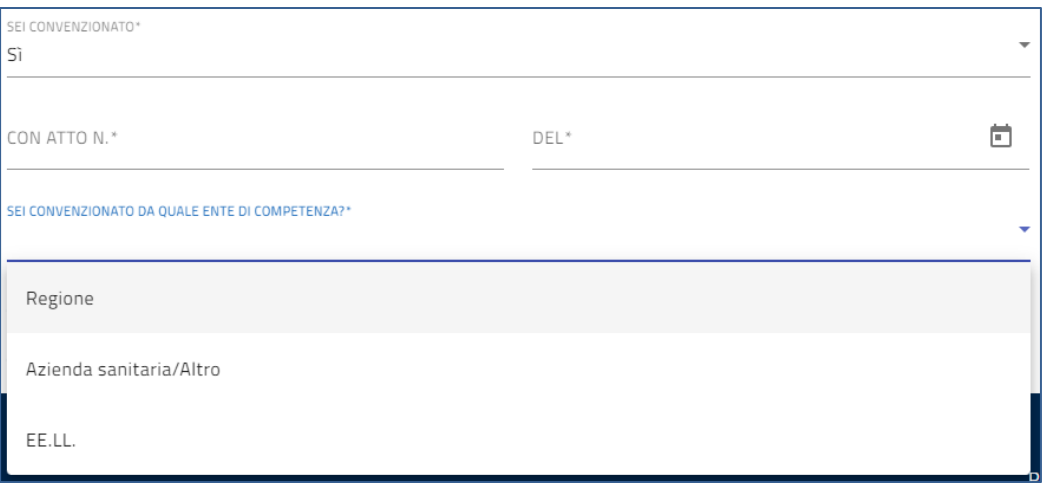

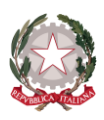

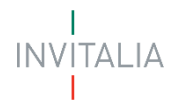

• **SEI CONVENZIONATO DA QUALE ENTE DI COMPETENZA? \***

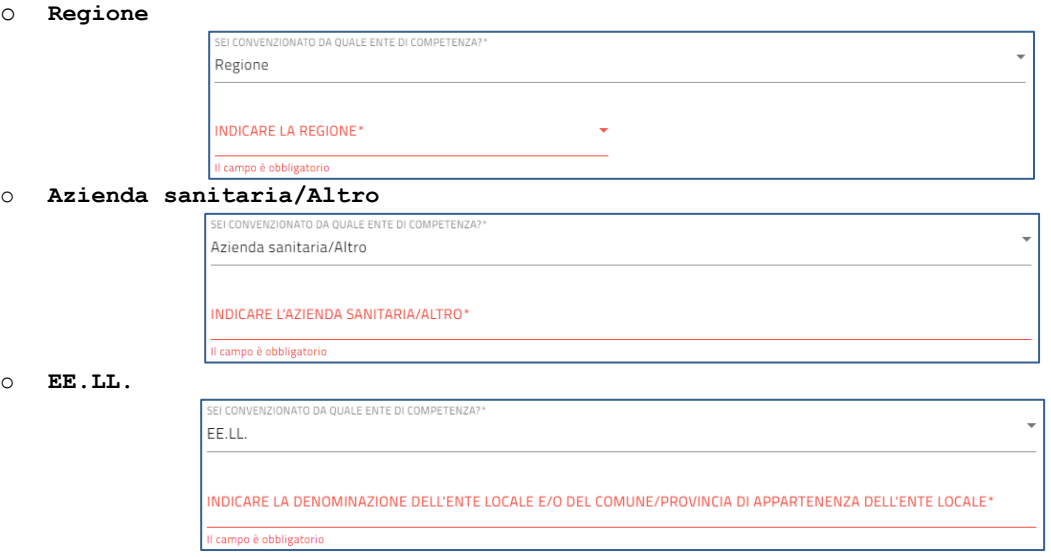

### <span id="page-35-0"></span>**Sede Legale**

La form **Sede legale** si compone dei seguenti campi obbligatori:

- **REGIONE\***: regione d'Italia della sede legale dell'Ente Richiedente;
- **PROVINCIA\***: determinata la regione, cercare la provincia d'Italia della sede legale dell'Ente Richiedente;
- **COMUNE\***: determinata la regione e la provincia, cercare il comune italiano della sede legale dell'Ente Richiedente;
- **INDIRIZZO\***: inserire la via della sede legale dell'Ente Richiedente;
- **CAP\***: inserire il codice di avviamento postale del comune della sede legale dell'Ente Richiedente;
- **CIVICO\***: inserire il civico dell'indirizzo della sede legale dell'Ente Richiedente.

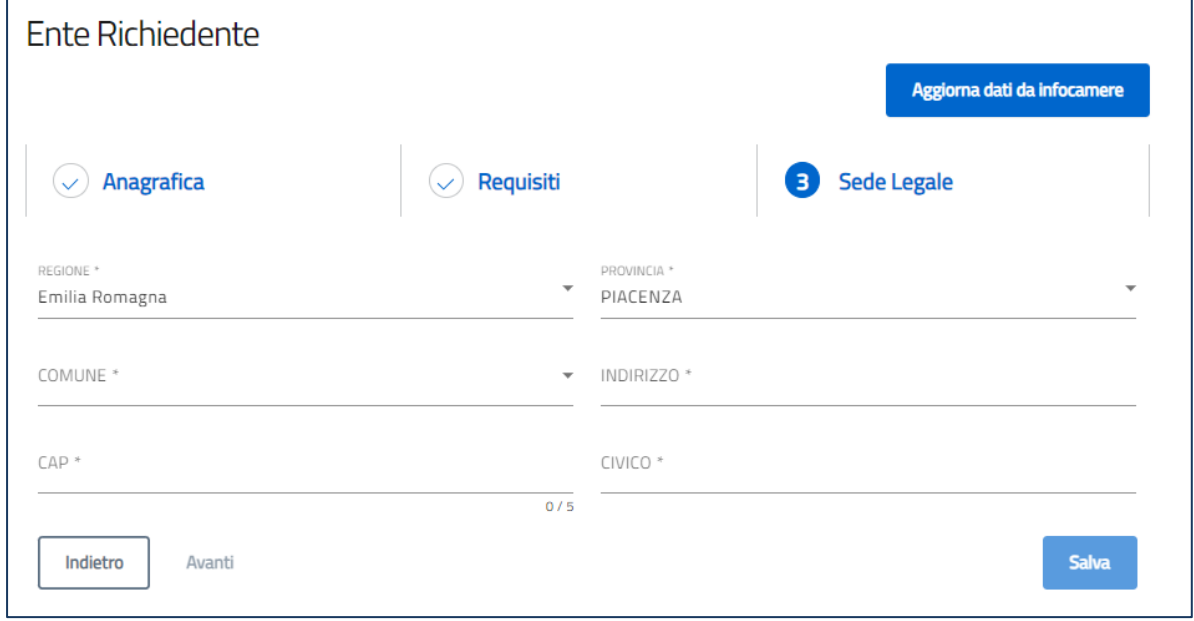

### <span id="page-35-1"></span>**RAPPRESENTANTE LEGALE**

La sezione **Rappresentante Legale** si compone di due sottosezioni:

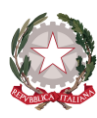

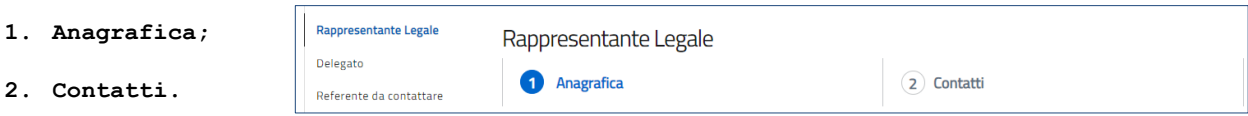

### <span id="page-36-0"></span>**Anagrafica**

Questa sezione verrà valorizzata in automatico nel caso in cui in fase di accettazione della privacy si è scelto di presentare la domanda in qualità di Rappresentante Legale dell'Ente Richiedente. In quest'ultima casistica, verranno riportati in automatico i dati forniti all'accesso tramite SPID, CIE o CNS. In caso in cui, invece, si sta presentando la domanda in qualità di Delegato, i dati in questa sezione dovranno essere compilati manualmente dall'utente.

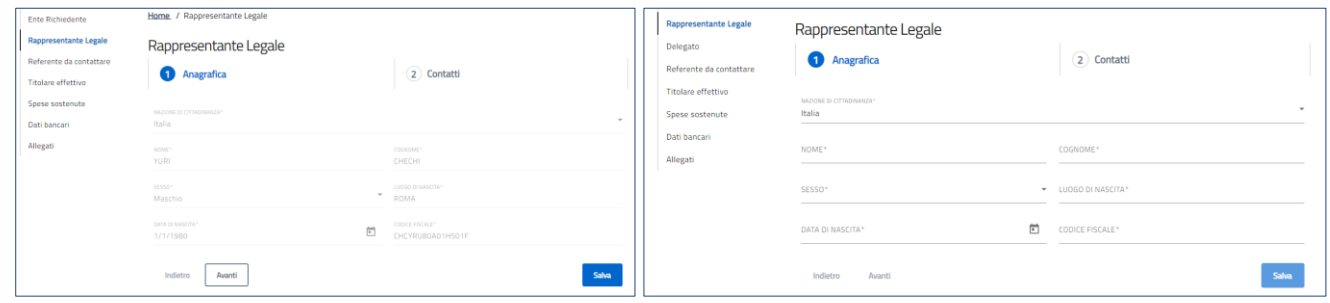

A fine pagina sarà abilitato il tasto "**Salva**" che permetterà di salvare i dati inseriti se la compilazione è avvenuta correttamente. Viceversa, verrà generato un messaggio che indica quali voci devono essere ancora compilate.

A seguito della compilazione verrà abilitato il tasto avanti, che permetterà l'utente di proseguire con la form "**Contatti**".

### <span id="page-36-1"></span>**Contatti**

La form "**Contatti**" si compone dei seguenti campi obbligatori:

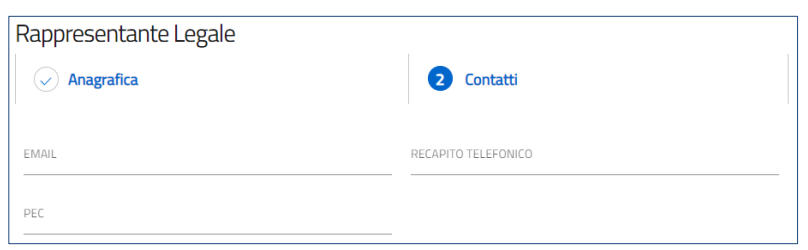

- **EMAIL**
	- o indirizzo di posta elettronico;
- **RECAPITO TELEFONICO**
	- o contatto telefonico;
- **PEC**
	- o indirizzo di posta elettronica certificata.

A fine pagina sarà abilitato il tasto "**Salva**" che permetterà di salvare i dati inseriti se la compilazione è avvenuta correttamente. Viceversa, verrà generato un messaggio che indica quali voci devono essere ancora compilate.

### <span id="page-36-2"></span>**DELEGATO**

Se il compilatore non è il Rappresentante Legale dell'Ente, ma un Delegato dello stesso, è presente anche la sezione "**Delegato**".

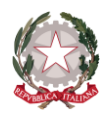

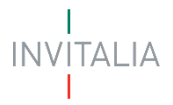

La sezione "**Delegato**" si compone di due sottosezioni:

- **1. Anagrafica;**
- **2. Contatti del delegato.**

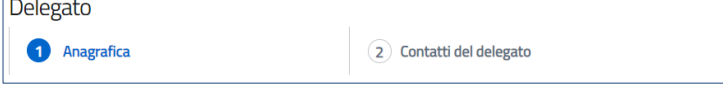

### <span id="page-37-0"></span>**Anagrafica**

Questa sezione verrà valorizzata in automatico nel caso in cui in fase di accettazione della privacy si è scelto di presentare la domanda in qualità di Delegato del Rappresentante Legale. In quest'ultima casistica, verranno riportati in automatico i dati forniti all'accesso tramite SPID, CIE o CNS.

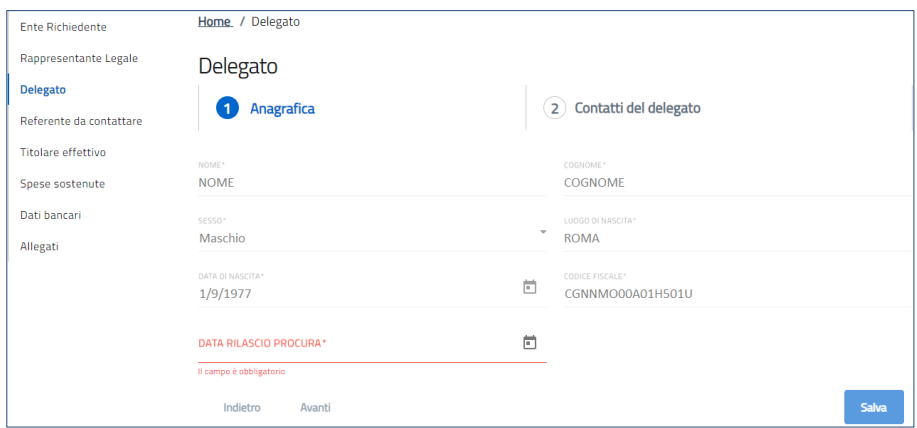

- **NOME\***
	- o Nome Delegato precompilato con dati dallo SPID/CIE/CNS

 $\overline{a}$ 

- **COGNOME\***
	- o Cognome Delegato precompilato con dati dallo SPID/CIE/CNS
- **SESSO\***
	- o Sesso del Delegato precompilato con dati dallo SPID/CIE/CNS
	- **LUOGO DI NASCITA\***
		- o Luogo di nascita del Delegato precompilato con dati dallo SPID/CIE/CNS
- **DATA DI NASCITA\***
	- o Data di nascita del Delegato precompilato con dati dallo SPID/CIE/CNS
	- **CODICE FISCALE\***
		- o Codice fiscale del Delegato precompilato con dati dallo SPID/CIE/CNS
- **DATA RILASCIO PROCURA\***
	- o Data del rilascio della procura del Delegato del Rappresentante Legale dell'Ente Richiedente

A fine pagina sarà abilitato il tasto "**Salva**" che permetterà di salvare i dati inseriti se la compilazione è avvenuta correttamente.

Viceversa, verrà generato un messaggio che indica quali voci devono essere ancora compilate.

A seguito della compilazione verrà abilitato il tasto avanti, che permetterà l'utente di proseguire con la form "**Contatti del delegato**".

### <span id="page-37-1"></span>**Contatti del delegato**

La form "**Contatti del delegato**" si compone dei seguenti campi obbligatori:

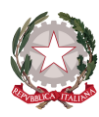

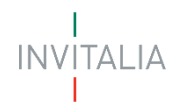

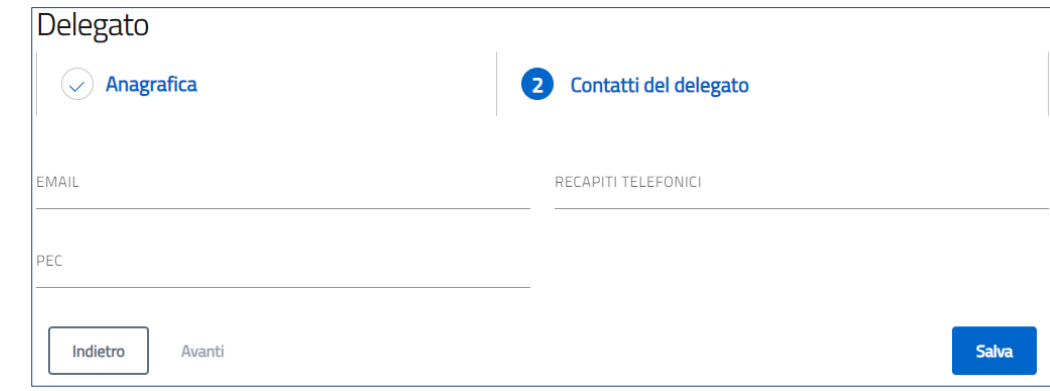

- **EMAIL**
	- o indirizzo di posta elettronico;
- **RECAPITO TELEFONICO**
	- o contatto telefonico;
- **PEC**
	- o indirizzo di posta elettronica certificata.

A fine pagina sarà abilitato il tasto "**Salva**" che permetterà di salvare i dati inseriti se la compilazione è avvenuta correttamente. Viceversa, verrà generato un messaggio che indica quali voci devono essere ancora compilate.

### <span id="page-38-0"></span>**REFERENTE DA CONTATTARE**

La sezione "Referente da contattare" si compone dei seguenti campi:

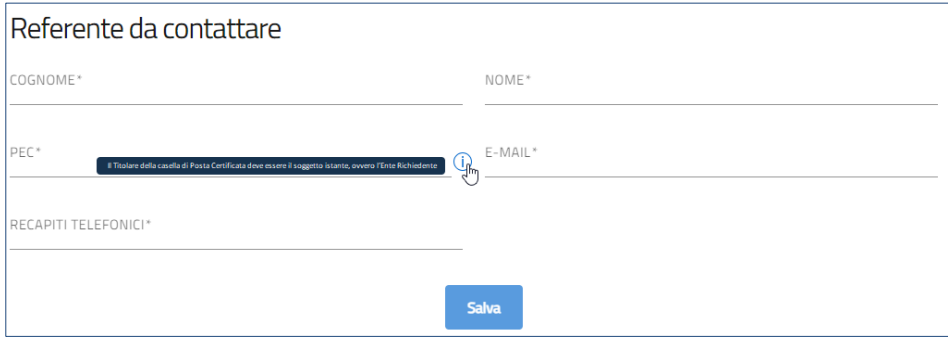

- **COGNOME\***
	- o Cognome del referente da contattare;
- **NOME\***
	- o Nome del referente da contattare;
- **PEC\***
	- o Indirizzo PEC soggetto istante;
- **E-MAIL\***
	- o E-mail del referente da contattare;
- **RECAPITI TELEFONICI\***
	- o Recapito telefonico del referente da contattare.

A fine pagina sarà abilitato il tasto "**Salva**" che permetterà di salvare i dati inseriti se la compilazione è avvenuta correttamente. Viceversa, verrà generato un messaggio che indica quali voci devono essere ancora compilate.

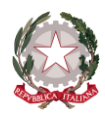

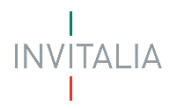

### <span id="page-39-0"></span>**TITOLARE EFFETTIVO**

Titolare effettivo

NAZIONE DI CITTADINANZA\*

Italia

NOME\*

SESSO\*

DATA DI NASCITA\*

Nella pagina di "**Titolare effettivo**" il compilatore può inserire le informazioni circa il/i titolare/i effettivi dell'Ente Richiedente per la quale viene compilata la domanda.

Il Sistema mostra il tasto, da cliccare, **Effettivo:** da utilizzare se, il Titolare Effe Rappresentante Legale; oppure se, con il tasto Rappresentante Legale", bisogna conferr

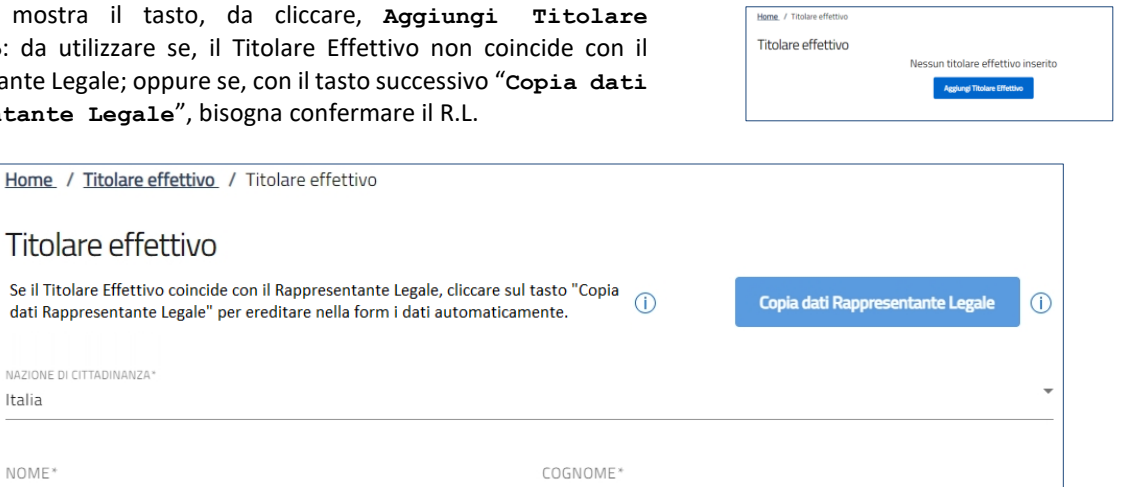

i dati presenti all'interno della sezione del **Rappresentante Legale**. Sarà obbligatorio inserire almeno un **Titolare effettivo**.

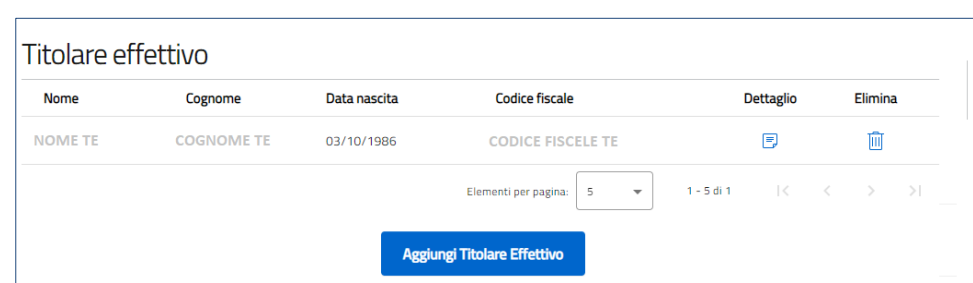

Tramite il tasto "**Copia dati Rappresentante Legale**", i campi identificati sopra verranno valorizzati in automatico con

Salva

 $\overline{\phantom{a}}$ 

卣

LUOGO DI NASCITA\*

CODICE FISCALE\*

Il compilatore, una volta inserito un record, avrà la possibilità di aggiungere, "**Aggiungi Titolare Effettivo**", ulteriori nominativi e potrà modificare|cancellare un record, tramite le apposite icone raffiguranti "**Dettaglio**|**Elimina**".

### <span id="page-39-1"></span>**SPESE SOSTENUTE**

- o **Tipologia richiedente** 
	- "Ente con servizi a persone con disabilità"
	- "Ente con servizi a persone anziane"

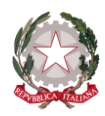

e

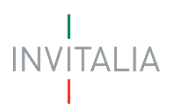

All'interno della sezione "**Spese sostenute**", l'utente dovrà valorizzare gli importi delle fatture relative al terzo trimestre dell'anno 2021 e dell'anno 2022 per l'acquisto dell'energia elettrica e/o dell'energia termica.

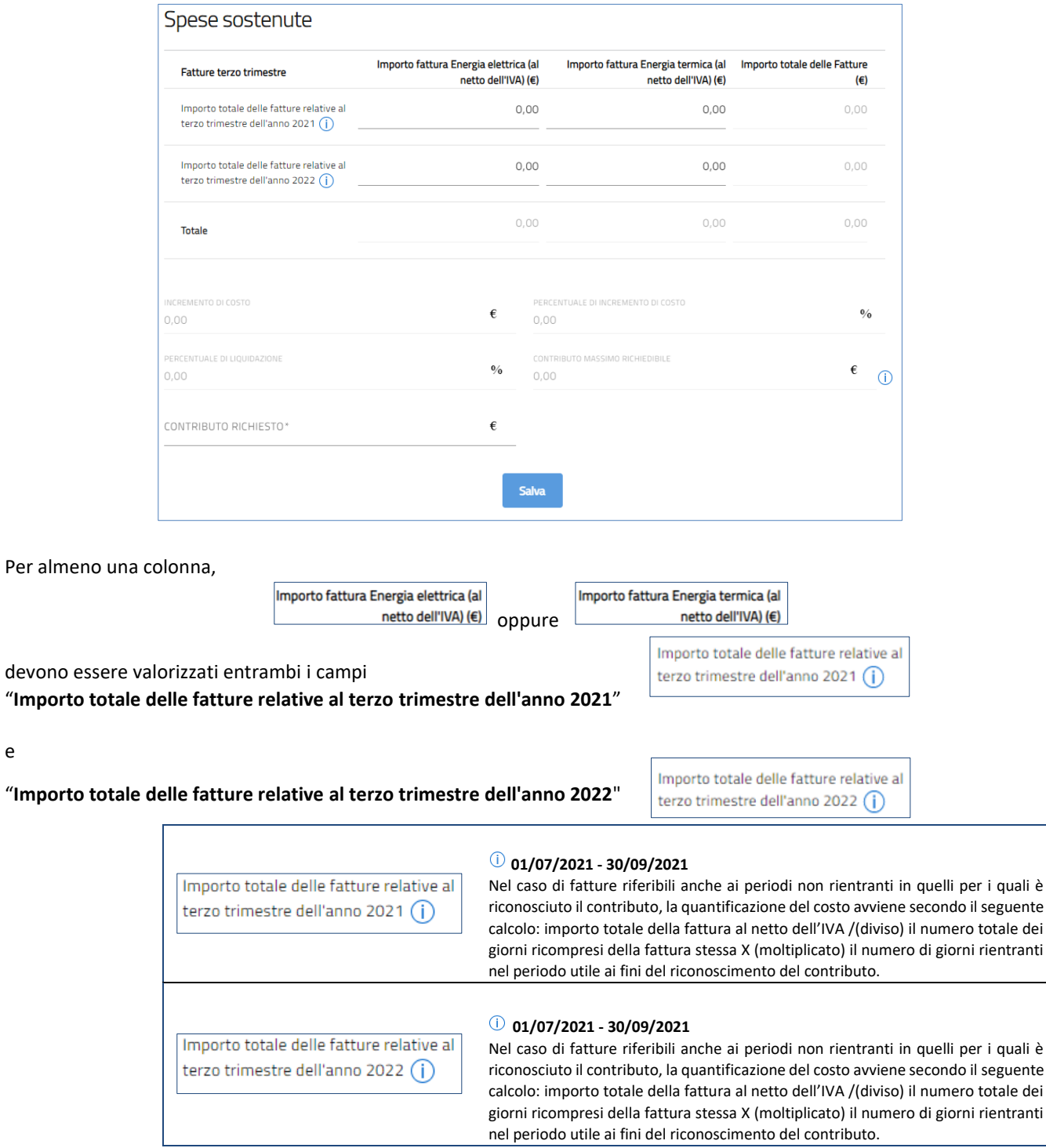

Se in corrispondenza di una colonna viene valorizzato un solo campo tra (*Importo totale delle fatture relative al terzo trimestre dell'anno 2021* o *Importo totale delle fatture relative al terzo trimestre dell'anno 2022*), verrà segnalata l'obbligatorietà di valorizzare l'ulteriore campo, con un importo > 0,01.

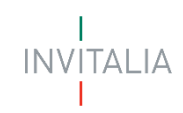

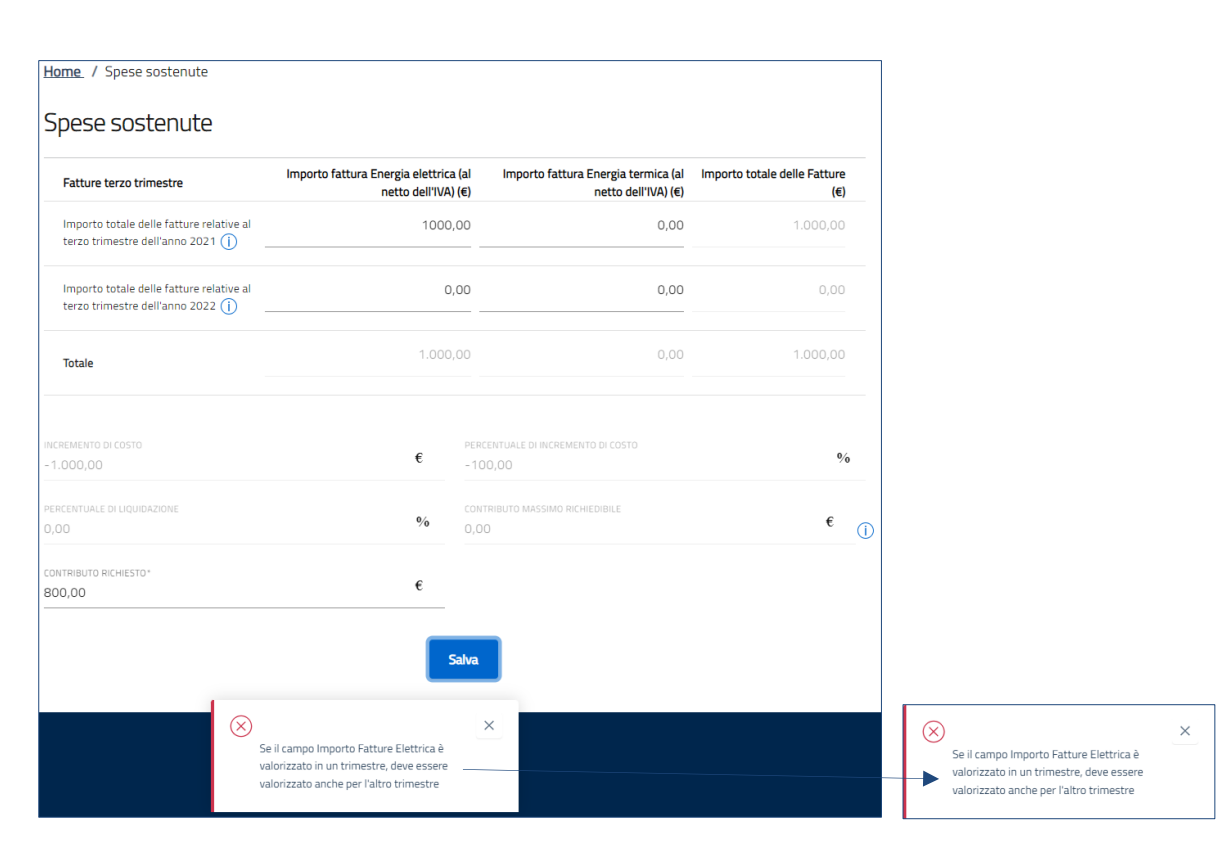

I campi successivi, sottostanti, rappresentano una serie di calcoli per determinare il contributo massimo richiedibile a fronte delle spese sostenute

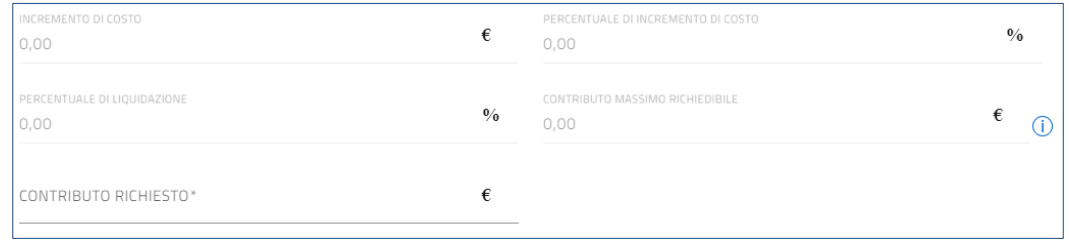

Pertanto, all'interno del campo "**CONTRIBUTO RICHIESTO\***", l'utente dovrà indicare un importo inferiore o uguale al "**CONTRIBUTO MASSIMO RICHIEDIBILE**"; dato estratto e calcolato, comunque non superiore al valore di 50.000,00 euro.

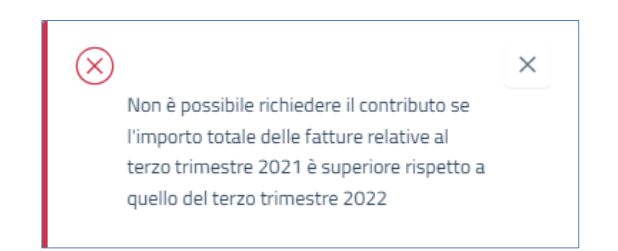

I campi identificati dal simbolo di **\***, devono essere valorizzati, obbligatoriamente, dall'utente che compila la domanda.

I campi valorizzabili con importi, non dovranno mai essere vuoti; al massimo, potranno essere valorizzati con 0,00.

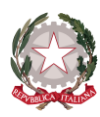

e

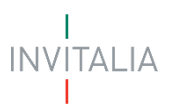

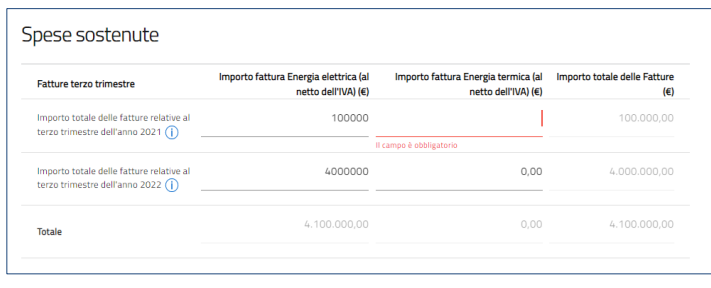

A fine compilazione sarà abilitato il tasto **che registrerà i dati inseriti**, se la compilazione è avvenuta correttamente.

#### o **Tipologia richiedente**

▪ "Ente **I**stituti **P**ubblici di **A**ssistenza e **B**eneficenza"

All'interno della sezione "**Spese sostenute**", l'utente dovrà valorizzare gli importi delle fatture relative all'anno 2021 e dell'anno 2022 per l'acquisto dell'Energia e/o del Gas naturale.

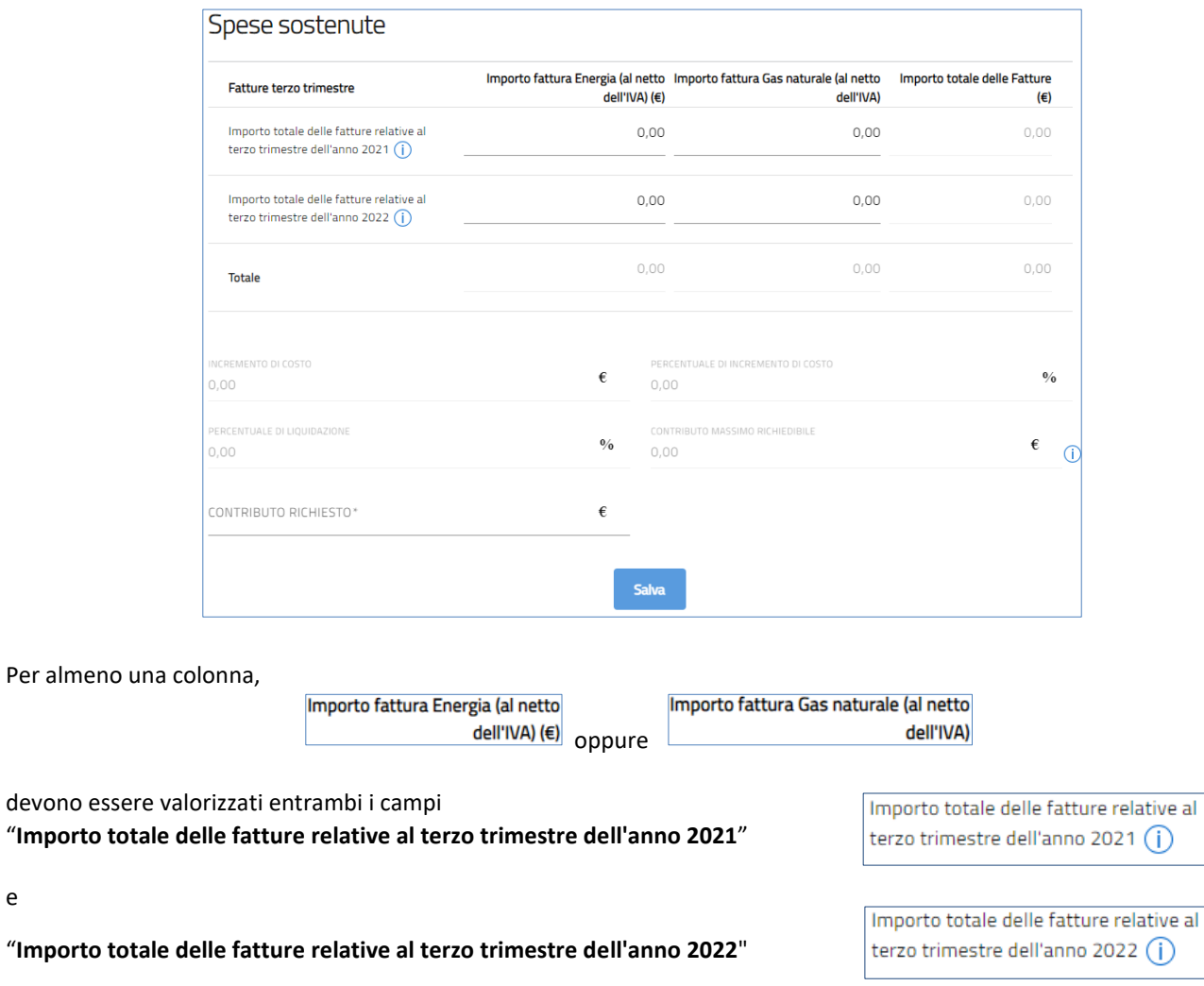

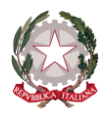

I

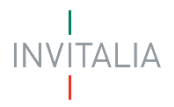

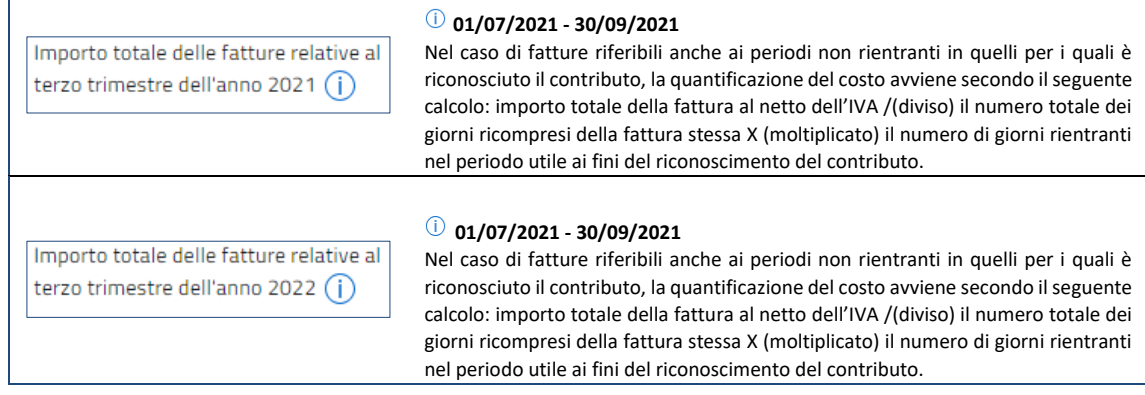

Se in corrispondenza di una colonna viene valorizzato un solo campo tra (*Importo totale delle fatture relative all'anno 2021* o *Importo totale delle fatture relative all'anno 2022*), verrà segnalata l'obbligatorietà di valorizzare l'ulteriore campo, con un importo > 0,01.

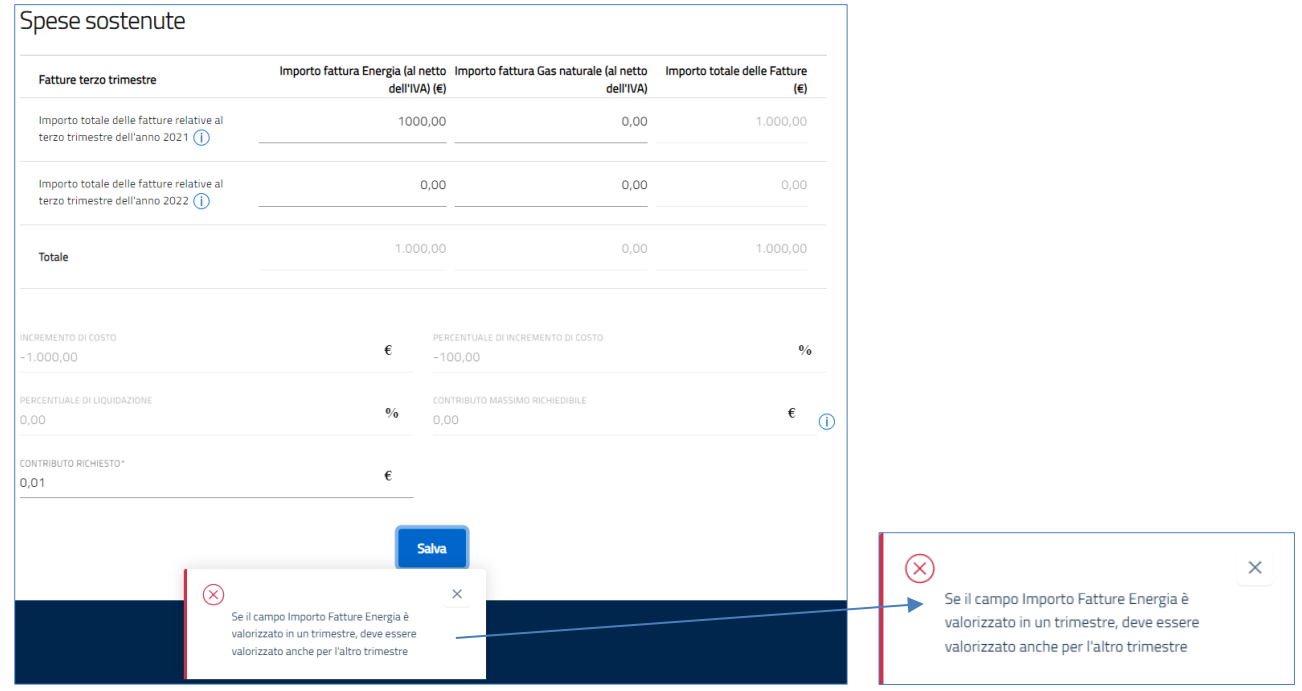

I campi successivi, sottostanti, rappresentano una serie di calcoli per determinare il contributo massimo richiedibile a fronte delle spese sostenute

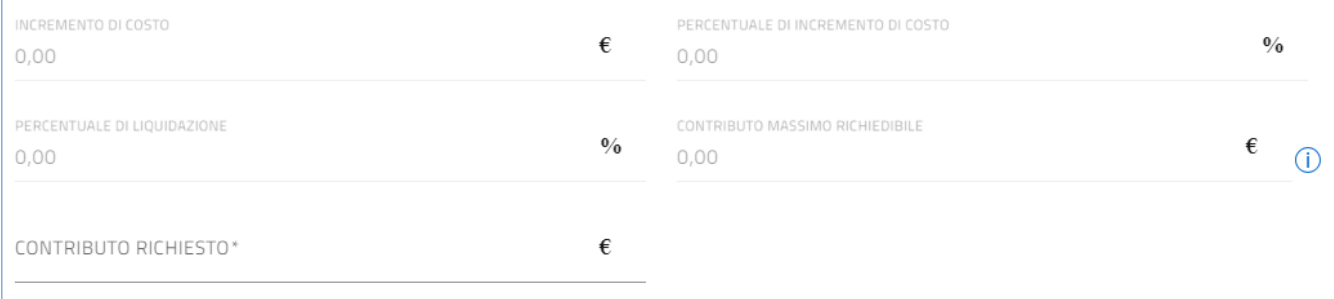

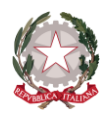

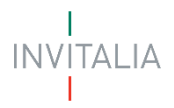

Pertanto, all'interno del campo "**CONTRIBUTO RICHIESTO\***", l'utente dovrà indicare un importo inferiore o uguale al "**CONTRIBUTO MASSIMO RICHIEDIBILE**"; dato estratto e calcolato, comunque non superiore al valore di 50.000,00 euro.

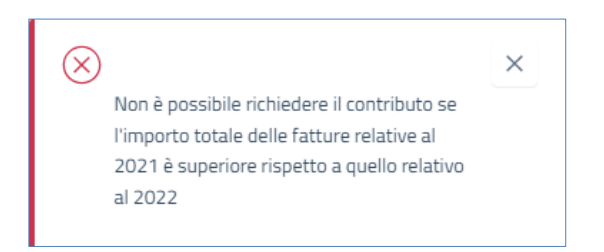

I campi identificati dal simbolo di **\***, devono essere valorizzati, obbligatoriamente, dall'utente che compila la domanda.

I campi valorizzabili con importi, non dovranno mai essere vuoti; al massimo, potranno essere valorizzati con 0,00.

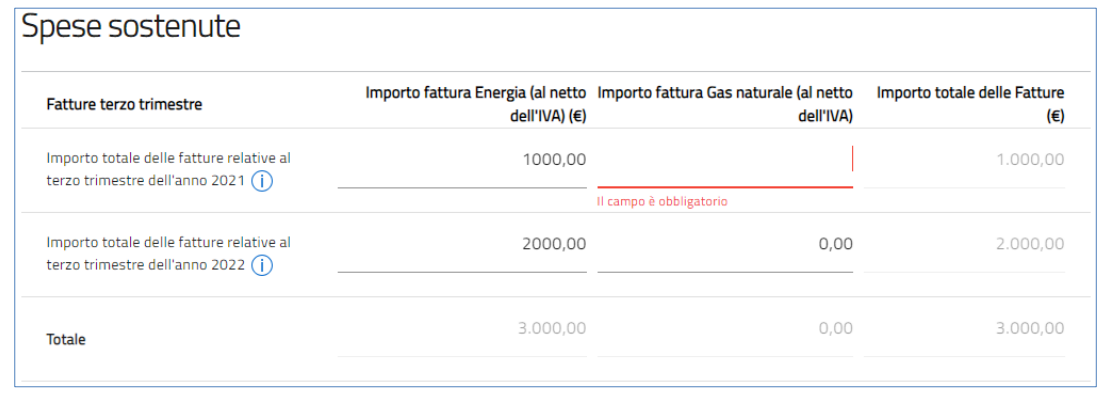

A fine compilazione sarà abilitato il tasto **che registrerà i dati inseriti, se la compilazione** è avvenuta correttamente.

### <span id="page-44-0"></span>**DATI BANCARI**

Nella form di "**Dati bancari**" della sezione "**Dati bancari**", vanno inserite le seguenti informazioni, obbligatorie, relative ai dati bancari dell'Ente Richiedente:

- **NUMERO CONTO CORRENTE\***: conto corrente intestato all'Ente Richiedente;
- **INTESTATO A\***: intestatario del conto corrente all'Ente Richiedente;
- **BANCA\***: nome dell'istituto di credito dell'Ente Richiedente;
- **NUMERO AGENZIA\***: numero di agenzia dell'istituto di credito dell'Ente Richiedente;
- **IBAN\***: International Bank Account Number dell'Ente Richiedente;

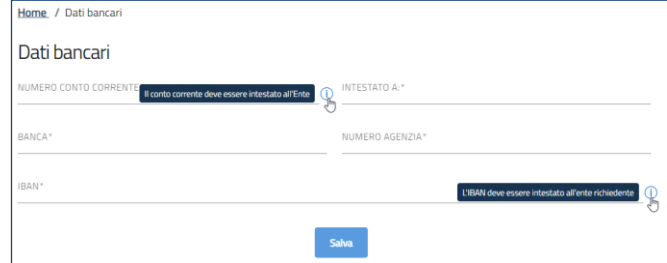

A fine pagina sarà abilitato il tasto "**Salva**" che permetterà di salvare i dati inseriti se la compilazione è avvenuta correttamente.

Viceversa, verrà generato un messaggio bloccante, informando l'utente che, l'Iban inserito, non è corretto.

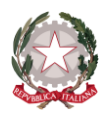

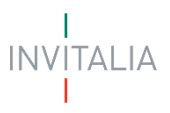

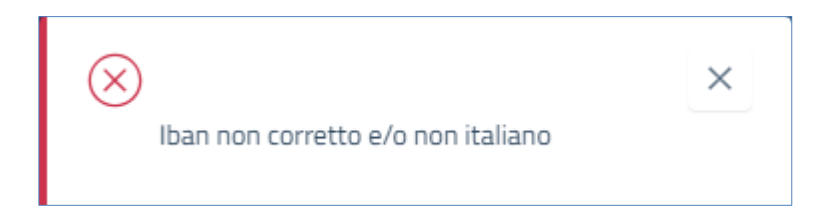

Pertanto, l'utente è tenuto ad inserire un codice Iban dal formato corretto.

## <span id="page-45-0"></span>**GENERAZIONE DELLA DOMANDA E ALLEGATI**

Quando si clicca sulla sezione "**Allegati**", la piattaforma verifica che tutte le sezioni siano state debitamente compilate.

In caso contrario, per ogni sezione apparirà un messaggio specifico di errore. Il nome della sezione con l'errore è cliccabile. L'utente potrà seguire il link e correggere l'errore indicato.

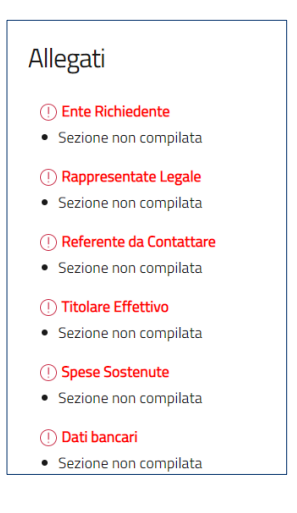

Se non ci sono errori di compilazione, appare a video il messaggio di istruzioni per completare la domanda:

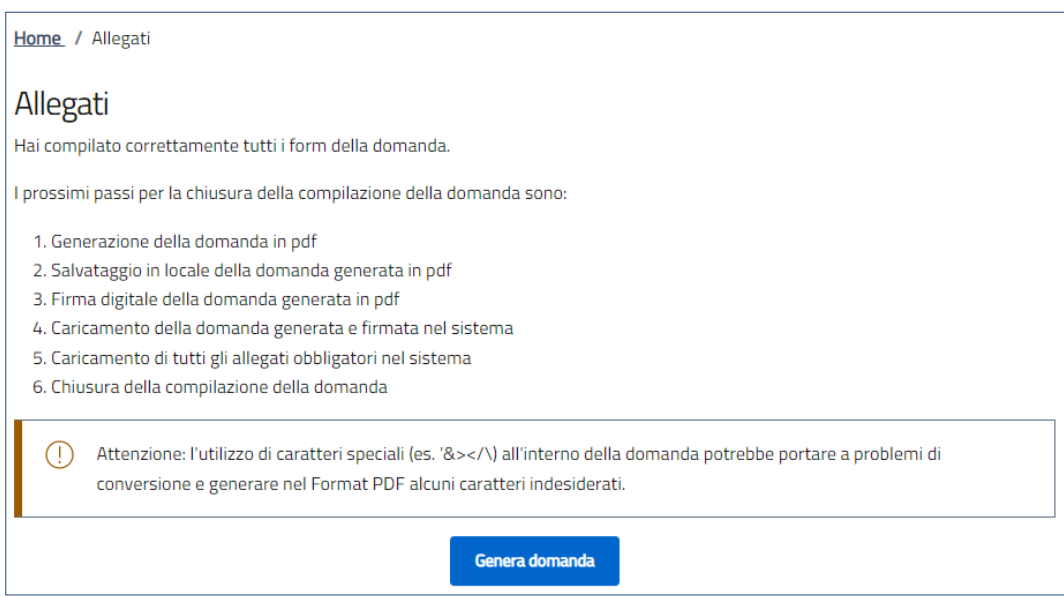

Cliccando sul pulsante "**Genera domanda**" l'utente scaricherà in locale il file in formato *\*.pdf* generato dalla piattaforma, con tutti i dati inseriti nelle sezioni precedenti. La domanda così generata dovrà essere firmata digitalmente dal *Rappresentante Legale* dell'Ente Richiedente o da un suo *Delegato*. La firma digitale deve essere in corso di validità.

*Nota bene: per consentire alla piattaforma di generare la domanda, controllare che non sia attivo il blocco dei popup.*

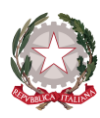

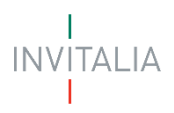

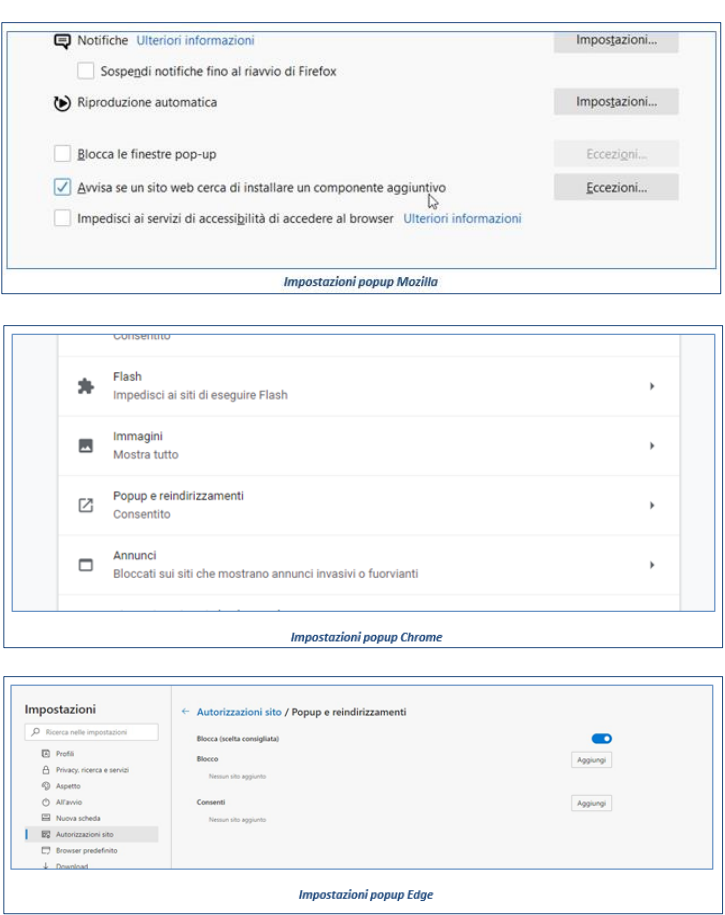

Una volta generata la domanda, i dati delle sezioni precedenti sono visualizzabili ma non modificabili.

Nell'eventualità in cui, una volta generata la domanda, si rendesse necessaria qualche modifica, l'utente dovrà premere il pulsante "**Modifica dati domanda**", aggiornare e salvare le sezioni di interesse, generare nuovamente la domanda e avere cura di firmare digitalmente e caricare in piattaforma la domanda così aggiornata.

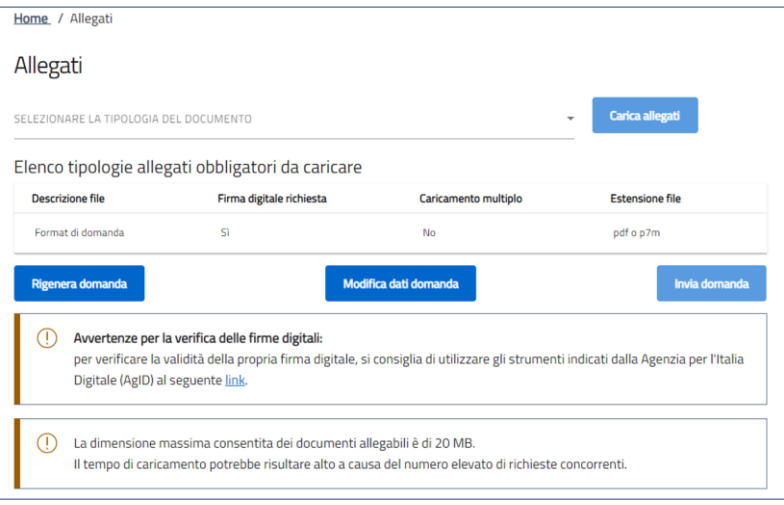

#### • **Attenzione!**

o *In caso di modifica dei dati nella domanda sarà necessario ricaricare l'allegato caricato in precedenza.*

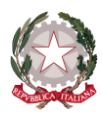

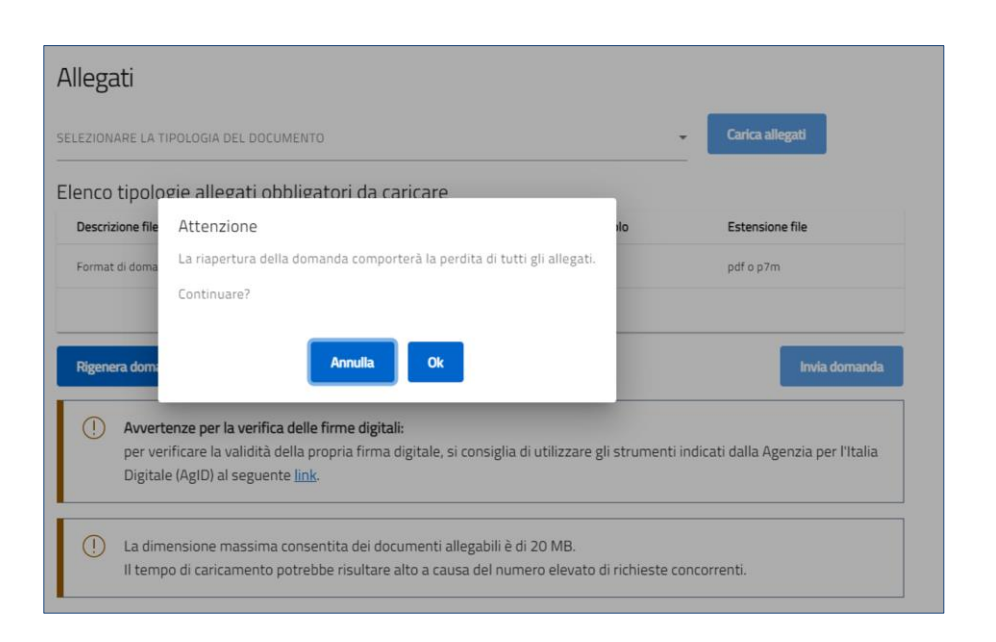

5Δ1 ΙΔ

Nella tabella a fondo pagina sono presenti le seguenti indicazioni per ogni documento obbligatorio da allegare:

- Firma digitale richiesta sul documento;
- Possibilità o meno di inserire più allegati per la stessa tipologia;
- Estensioni permesse del file.

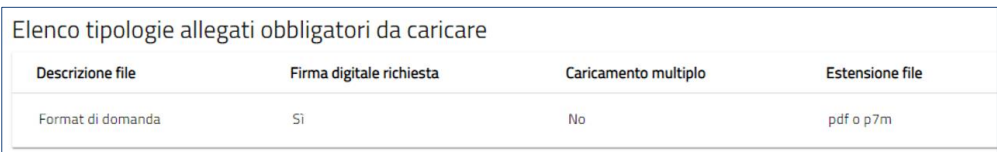

#### • **Attenzione!**

o *L'utente dovrà scaricare il documento,* **Format di domanda***, ed apporre su di esso la firma digitale del Rappresentante Legale oppure del Delegato del Rappresentante Legale, dell'Ente Richiedente che sta presentando domanda di agevolazione.*

Per il caricamento di un file eseguire i seguenti passaggi:

1. "**SELEZIONARE LA TIPOLOGIA DEL DOCUMENTO**".

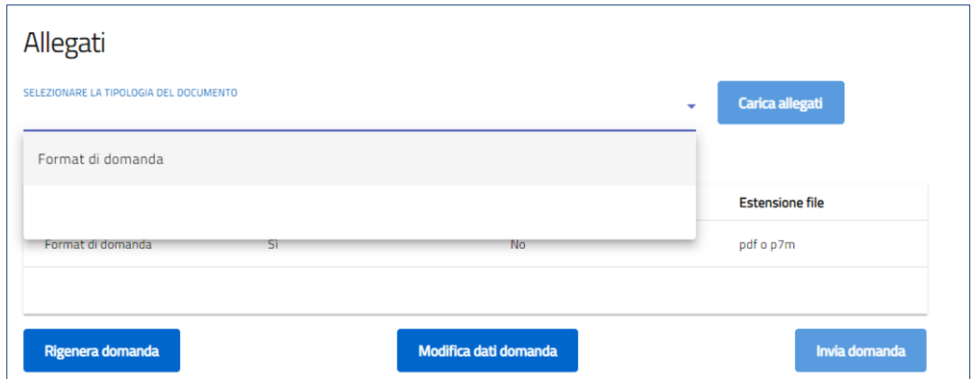

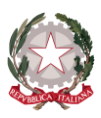

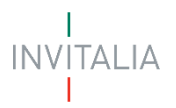

2. Cliccare su "**Carica allegati**".

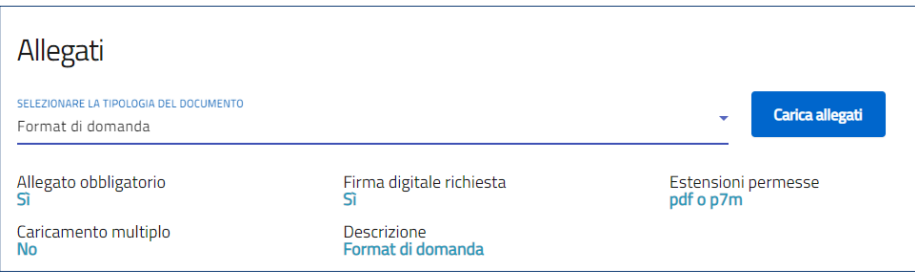

3. Cliccare su *Carica file* e poi scegliere il file presente nel proprio dispositivo.

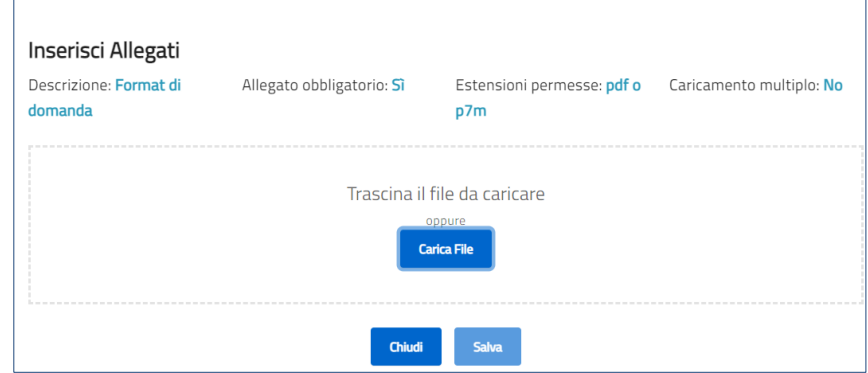

- 4. Cliccare su *Salva* e successivamente su *Chiudi.*
- **Attenzione!**
	- o *Non è possibile inserire due file con lo stesso nome, anche se la tipologia di allegato è differente*
	- o *Il nome degli allegati POSSONO contenere, solo*
		- *caratteri alfanumerici*
		- *parentesi tonde*
		- *punti*
		- *trattini*
		- *underscore*
	- o *Non sono consentiti caratteri speciali e caratteri accentati*

L'allegato caricato compare nella parte alta della pagina, ed è possibile eliminarlo e caricarlo nuovamente.

Una volta caricato il format firmato digitalmente, si abilita il pulsante "**Invia domanda**".

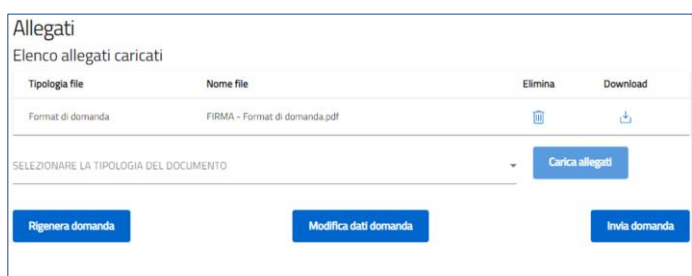

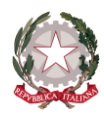

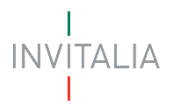

Cliccando su "**Invia domanda**" il sistema informerà l'utente che, a seguito dell'invio della domanda non sarà più possibile apportare modifiche alla domanda.

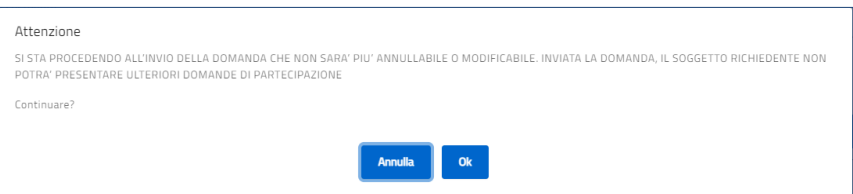

- 5. Premendo "**Ok**" si completa la compilazione, la schermata indicherà
	- a. allegati inseriti
	- b. numero di protocollo
	- c. data invio domanda

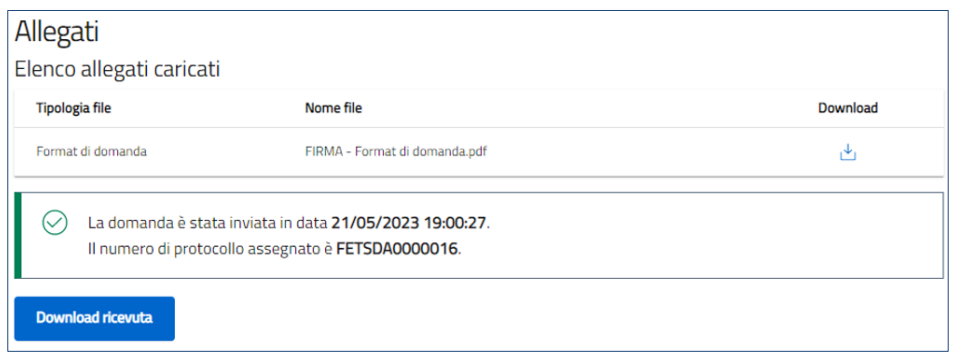

- 6. Il sistema rilascia/genera la ricevuta di invio richiesta "**FETS\_Domanda**"
	- a. il file si deposita nell'apposita cartella di Download locale, generando il file Ricevuta domanda FETS.pdf

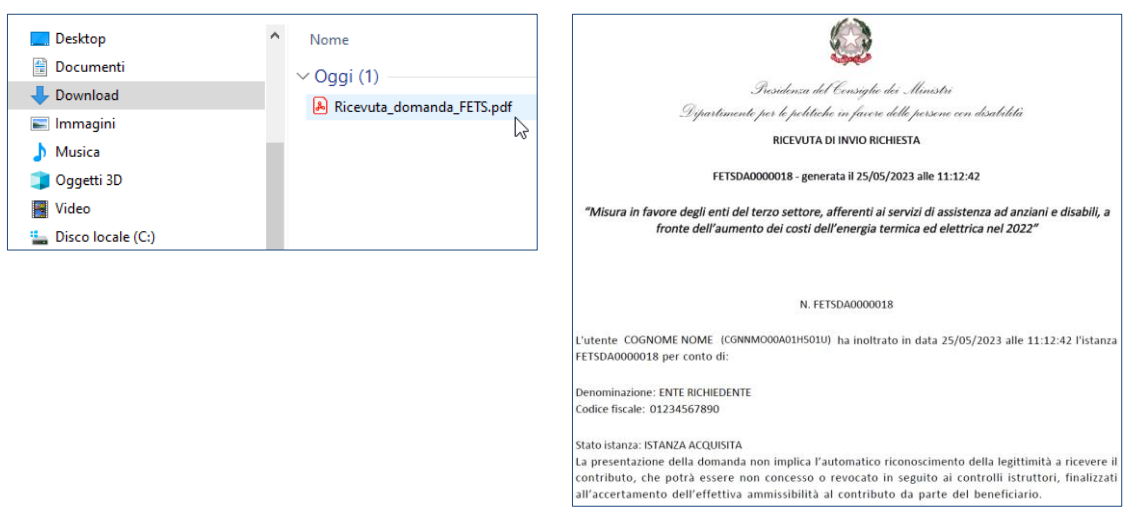

7. Per scaricare la ricevuta, in ogni momento, è necessario accedere al "**Dettaglio**" della domanda, dalla home page

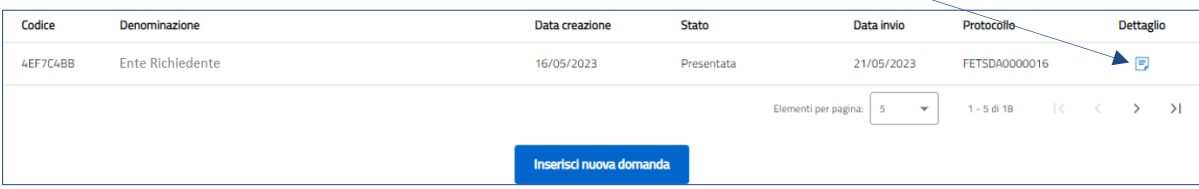

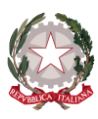

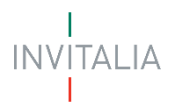

a. e premere "**Ricevuta Invio**"

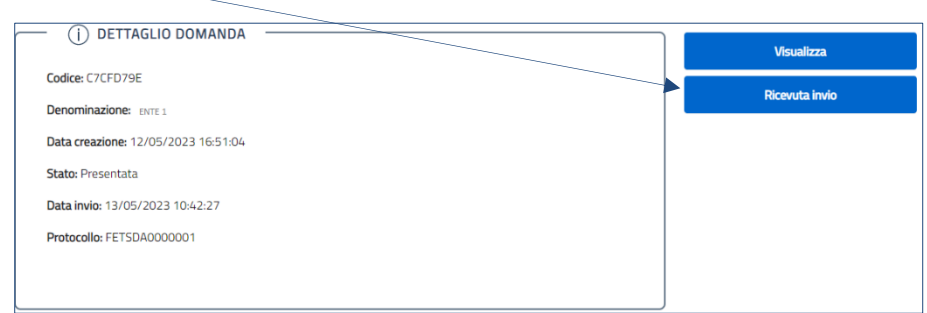

b. il file si deposita nell'apposita cartella di Download locale, generando il file Ricevuta domanda.pdf

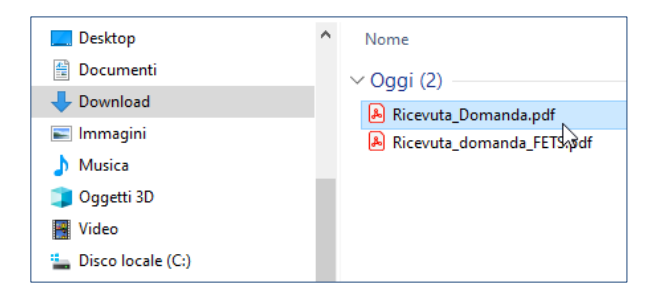